# PRIMERGY BX600 S3 Basic Unit

Operating Manual

Edition January 2009

### **Comments**… **Suggestions**… **Corrections**…

The User Documentation Department would like to know your opinion of this manual. Your feedback helps us optimize our documentation to suit your individual needs.

Feel free to send us your comments by e-mail to [manuals@ts.fujitsu.com.](mailto:manuals@ts.fujitsu.com)

### **Certified documentation according to DIN EN ISO 9001:2000**

To ensure a consistently high quality standard and user-friendliness, this documentation was created to meet the regulations of a quality management system which complies with the requirements of the standard DIN EN ISO 9001:2000.

cognitas. Gesellschaft für Technik-Dokumentation mbH [www.cognitas.de](http://www.cognitas.de)

### **Copyright and Trademarks**

Copyright © 2009 Fujitsu Technology Solutions GmbH.

All rights reserved. Delivery subject to availability; right of technical modifications reserved.

All hardware and software names used are trademarks of their respective manufacturers.

# **Contents**

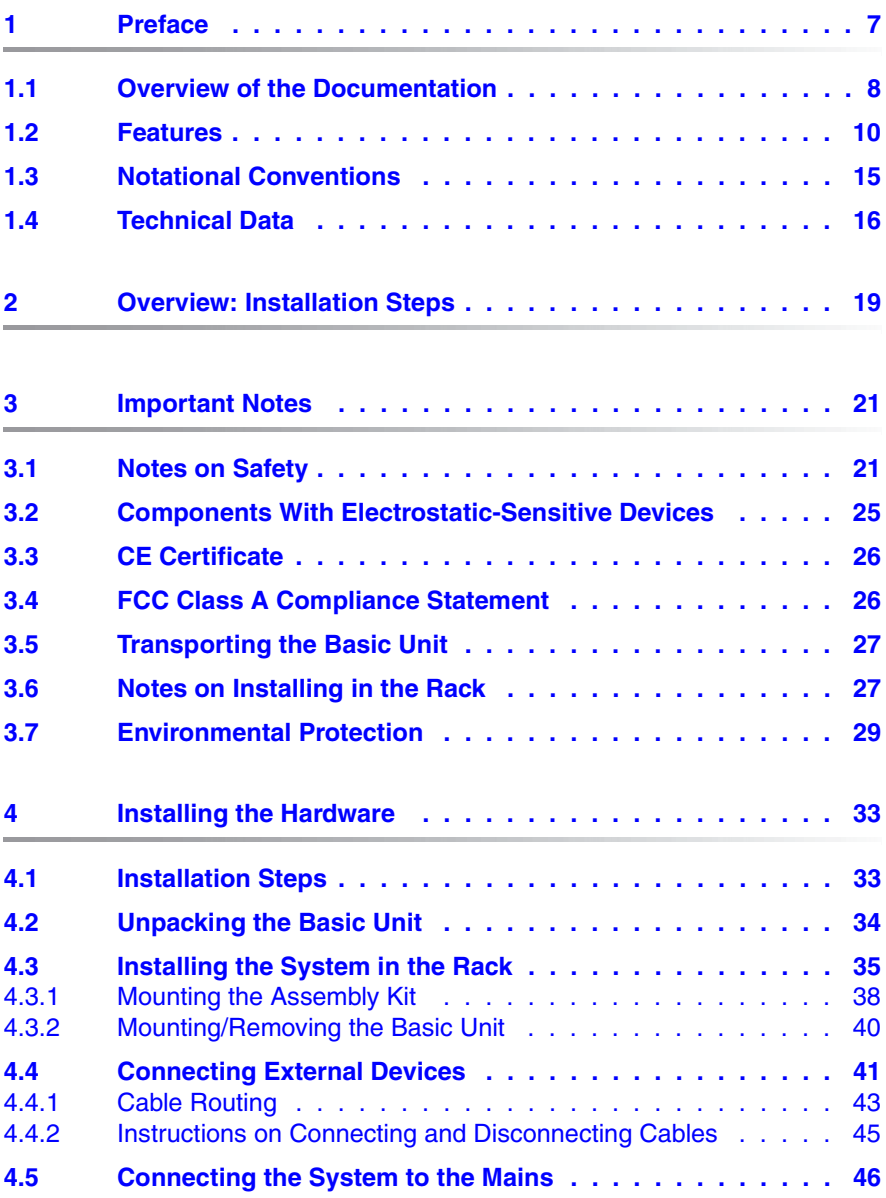

### **Contents**

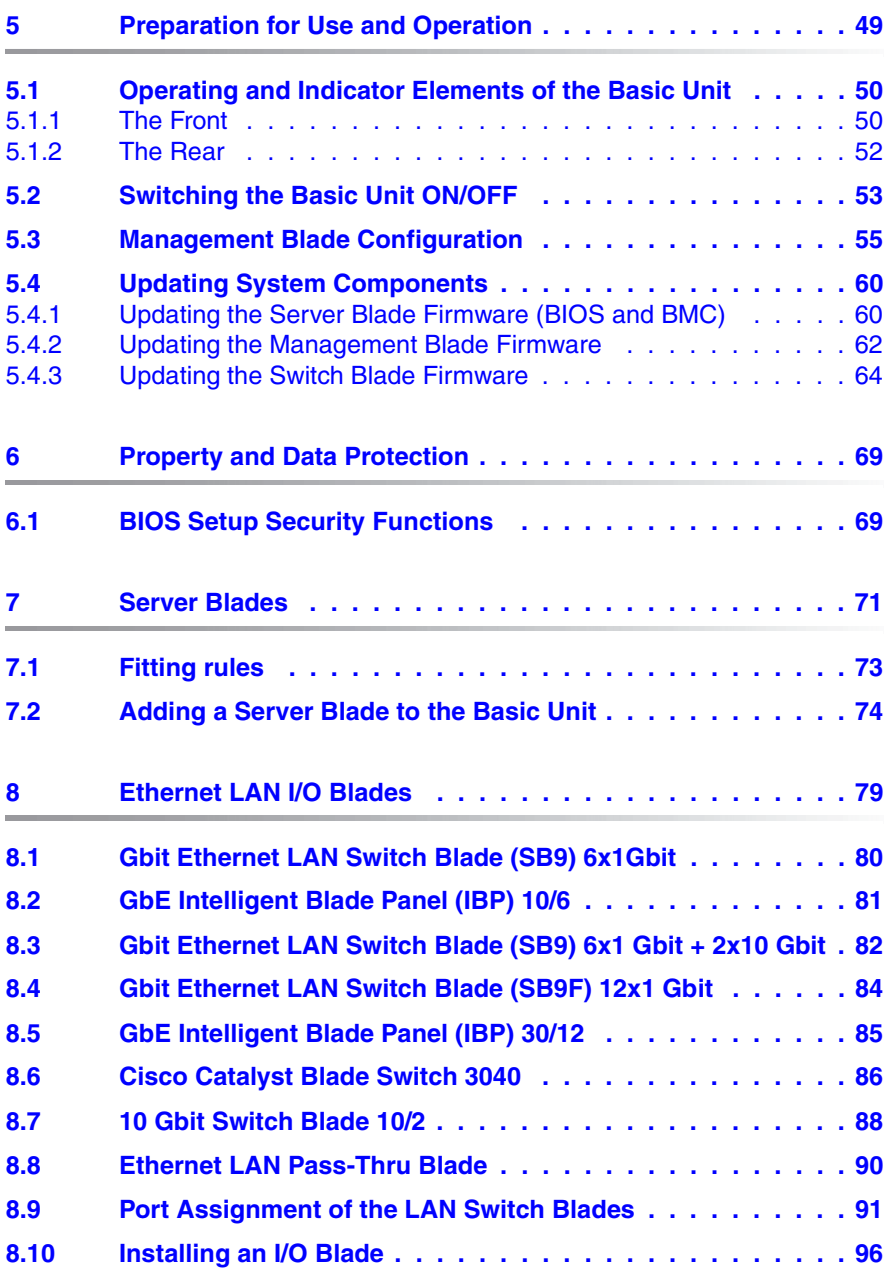

#### **Contents**

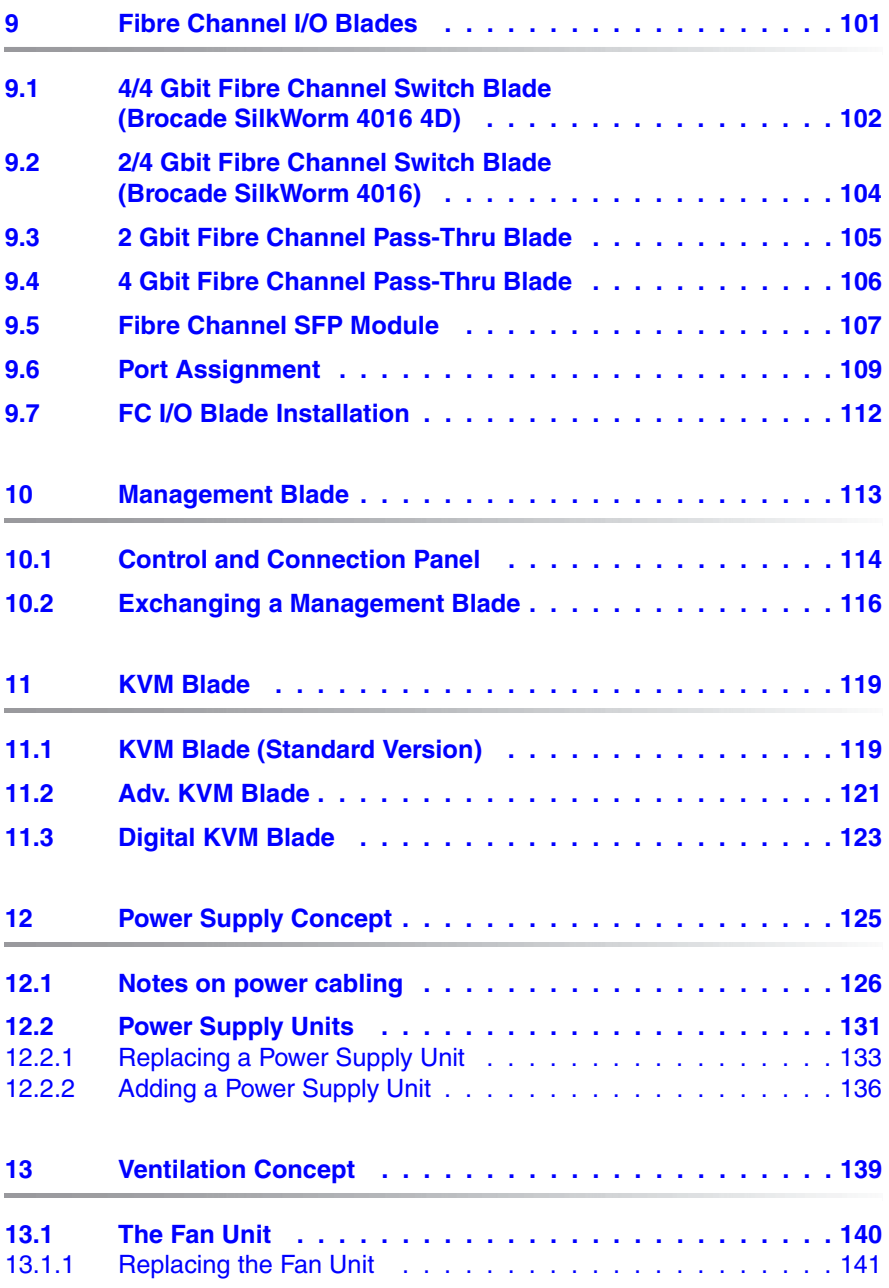

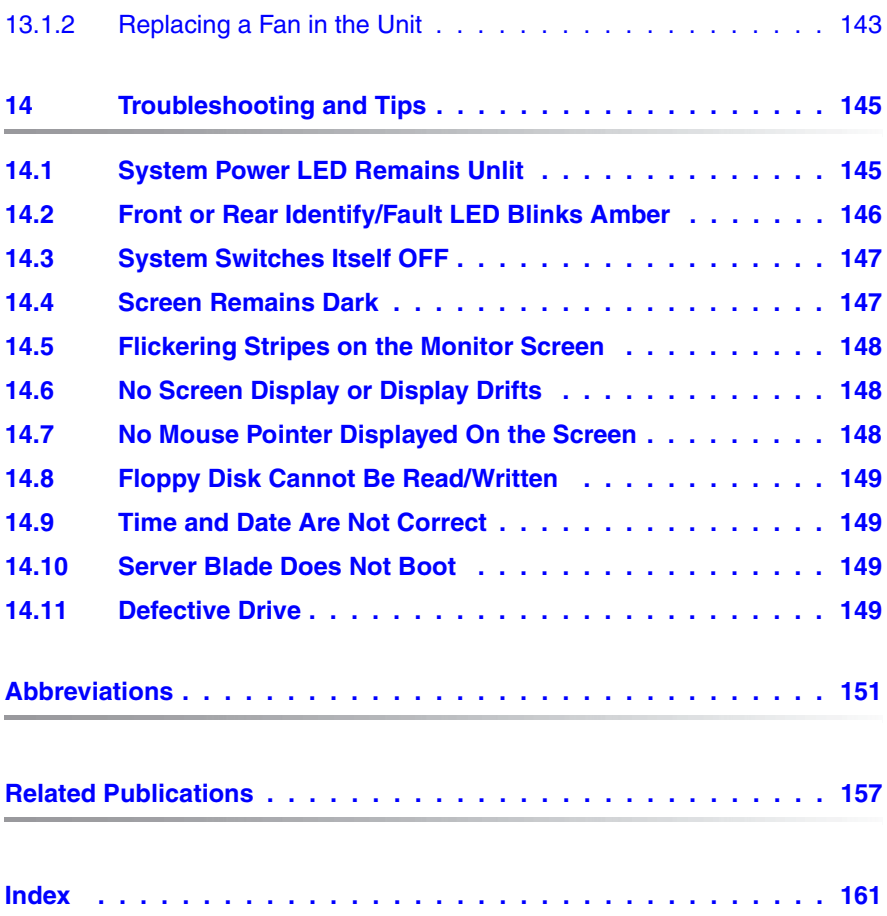

# <span id="page-6-0"></span>**1 Preface**

The PRIMERGY BX600 S3 Blade Server System represents a highly compact, power-saving and scalable servers for integration in 19-inch rack systems.

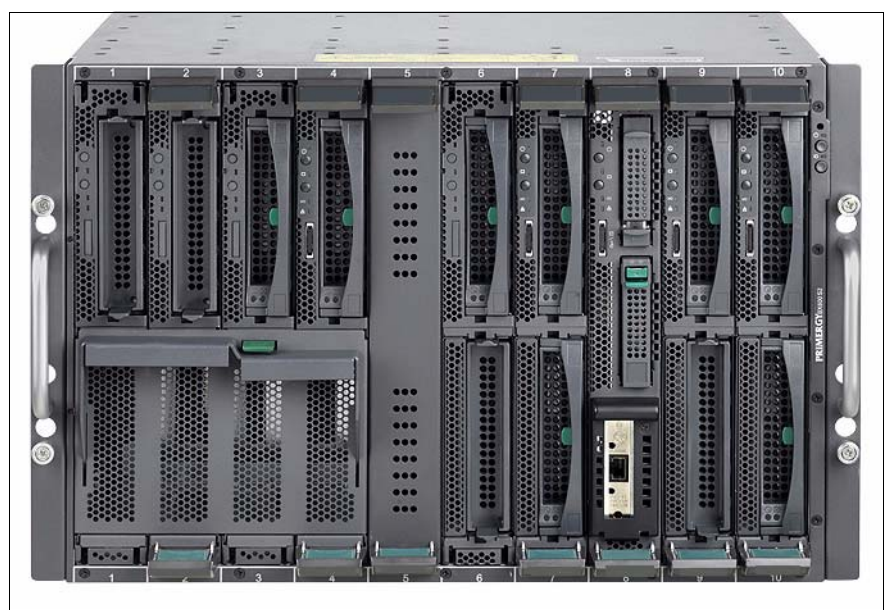

Figure 1: PRIMERGY BX600 S3 Basic Unit

The PRIMERGY BX600 S3 basic unit occupies seven height units in the rack and can accommodate up to ten server blades of different models and configurations.

As economical, ultra-compact systems, the server blades with up to eight CPUs are ideal for use by company data centers and Internet service providers. They are perfectly suited for large application servers, terminal servers for CPUintensive applications, and DBMS servers.

The PRIMERGY BX600 S3 Blade Server System offers a high level of reliability and availability through highly developed hardware and software components. This includes hot-swappable server blades, switch blades, Fibre Channel (FC) and Ethernet pass-thru blades, management blades, hot-swappable power supply units and fan modules, the server management software *ServerView*, and *Remote-Deploy*, Prefailure Detection and Analyzing (PDA), and Automatic Server Reconfiguration and Restart (ASR&R).

Security functions in the *BIOS Setup* protect the data on the server blades against manipulation. Additional security is provided by the lockable rack door.

## <span id="page-7-0"></span>**1.1 Overview of the Documentation**

**IDERGY manuals are available in PDF format on the PRIMERGY**<br>International Suite DVD 2, The PRIMERGY ServerView Suite DVD 2 is ServerView Suite DVD 2. The PRIMERGY ServerView Suite DVD 2 is part of the PRIMERGY ServerView Suite supplied with every server.

If you no longer have the ServerView Suite DVDs, you can obtain the relevant current versions using the order number U15000-C289.

The PDF files for the manuals can also be downloaded free of charge from the Internet. The overview page showing the online documentation available in the Internet can be found via the URL: *http://manuals.ts.fujitsu.com*. The PRIMERGY server documentation can be accessed using the *Industry standard servers* navigation option.

#### **Concept and Target Group of this Manual**

This operating manual is intended for those responsible for installing the hardware and operating the system. The manual contains all the information required for mounting and operating your PRIMERGY BX600 S3 basic unit.

For a brief overview of the installation steps please see chapter [2 on page 19](#page-18-1)ff.

To understand the different expansion options, you need a knowledge of hardware and data transmission, as well as basic knowledge of the operating system used.

#### **Additional Server Documentation**

The PRIMERGY BX600 S3 documentation also includes:

- "Quick Start Hardware PRIMERGY BX600 S3/S3" (leaflet)
- "Quick Start Software Quick Installation Guide" DVD booklet (only included with the PRIMERGY ServerView Suite as a printed copy)
- "Warranty" manual (print version supplied with the system, PDF file available on the *ServerBooks* DVD supplied)
- "Safety notes and other important information" manual (print version supplied with the system, PDF file available on the *ServerBooks* DVD supplied)
- "Ergonomics" manual (PDF file available on the *ServerBooks* DVD supplied)
- "Returning used devices" manual (PDF file available on the *ServerBooks* DVD supplied)
- "Helpdesk" (leaflet with worldwide helpdesk telephone numbers)
- "BIOS Setup" (PDF file available on the *ServerBooks* DVD supplied)
- "PRIMERGY BX Blade Server Systems: RemoteView Management Blade User Interface Description" (PDF file available on the *ServerBooks* DVD supplied)
- "PRIMERGY BX Blade Server Systems: LAN Switch Blade User Interface Description" (PDF file available on the *ServerBooks* DVD supplied)
- "PRIMERGY BX Blade Server Systems: Cisco Catalyst Blade Switch 3040 - Hardware Installation Guide" (PDF file available on the *ServerBooks* DVD supplied)
- "PRIMERGY BX Blade Server Systems: LAN Router and Switch Blade User Interface Description" (PDF file available on the *ServerBooks* DVD supplied)
- "BX600 Digital KVM Switch: User Guide" (PDF file available on the *ServerBooks* DVD supplied)

#### **Further Sources of Information**

Further information is provided in:

- the RemoteDeploy manual (only relevant for cloning server blades)
- the technical manual for the rack
- the manual for the monitor
- the ServerView Server Management manual
- the manual for the Remote Test and Diagnostic System *RemoteView*
- your operating system documentation
- the information files of your operating system

(see also ["Related Publications" on page 157](#page-156-1)).

## <span id="page-9-0"></span>**1.2 Features**

The PRIMERGY BX600 S3 basic unit provides a high-level infrastructure for the installed server blades.

#### **Server Capacity**

The PRIMERGY BX600 S3 basic unit provides slots for up to ten hot-pluggable server blades. For details of the performance features of the different server blade models, see the relevant operating manuals listed under ["Related Publi](#page-156-2)[cations" on page 157.](#page-156-2)

#### **Communication Interfaces**

The PRIMERGY BX600 S3 basic unit has four slots on the back for installing different types of I/O blades which allow the installed server blades to be connected to the Ethernet LAN or to SAN environments. The connections can be implemented via switch blades and/or pass-thru blades.

● Ethernet LAN I/O blades

To connect the server blades to the LAN the following I/O blade models are available:

Gbit Ethernet LAN switch blade (SB9) 6x1Gbit

- 10 internal 1Gbit downlink ports to the server blades
- 6 external 1Gbit uplink ports (RJ45)

Gbit Ethernet LAN switch blade (SB9) 10Gbit multi-mode

- 10 internal 1Gbit downlink ports to the server blades
- 6 external 1Gbit uplink ports (RJ45)
- 2 external 10Gbit uplink ports (1xSFP, 1xCX4)

Cisco Catalyst Blade Switch 3040

- 10 internal 10 1Gbit downlink ports to the server blades
- 2 external 10/100/1000BASE-T copper Gigabit Ethernet uplink ports
- 4 external uplink ports via Cisco SFP modules for 1000BASE-SX Fibre Optic and 10/100/1000BASE-T copper)

Gbit Ethernet LAN Switch Blade (SB9F) 12x1 Gbit

- 30 internal 1Gbit ports to the server blades
- 12 external 1Gbit ports (RJ45)

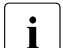

This switch blade can only be installed in slots NET1 and<br> $\prod_{n=1}^{\infty}$  In  $\sum_{n=1}^{\infty}$  The number of available ports depends on the type

NET2. The number of available ports depends on the types of server blades installed, see page 80.

10 Gbit switch blade 10/2

- 10 internal 10 Gbit/s ports to the server blades
- 2 external 10 Gbit/s ports with optional X2 transceiver modules for Fiber-Optical or CX4 copper cable

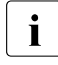

This switch blade can only be installed in slots NET3 and<br> $\prod_{n=1}^{\infty}$  NET4 and supports only server blades with a 10-GbE NET4 and supports only server blades with a 10-GbE daughter card, see page 84.

Ethernet LAN Pass-Thru-Blade

This I/O blade provides ten RJ45 ports for direct ("pass-thru") connections to the server blades.

- 10 internal 1Gbit ports to the server blades
- 10 external 1Gbit ports (RJ45)

All switch blades are hot-swappable. By installing two switch blades, redundant LAN connections can be provided for the server blades.

Fibre Channel I/O Blades

The following I/O blades are available for connecting the server blades to SAN environments:

2/4 Gbit Fibre Channel Switch Blade Brocade SilkWorm 4016

- 10 internal 2Gbit/s ports to the server blades
- 6 external 4Gbit/s ports via a GBIC/SFP module

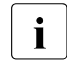

In addition to the 16-port variant, a model with 12 dynamically<br>
assignable ports is available (e.g. 4 external and 8 internal assignable ports is available (e.g. 4 external and 8 internal ports). You can upgrade this model to a 16-port variant later.

4/4Gbit Fibre Channel Switch Blade Brocade SilkWorm 4016 4D

- 10 internal 4Gbit/s ports to the server blades
- 6 external 4Gbit/s ports via a GBIC/SFP module

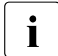

In addition to the 16-port variant, a model with 12 dynamically<br>
assignable ports is available (e.g. 4 external and 8 internal assignable ports is available (e.g. 4 external and 8 internal ports). You can upgrade this model to a 16-port variant later.

4Gbit Fibre Channel Pass-Thru Blade

- 10 internal 4Gbit/s ports to the server blades
- 10 external 4Gbit/s ports via a GBIC/SFP module

2Gbit Fibre Channel Pass-Thru Blade

- 10 internal 2Gbit/s ports to the server blades
- 10 external 2Gbit/s ports via a GBIC/SFP module

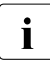

Fibre Channel I/O blades can only be installed in slots NET3 and<br> $\prod_{P \in \mathcal{P}}$  I NET4. The server blades for which Fibre Channel connections are NET4. The server blades for which Fibre Channel connections are to be implemented must be fitted with Fibre Channel daughter cards.

#### **Management Blade**

The PRIMERGY BX600 S3 basic unit accommodates two hot-swappable, redundant management blades with an integrated management solution for complete remote administration of the system.

#### **KVM Blade**

For administering the server blades, the PRIMERGY BX600 S3 basic unit offers a KVM blade, which allows the individual server blades to be connected to a console.

- The **standard KVM blade** allows a monitor, PS2 keyboard and PS2 mouse to be connected for local administration of the server blades.
- The **adv. KVM blade** offers the same functionality as the standard version of the KVM blade plus a LAN port for connecting a Web-based console.
- The **digital KVM blade** offers the same functionality as the standard version of the KVM blade plus a LAN port for connecting a Web-based console.

#### **Power Supply**

Up to four hot-swappable power supply units which adjust automatically to any power voltage in the range 200 - 240 V in a 2+2 redundant power supply configuration ensure enough power for the system. If one of these units fails, the others ensure that operation continues unimpaired. The defective power supply unit can be replaced during operation (hot-swap).

#### **Ventilation**

The system is kept cool by three fans in each power supply unit and four single fans, with two of them mounted one after the other in a housing in the rear chassis. This configuration is redundant and hot-swappable.

#### **High Level of Availability and Failure Protection**

When memory data is accessed, 1-bit errors in the main memory are recognized and automatically corrected with the ECC (Error Correcting Code) method.

ASR&R (Automatic Server Reconfiguration and Restart) restarts the system in the case of an error and automatically "hides" the defective system components.

The PDA (Prefailure Detection and Analyzing) technology from Fujitsu Technology Solutions analyzes and monitors all components relevant for system reliability.

The hot-swappable components provide additional failure protection. Failure protection on a complete blade system is ensured by up to four redundant, hotswap power supply units (PSU), as well as hot-swap, redundant fans.

#### **Server Management**

Server management is implemented via the supplied *ServerView* software and PDA (Prefailure Detection and Analyzing) technology from Fujitsu Technology Solutions. PDA warns of system errors or overloading before they occur so that preventive measures can be taken.

*ServerView* allows the management of all PRIMERGY servers in the network via a central console. Here *ServerView* supports the following functions:

- Remote startup (Wake On LAN)
- Temperature monitoring of the CPU and the surrounding area
- Watchdog timer for Automatic Server Reconfiguration and Restart (ASR&R) in the event of memory modules or processors failing
- Power monitoring
- End-of-life monitoring of the fans with timely notification before a failure
- Watchdog timer for operating system monitoring and application monitoring with ASR&R

Deployment software makes installing multiple servers fast and easy. For further information, see the corresponding documentation (see ["Related Publications"](#page-156-2)  [on page 157\)](#page-156-2).

Information on server management with *ServerView* is provided in the associated documentation (see also ["Related Publications" on page 157](#page-156-2)).

#### **ServerView Installation Manager**

You can configure the server quickly and precisely with the *ServerView Installation Manager* software provided. User-guided menus are available for installing the server operating systems.

### **Service and Support**

PRIMERGY servers are service-friendly and modular, thus allowing quick and easy maintenance.

- 
- For easy and immediate recognition, the levers or handles and locking<br>I buttons (touch points) of the locking mechanisms for the different compo buttons (touch points) of the locking mechanisms for the different components have the color green.

The flash EPROM program supplied with the Fujitsu Technology Solutions utilities supports fast BIOS update. The two redundant and hot-swappable management blades with independent management LAN and COM ports ensure complete remote control. Together they facilitate remote diagnosis for system analysis, remote configuration and remote restart, should the operating system or hardware fail.

# <span id="page-14-0"></span>**1.3 Notational Conventions**

The following notational conventions are used in this manual:

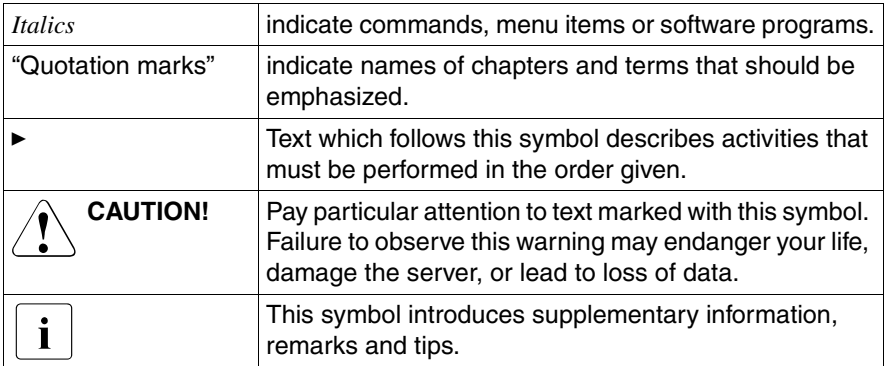

Table 1: Notational conventions

# <span id="page-15-2"></span><span id="page-15-1"></span><span id="page-15-0"></span>**1.4 Technical Data**

#### **Electrical Data (single power supply unit)**

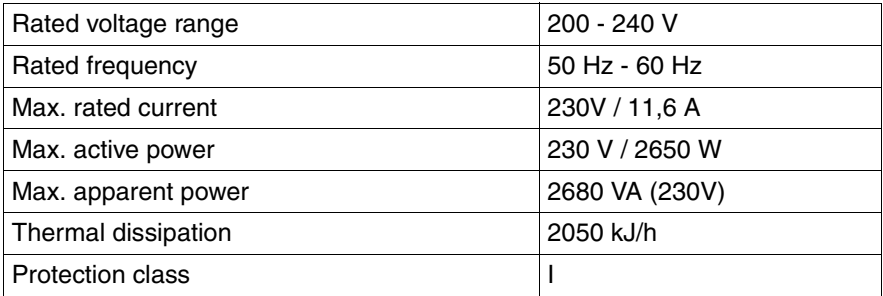

#### **Electrical Data (basic unit without server blades)**

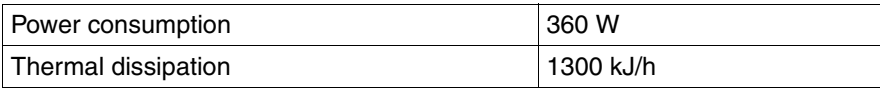

#### **Compliance Standards**

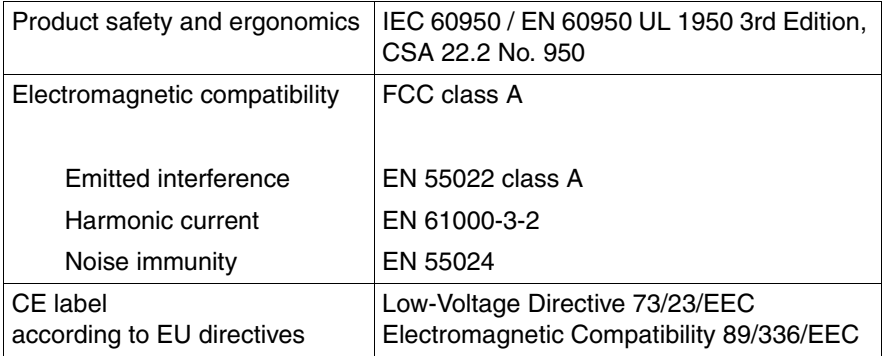

### **Certification**

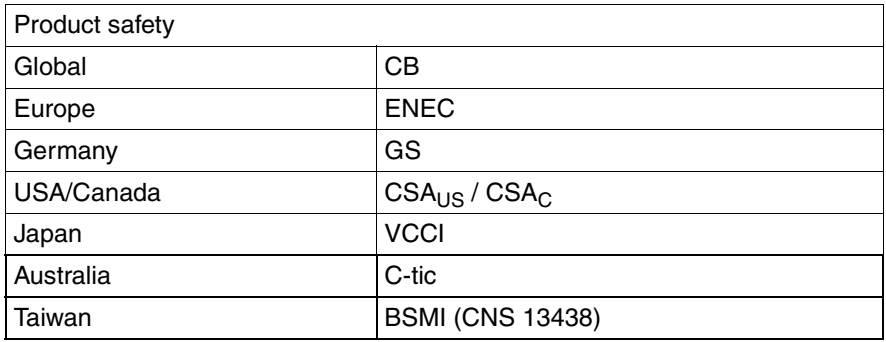

#### **Mechanical Values**

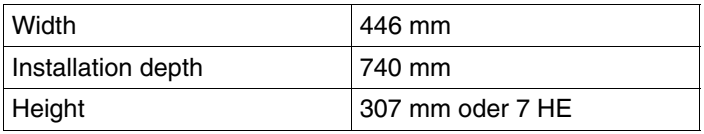

### **Weight**

max. 131,5 kg (depending on the configuration)

### **Environmental Conditions**

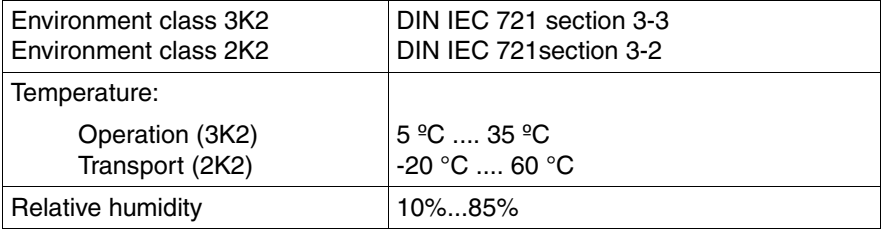

Condensation during operation must be avoided.

#### **Noise Level**

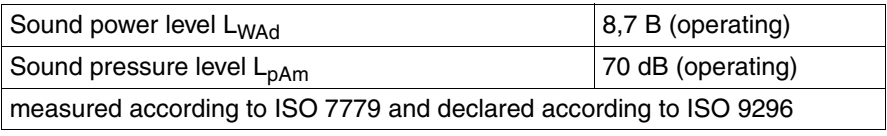

# <span id="page-18-1"></span><span id="page-18-0"></span>**2 Overview: Installation Steps**

In this chapter you will find an overview of the steps necessary to install your BX600 S3 basic unit. Links guide you to sections where you can find more detailed information on the individual steps.

- E Before you begin, please read the [chapter "Important Notes"](#page-20-2) beginning on [page 21,](#page-20-2) especially the [section "Notes on Safety"](#page-20-3).
- $\blacktriangleright$  Unpack the system, check the contents of the package for visible transport damage, and check whether the delivery matches the details in the delivery note (see section [4.2 on page 34](#page-33-1)).
- $\blacktriangleright$  Mount the system in the rack (see section [4.3 on page 35](#page-34-1) and also the layout arrangement on the order lists).
- $\triangleright$  Cable the system (see section [4.4 on page 41\)](#page-40-1). Please also see the section ["Cable Routing" on page 43](#page-42-1) and the [section "Instructions on Connecting and](#page-44-1)  [Disconnecting Cables" on page 45](#page-44-1).
- $\triangleright$  Connect the system to the mains voltage (see section [4.5 on page 46](#page-45-1)).
- $\blacktriangleright$  Familiarize yourself with the operating and indicator elements on the front and rear sides of the BX600 S3 basic unit (see chapter [5](#page-48-1) beginning on [page 49\)](#page-48-1).
- $\blacktriangleright$  Insert the server blades into the slots in the front of the BX600 S3 basic unit (see chapter [7 on page 71\)](#page-70-1).
- $\triangleright$  Configure the management blades (see section  $5.3$  on page 55) so that you can perform further administration of the blade server system via LAN.
- $\blacktriangleright$  Install the desired operating systems and applications on the server blades.

To do so, you have the following options:

– *Cloning a server blade from a remote image server with RemoteDeploy*

Recommended if the following requirements are satisfied:

- the RemoteDeploy software is available
- an appropriate cloning image is available
- deployment server and LAN connection are available

– *Remote installation with ServerView Installation Manager* 

This installation method is recommended if a LAN connection and a DHCP server are available but the requirements for cloning are not satisfied.

– *Local installation with or without ServerView Installation Manager*

Since the local installation is the least convenient installation method, it is only recommended if the requirements for remote installation or cloning are not satisfied.

If you wish to install an operating system that is not supported by Server-View Installation Manager, you can perform the installation directly without using ServerView Installation Manager.

For further information on remote or local installation of server blades,<br> $\blacksquare$  plasse see the ServerView Installation Manager manual which please see the ServerView Installation Manager manual, which contains a "Quick Step Guide" as well as a detailed description of the different installation options and installation wizards. A print version of the ServerView Installation Manager manual is included in the *PRIMERGY ServerView Suite*, which comes with the BX600 S3 basic unit. A PDF version of the manual is contained on the PRIMERGY ServerBooks DVD.

Cloning of server blades is described in the RemoteDeploy manual (print version delivered with RemoteDeploy, PDF version contained on the PRIMERGY ServerBooks DVD).

# <span id="page-20-4"></span><span id="page-20-2"></span><span id="page-20-0"></span>**3 Important Notes**

In this chapter you will find essential information on safety when working with your system.

# <span id="page-20-3"></span><span id="page-20-1"></span>**3.1 Notes on Safety**

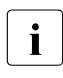

 $\cdot$  You will also find the following safety instructions in the manual entitled<br> $\cdot$  "Safety" which also includes additional notes on the quarantee and ergo "Safety", which also includes additional notes on the guarantee and ergonomics.

This device complies with the relevant safety regulations for data processing equipment, including electronic office machines for use in an office environment.

If you have any questions, please contact your sales outlet or the customer service center of Fujitsu Technology Solutions.

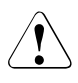

### **CAUTION!**

The actions described in these instructions should only be performed by technicians, service personnel or technical specialists. Equipment repairs should only be performed by qualified staff. Any failure to observe the guidelines in this manual could expose the user to risks (electric shock, fire hazards) and could also damage the equipment. Note that any unauthorized opening of the device will result in the invalidation of the warranty and exclusion from all liability.

#### **Before Setting Up**

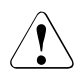

#### **CAUTION!**

- During installation and before operating the device, observe the instructions on environmental conditions for your device in the [section](#page-15-1)  ["Technical Data" on page 16](#page-15-1).
- If the device is brought in from a cold environment, condensation may form on both the inside and outside of the machine.

Before operating the device, wait until it is absolutely dry and has reached approximately the same temperature as the installation site. Failure to observe these guidelines can lead to physical damage of the device.

● Transport the device only in the original packaging or in packaging which protects it from knocks and jolts.

#### **Installation and Operation**

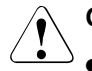

#### **CAUTION!**

- **For safety reasons, make sure you read any warning labels when removing modules from the server.**
- Beware of energy hazards on the plug-in contacts of the midplane. A short circuit on these connections can lead to damage to the system.
- If the server is integrated in a (rack) installation that receives power from an industrial (public) power supply network with the IEC309 connector, the (public) power supply protection must comply with the requirements for the non-industrial (public) power supply networks for the type-A connector.
- For the PRIMERGY BX600 S3 unit only 2100W PSUs are allowed (Product no. A3C40073262)! The 1200W PSUs of the PRIMERGY BX600 S1 basic unit is not allowed for the PRIMERGY BX600 S3 basic unit.

The 2100W PSU is not allowed for the PRIMERGY BX600 S1 basic unit.

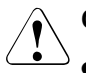

### **CAUTION!**

- Due to the high power requirements of the BX600 S3 blade server, you must be careful when arranging the power cabling. Please notice the information that purpose in [section "Notes on power cabling" on](#page-125-1)  [page 126](#page-125-1)).
- Make sure that the PRIMERGY BX600 S3 basic unit is connected to the mains for at least one minute before pressing the power ON/OFF button to switch the system ON.
- The server automatically adjusts to a mains voltage of 200 240 V. The server may only be put into operation if the mains voltage range set on the server corresponds to the local mains voltage.
- This device has safety-tested power cables and must only be connected to properly grounded power sockets or CEE sockets.
- The power button does not disconnect the device from the mains voltage. To completely disconnect it from the mains voltage, the power plugs must be removed from the power socket.
- Data transmission cables must not be connected or disconnected during a thunderstorm (lightning hazard).
- Make sure that no objects (such as bracelets or paper clips) or liquids fall/spill into the device (risk of electric shock or short circuit).
- Data cables must be adequately shielded to avoid interference.
- The LAN wiring must comply with the standards EN 50173 and EN 50174-1/2. The minimum requirement is a protected LAN line of category 5 for 10/100 MBps Ethernet, and/or of category 5e for Gigabit Ethernet. The requirements of the specification ISO/IEC 11801 must be observed.
- In an emergency (e.g. damage to housing, control elements or cables, the ingress of liquids or foreign bodies), switch the unit off immediately, pull the power plug out of the grounding outlet or the CEE outlet, and contact Service.
- Proper operation of the device (in accordance with IEC 60950/DIN EN 60950) is only ensured if the casing is completely assembled and the dummy units for the installation openings have been put in place (electric shock, cooling, fire protection, interference suppression).

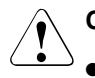

### **CAUTION!**

- Install only system extensions that satisfy the requirements and rules governing safety and electromagnetic compatibility and relating to telecommunications terminal equipment. If you install other extensions, you may damage the system or violate the safety regulations and regulations on RFI suppression. Information on which system extensions are suitable can be obtained from the customer service center or your sales outlet.
- The components (e.g. power supply) marked with a warning label (e.g. lightning symbol) may only be opened, removed or exchanged by authorized, qualified personnel. The hot-swap or hot-plug components are exceptions to this rule.
- The warranty is invalidated if the device is damaged during the installation or replacement of system extensions.
- You may set only those resolutions and refresh rates specified in the "Technical data" section of the monitor description. Otherwise, you may damage your monitor. If you are in any doubt, contact your sales outlet or customer service center.

#### **Batteries**

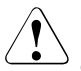

#### **CAUTION!**

- Incorrect replacement of batteries may lead to a risk of explosion. The battery may only be replaced with an identical battery or with a type recommended by the manufacturer.
- Do not throw batteries into the trash can. They must be disposed of in accordance with local regulations concerning special waste.
- Replace the lithium battery on the relevant components according to the instructions in this manual.
- All batteries containing pollutants are marked with a symbol (a crossed-out garbage can) as well as the chemical symbol for the heavy metal which classifies it as a pollutant:

Cd Cadmium Hg Mercury Pb Lead

#### **Other Important Notes:**

Keep this operating manual and all additional documentation together with the device.

If you pass on the device to third parties, you should also pass on the complete documentation.

## <span id="page-24-0"></span>**3.2 Components With Electrostatic-Sensitive Devices**

Electrostatic-sensitive components are identified by the following sticker:

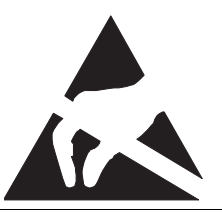

Figure 2: ESD label

When you handle components fitted with ESDs, you must observe the following points under all circumstances:

- Always discharge static build-up (e.g. by touching a grounded object) before working.
- The equipment and tools you use must be free of static charge.
- Always hold components with ESDs by their edges.
- Do not touch any exposed pins or conductors on a component.
- Use a grounding cable designed for this purpose to connect yourself to the system unit as you install components.
- Place all components on a static-proof base.

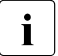

 $\cdot$  You will find a detailed description of how to handle ESD components in<br>
the relevant European or international standards (EN 61340-5-1) the relevant European or international standards (EN 61340-5-1, ANSI/ESD S20.20).

# <span id="page-25-0"></span>**3.3 CE Certificate**

The shipped version of this device complies with the requirements  $\epsilon$ of the EEC directives 89/336/EEC "Electromagnetic compatibility" and 73/23/EEC "Low voltage directive". The device therefore qualifies for the CE certificate (CE=Communauté Européenne).

# <span id="page-25-1"></span>**3.4 FCC Class A Compliance Statement**

If there is an FCC statement on the device, then:

The following statement applies to the products covered in this manual, unless otherwise specified herein. The statement for other products will appear in the accompanying documentation.

#### **NOTE:**

This equipment has been tested and found to comply with the limits for a "Class A" digital device, pursuant to Part 15 of the FCC rules, and meets all requirements of the Canadian Interference-Causing Equipment Standard ICES-003 for digital apparatus. These limits are designed to provide reasonable protection against harmful interference in a residential installation. This equipment generates, uses and can radiate radio frequency energy and, if not installed and used in strict accordance with the instructions, may cause harmful interference to radio communications. However, there is no guarantee that interference will not occur in a particular installation. If this equipment does cause harmful interference to radio or television reception, which can be determined by turning the equipment off and on, the user is encouraged to try to correct the interference by one or more of the following measures:

- Reorient or relocate the receiving antenna.
- Increase the separation between equipment and the receiver.
- Connect the equipment to an outlet on a circuit different from that to which the receiver is connected.
- Consult the dealer or an experienced radio/TV technician for help.

Fujitsu Technology Solutions is not responsible for any radio or television interference caused by unauthorized modifications of this equipment or the substitution or attachment of connecting cables and equipment other than those

specified by Fujitsu Technology Solutions. The correction of interferences caused by such unauthorized modification, substitution or attachment will be the responsibility of the user.

The use of shielded I/O cables is required when connecting this equipment to any and all optional peripheral or host devices. Failure to do so may violate FCC and ICES rules.

## <span id="page-26-0"></span>**3.5 Transporting the Basic Unit**

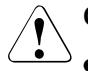

#### **CAUTION!**

- Transport the PRIMERGY BX600 S3 basic unit only in its original packaging or in a packaging which protects it from knocks and jolts. Do not unpack the basic unit until you have finished transporting it.
- For safety reasons, at least two people are needed to install the basic unit because of its weight and size.
- Before lifting the basic unit into the rack, remove server blades, fan units and power supplies from the system unit to reduce weight.
- Use the handles on the front and the fold-away handles on the long sides to lift or carry the basic unit.
- Never lift or transport the basic unit using the handles on the rear.

## <span id="page-26-1"></span>**3.6 Notes on Installing in the Rack**

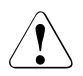

#### **CAUTION!**

- **For safety reasons, at least two people are needed to install the basic unit because of its weight and size.**
- For lifting the basic unit, use the handles on the front and the fold-out handles on the long sides of the chassis.
- Before lifting the basic unit into the rack, remove server blades, fan units and power supplies from the system unit to reduce weight.
- For lifting the basic unit, use the handles on the front and the fold-out handles on the long sides of the chassis.
- Never lift or transport the server using the handles on the rear.

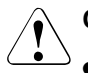

#### **CAUTION!**

- For safety reasons only one unit may be withdrawn from the rack at a time when performing assembly or service work.
- Ensure that the anti-tilt bracket is correctly mounted when you set up the rack.
- If more than one unit is withdrawn from the rack at any one time, the rack is in danger of tilting forward.
- When connecting and disconnecting cables, read the relevant notes in the "Important notes" chapter in the technical manual for the relevant rack. The technical manual is supplied with the corresponding rack.
- The power connection for the rack must be installed by an authorized technician (electrician).
- If the server is integrated in a (rack) installation that receives power from an industrial (public) power supply network with the IEC309 connector, the (public) power supply protection must comply with the requirements for the non-industrial (public) power supply networks for the type-A connector.
- The power supply for the rack should be divided amongst the three phases of a three-phase power connection.

# <span id="page-28-0"></span>**3.7 Environmental Protection**

#### **Environmentally Friendly Product Design and Development**

This product has been designed in accordance with the Fujitsu Technology Solutions standards for "environmentally friendly product design and development". This means that the designers have taken into account important criteria such as durability, selection of materials and coding, emissions, packaging, the ease with which the product can be dismantled and the extent to which it can be recycled.

This saves resources and thus reduces the harm done to the environment.

#### **Notes on Saving Energy**

Devices that do not have to be on permanently should not be switched on until they need to be used and should be switched off during long breaks and on completion of work

#### **Notes on Packaging**

Please do not throw away the packaging. It may be needed later for transporting your system unit. If possible, devices should be transported in their original pakkaging.

#### **Notes on Dealing with Consumables**

Please dispose of printer consumables and batteries in accordance with local government regulations.

Do not throw batteries and accumulators into the household waste. They must be disposed of in accordance with local regulations concerning special waste (see also ["Returning Batteries" on page 31](#page-30-0)).

#### **Notes on Labeling Plastic Housing Parts**

Please avoid attaching your own labels to plastic housing parts wherever possible, since this makes it difficult to recycle them.

#### **Returning Used Electrical and Electronic Devices in EU Countries**

– Separate collection

Users of electrical and electronic devices are obligated to collect used devices separately. Electrical (electronic) used devices may not be disposed of together with unsorted household refuse. The separate collection is a condition for reuse, recycling and utilisation of used electrical (electronic) devices, which ensures the protection of resources.

– Return and collection systems

Electrical (electronic) used devices from private households can be returned free of charge. To return your used device, please use the country-specific return and collection systems available to you (see ["Local Contacts" on](#page-30-1)  [page 31\)](#page-30-1).

The return of used devices which pose a health or safety risk for human beings due to soiling during use may be refused.

– Reuse, recycling and utilisation

By actively using the offered return and collection systems, you make your contribution to the reuse, recycling and utilisation of electrical (electronic) devices.

– Effects on the environment and human health

Electrical (electronic) used devices contain parts which must be handled selectively according to the EU directive. Separate collection and selective treatment are the basis for environment-friendly disposal and the protection of human health.

Meaning of the symbol "Crossed out rubbish bin on wheels"

Electrical (electronic) devices which are marked with one of the following symbols may not be disposed of with household refuse in accordance with the EU directive.

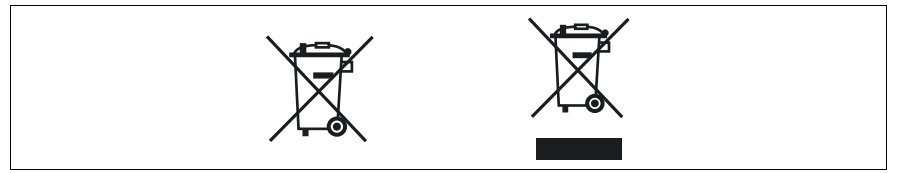

Figure 3: Symbols for electrical (electronic) devices

#### <span id="page-30-0"></span>**Returning Batteries**

Batteries which are marked with one of the following symbols may not be disposed of together with household refuse according to the applicable EU directive.

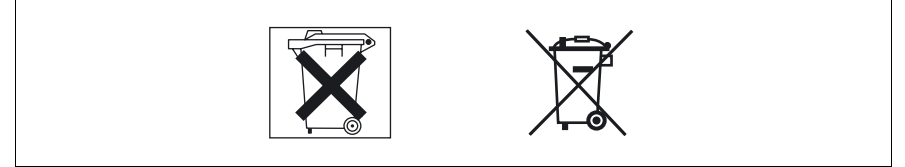

Figure 4: Symbols for batteries

With batteries containing harmful substances, the chemical symbol for the heavy metal contained is indicated below the waste bin.

Cd Cadmium Hg Mercury Pb Lead

The following applies to Germany:

- Private consumers can return batteries at the point of sale or the immediate vicinity thereof free of charge (exception: starter batteries).
- The final consumer is obligated to return defective or used batteries to the seller or to the return points established for this purpose.

#### <span id="page-30-1"></span>**Local Contacts**

For details on take-back and reuse of devices and consumables within Europe, contact your Fujitsu Technology Solutions branch office/subsidiary or our recycling centre in Paderborn:

Fujitsu Technology Solutions Recycling Center D-33106 Paderborn

Tel.: +49 5251 8 18010

Fax +49 5251 8 18015

Internet: *www.ts.fujitsu.com/recycling*

# <span id="page-32-0"></span>**4 Installing the Hardware**

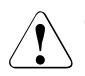

### **CAUTION!**

Please note the safety instructions in the [chapter "Important Notes" on](#page-20-2)  [page 21.](#page-20-2)

Do not expose the PRIMERGY BX600 S3 basic unit to extreme environmental conditions (see [section "Technical Data" on page 16](#page-15-2)). Protect it from dust, moisture, and heat.

# <span id="page-32-1"></span>**4.1 Installation Steps**

The installation steps are described in detail in the following sections of this chapter:

- Unpacking the basic unit (see [4.2 on page 34\)](#page-33-0).
- Mounting the basic unit in the rack (see [4.3 on page 35](#page-34-0) and also the layout arrangement on the order lists).
- Cabling the basic unit (see [4.4 on page 41\)](#page-40-0). See also the section "Cable [Routing" on page 43](#page-42-0) and the [section "Instructions on Connecting and Dis](#page-44-0)[connecting Cables" on page 45](#page-44-0).
- Connecting the basic unit to the mains voltage (see  $4.5$  on page  $46$ ).

# <span id="page-33-1"></span><span id="page-33-0"></span>**4.2 Unpacking the Basic Unit**

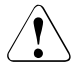

### **CAUTION!**

Please note the safety instructions in the [chapter "Important Notes" on](#page-20-4)  [page 21.](#page-20-4)

Do not unpack the PRIMERGY BX600 S3 basic unit until you have finished transporting it.

We recommend that you do not throw away the original packaging material! It may be required for future transportation.

- $\blacktriangleright$  Unpack all the individual parts.
- $\triangleright$  Check the contents of the package for visible transport damage.
- $\blacktriangleright$  Check whether the delivery matches the details in the delivery note.

The identification rating plate is located on the front edge of the left side of the basic unit.

If you find transport damage or inconsistencies between the contents of the package and the delivery note, inform your supplier immediately!

# <span id="page-34-0"></span>**4.3 Installing the System in the Rack**

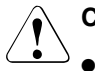

#### <span id="page-34-1"></span>**CAUTION!**

- **For safety reasons, at least two people are required to install the PRIMERGY BX600 S3 basic unit because of its weight and size.**
- Please observe the safety precautions and references to rack installation in the [chapter "Important Notes" on page 21](#page-20-2).
- The rack may tip over if more than one unit is removed at the same time.

#### **Requirements of the Rack**

The rack systems from Fujitsu Technology Solutions GmbH (PRIMECENTER rack; DataCenter rack) fully support the installation of the PRIMERGY server systems. Installation in the common rack systems of other manufacturers (**3rdparty rack**) is supported to a large degree.

To accommodate the ventilation concept and ensure proper ventilation of the components in the rack, any unused areas must be closed using dummy covers.

The unit is connected to the power supply via an external distribution board, a 32 A power distribution unit (PDU) or a UPS device.

The main features of the rack systems from Fujitsu Technology Solutions GmbH are:

#### **PRIMECENTER/DataCenter Rack**

– Frontally bolted rails.

The rails have a linear alignment option to also allow adjustment to different rack depths.

– Extended cable management within the lateral rack area.

The following applies to rack systems from third-party manufacturers:

#### **3rd-Party Rack**

Certain framework conditions must be fulfilled:

- Installation dimensions (see the dimensions shown in [figure 5 on page 37\)](#page-36-0).
	- 1 rack front
	- 2 rack rear
	- A rack depth (comparison PRIMECENTER rack 940/1000 mm)
	- B rack width (comparison PRIMECENTER rack 700 mm)
	- C clearance of the 19-inch installation level
	- C1 front 19-inch installation level
	- C2 rear 19-inch installation level
	- D area for cable routing (cable area depth) and ventilation
	- E area for front panel and ventilation
	- F right and left area for support systems
	- P PRIMERGY installation depth
	- a1 front left support upright
	- a2 front right support upright
	- b1 rear left support upright
	- b2 rear right support upright
- Please ensure that the security mechanism (e.g. stopper or retention system) on the server is working.
- The rack support uprights must allow the rails to be screwed on at the front.
- Frontally bolted rails. The rails have with a linear alignment option to also allow adjustment to different rack depths.
- No support for the cable management delivered with the mounting kit. This cable management is customized for the Fujitsu Technology Solutions PRI-MECENTER rack.
- Climatic conditions.

For the ventilation of the installed server, there must be sufficiently large gaps for air intake at the front of the rack and air discharge at the back of the rack.
In principle the ventilation concept allows for the necessary cooling through horizontal self-ventilation of the installed devices (air flow from the front to the rear).

Power supply.

For installation in 3rd-party racks, you must ensure that appropriate socket strips are present.

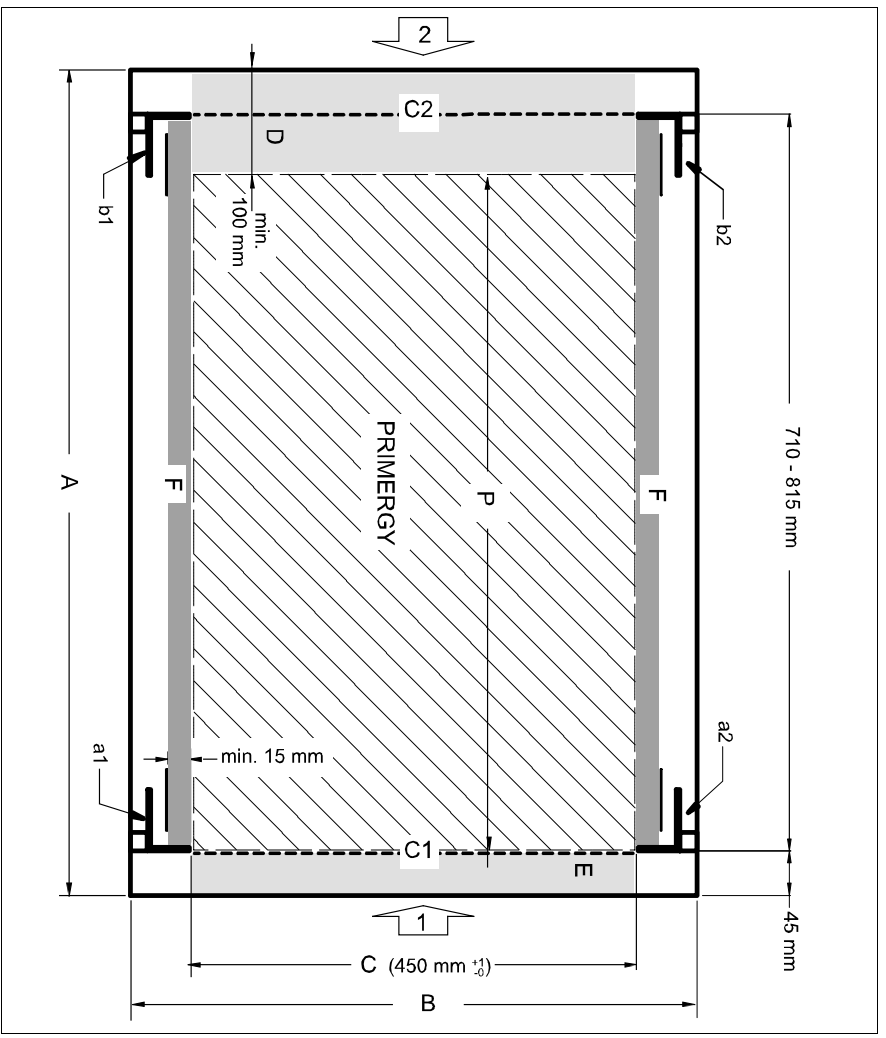

Figure 5: Mechanical conditions

## **4.3.1 Mounting the Assembly Kit**

Mounting the server in the PRIMECENTER/DataCenter Rack requires the following parts:

- two support brackets
- two carrier rails (assembled)
- 12 plug washers ([figure 7 on page 39\)](#page-38-0) and screws

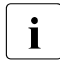

For general information see the technical manual for the relevant rack<br> $\sum_{k=1}^{\infty}$  (see also "Related Publications" on page 157) (see also ["Related Publications" on page 157\)](#page-156-0).

To mount the PRIMERGY BX600 S3 basic unit in the rack, you must first mount two support brackets on the rear left support upright of the rack. The first one must be mounted level with the lower edge of the device, while the second must be mounted level with the upper edge of the first. The brackets are used for the rear fixing of the left carrier rail.

- See the installation instructions in the technical manual for the relevant rack model.
- $\blacktriangleright$  Mark the position of the lower edge of the basic unit on the support uprights.

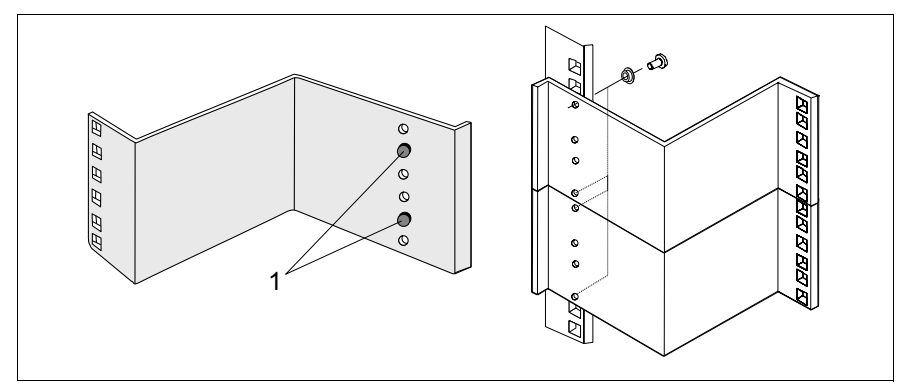

<span id="page-37-1"></span><span id="page-37-0"></span>Figure 6: Mounting the support brackets

- $\blacktriangleright$  Place the first support bracket at the appropriate height (level with the lower edge of the device) on the left rear support upright by inserting the positioning nubs (1 in [figure 6](#page-37-0)) in the corresponding holes of the support upright.
- $\blacktriangleright$  Place the plug washers in the holes of the support uprights and secure the bracket with two screws.
- Repeat the procedure with the second support bracket.

Note that the second bracket will be mounted level with the upper edge of the first support bracket mounted (see [figure 6 on page 38](#page-37-1)).

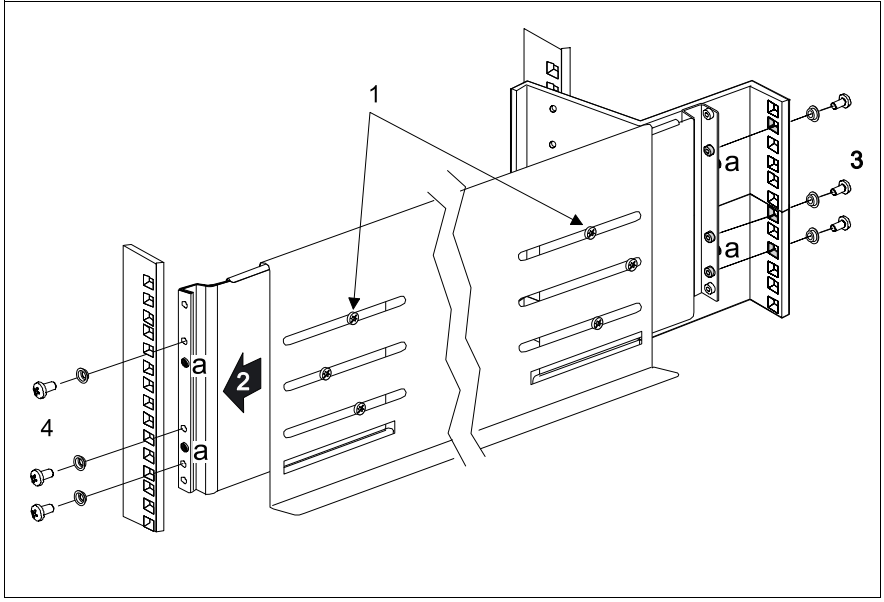

<span id="page-38-0"></span>Figure 7: Mounting the left carrier rail

- $\blacktriangleright$  Undo the six screws (1) for adjusting the rail length and place the guide lugs (a) in the corresponding holes of the support brackets.
- $\blacktriangleright$  Place three plug washers (3) in the appropriate holes of the support brackets and, while holding the rail in place, fasten it with three screws.
- $\blacktriangleright$  Place two plug washers in the holes of the front left support upright at the marked attachment points, adjust the rail length (2) and, while holding the rail in place, fasten it with three screws (4).
- $\blacktriangleright$  Pull the carrier rail of the rack-mounting kit forward as far as possible in the direction of the arrow (2).
- Easten the six screws for adjusting the rail length  $(1)$ .
- $\blacktriangleright$  Repeat the procedure for the second rail. Note that for this rail no support bracket is necessary.

## **4.3.2 Mounting/Removing the Basic Unit**

### **CAUTION!**

**For safety reasons, at least two people are required to mount or remove the PRIMERGY BX600 S3 basic unit because of its weight and size.**

Please note the relevant safety instructions in [section "Notes on Installing](#page-26-0)  [in the Rack" on page 27.](#page-26-0)

Before lifting the basic unit into the rack, remove server blades, fan units and power supplies from the basic unit to reduce weight.

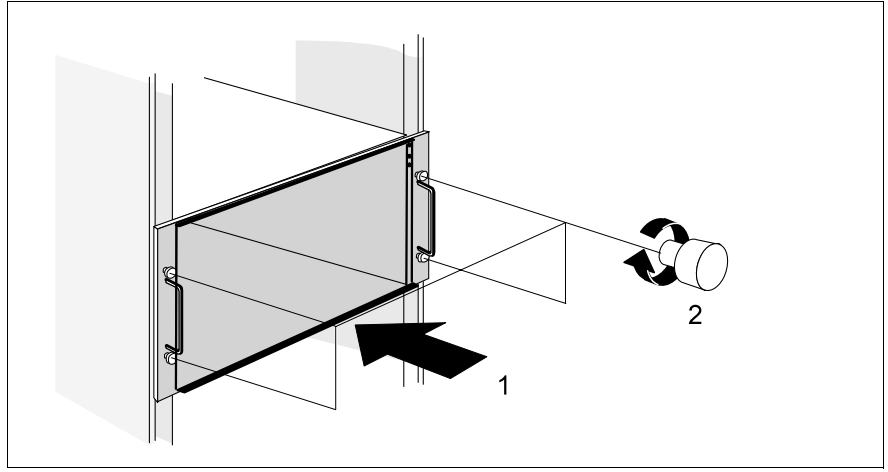

Figure 8: Mounting the basic unit

- $\blacktriangleright$  Note the slot assignment of the server blades so that you can insert them correctly again once you have lifted the basic unit into the rack.
- E Remove server blades, fan units and power supplies from the system unit to reduce weight (for assembly instructions see [section "Adding a Server Blade](#page-73-0)  [to the Basic Unit" on page 74,](#page-73-0) [section "Replacing a Power Supply Unit" on](#page-132-0)  [page 133](#page-132-0) and [section "Replacing the Fan Unit" on page 141](#page-140-0)).
- $\blacktriangleright$  Lift the basic unit onto the two carrier rails.
- $\blacktriangleright$  Slide the basic unit into the rack (1).
- $\blacktriangleright$  Secure the basic unit in the rack using the four knurled screws (2).

 $\blacktriangleright$  Insert the server blades into their slots (see section "Adding a Server Blade [to the Basic Unit" on page 74](#page-73-1)). Return the power supply units and fan units to the basic unit (see [section "Replacing a Power Supply Unit" on page 133](#page-132-1) and [section "Replacing the Fan Unit" on page 141](#page-140-1)).

#### **You remove the basic unit by following the above steps in reverse order:**

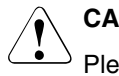

#### **CAUTION!**

Please note the relevant safety instructions in [section "Notes on Installing](#page-26-1)  [in the Rack" on page 27.](#page-26-1)

- $\blacktriangleright$  Note the slot assignment of the server blades so that you can insert them correctly again after you have removed the basic unit from the rack.
- $\blacktriangleright$  Remove server blades, fan units and power supplies from the basic unit to reduce weight.
- $\blacktriangleright$  Remove the four knurled screws.
- ► Pull out the basic unit and **carefully** remove it from the rack.

## **4.4 Connecting External Devices**

The external connectors of the PRIMERGY BX600 S3 basic unit are located on the rear of the basic unit. The external connectors of the server blades are located on the front of the basic unit. For information on these connectors see the operating manuals of the different server blade types (see ["Related Publica](#page-156-1)[tions" on page 157\)](#page-156-1).

#### **Connectors on the back of the basic unit**

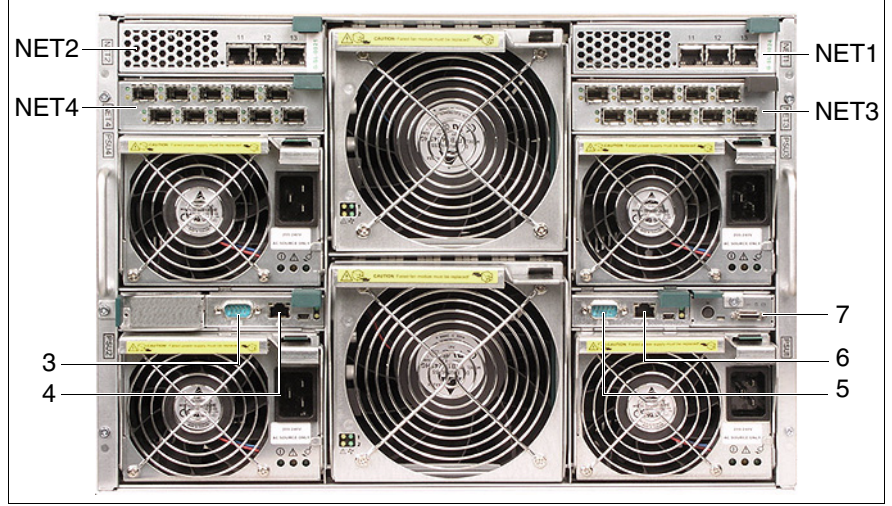

Figure 9: Connectors for external devices

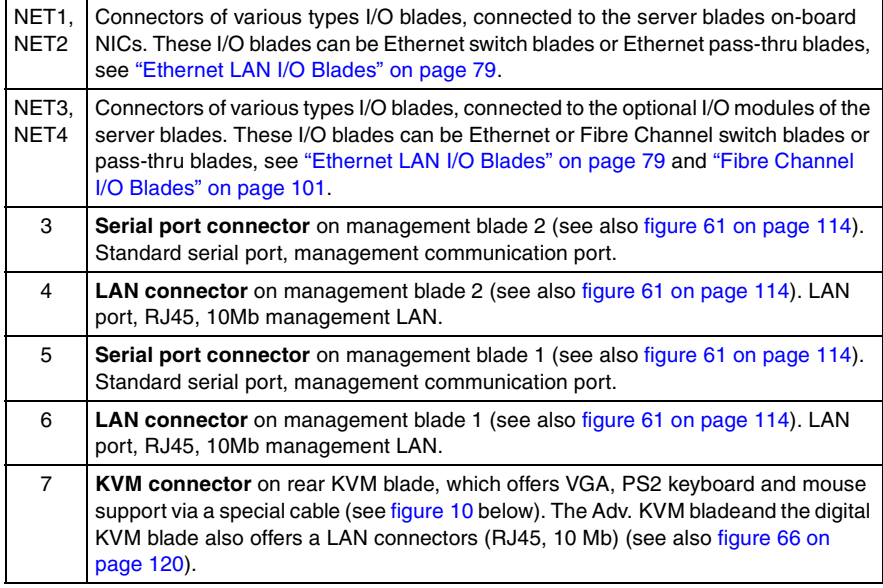

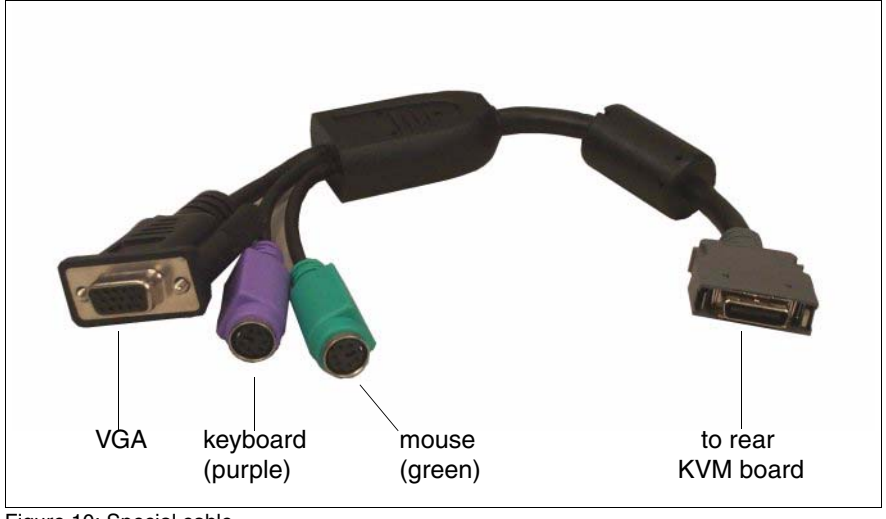

<span id="page-42-0"></span>Figure 10: Special cable

## **4.4.1 Cable Routing**

The cables are routed directly on the rack support uprights.

#### **PCI Cards with Cable at the Front**

If a PCI expansion module is installed in a server blade, you will have to connect the PCI port with an external device on the back of the rack. To route the cable from the front to the back of the rack, use the side slots of the rack with a cable bezel as shown in [figure 11](#page-43-0) below. You may also route the cable to the back of the rack, using the space below the basic unit.

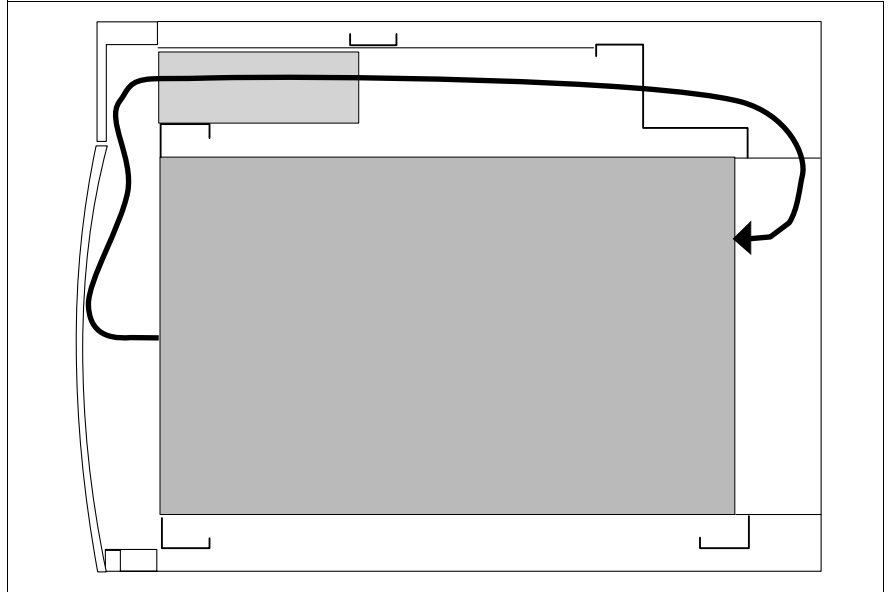

<span id="page-43-0"></span>Figure 11: Cable routing from the front to the back of the server (top view)

Server blades with a PCI I/O controller should be fitted in the middle of the hasic unit (slots 5 and 6) to keep the cable bend radius as large as the basic unit (slots 5 and 6) to keep the cable bend radius as large as possible.

## **4.4.2 Instructions on Connecting and Disconnecting Cables**

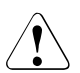

## **CAUTION!**

Make sure you read the documentation on the devices before connecting them.

Do not connect or disconnect data cables during a thunderstorm.

When removing a cable, always hold it by the plug.

Connect and disconnect the cables in the order described below.

#### **Connecting Cables**

- $\blacktriangleright$  Turn off all power and equipment switches.
- Exteed Pull all power plugs out of grounded power sockets or CEE sockets.
- $\blacktriangleright$  Plug all cables into the system and peripherals. Secure the data transmission cable connections (e.g. nut retention).
- $\blacktriangleright$  Plug all data communication cables into the utility sockets.
- $\blacktriangleright$  Plug all power cables into the grounded power sockets or CEE sockets.

#### **Disconnecting Cables**

- $\blacktriangleright$  Turn off all power and equipment switches.
- $\blacktriangleright$  Pull all power plugs out of grounded power sockets or CEE sockets.
- $\blacktriangleright$  Unplug all data communication cables from the utility sockets.
- $\blacktriangleright$  Undo the nut retention on the connector housings and pull the corresponding cables out of the basic unit and the peripherals.

## **4.5 Connecting the System to the Mains**

There are slots for four hot-swappable 2100 W power supply units on the rear of the basic unit. The base system is equipped with two power supply units.

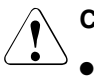

### **CAUTION!**

- Make sure you observe the information on determining how many power supply units are required (see [chapter "Power Supply](#page-124-0)  [Concept" on page 125](#page-124-0)).
- Due to the high power requirements of the BX600 S3 blade server, you must be careful when arranging the power cabling. Please notice the information that purpose in [section "Notes on power cabling" on](#page-125-0)  [page 126](#page-125-0)).
- The power supply units switch on automatically at a mains voltage between 200 - 240 V. The basic unit may only be commissioned if the local mains voltage is within the voltage range of the system.
- The 2100 W power supply units may only be connected to 16 Amp grounding outlets, a power distribution unit (PDU) or CEE outlets. When ordering the basic unit, indicate the type of outlet available at the installation site. This will allow us to supply a cable with suitable C19 connectors with the order.

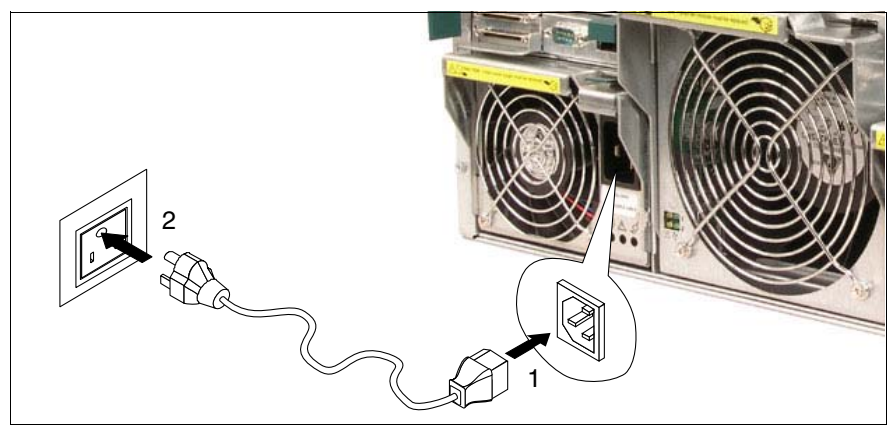

Figure 12: Connecting the basic unit to the mains

First connect the C19 connector of the power cables to the power supply units of the basic unit (1), and then plug the power plug (2) into the USV, power distribution unit (PDU) or into an external socket.

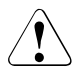

#### **CAUTION!**

Always connect the power cable to the power supply units first, and then to the mains.

 $\cdot$  Please make sure that each of the power supply units is connected to a different phase. This will provide you with additional phase redundancy. different phase. This will provide you with additional phase redundancy for high availability configurations. If one phase has failed, the power supply units connected to the other phases keep active. You can get full phase redundancy with up to three power supply units. With four power supply units, two of them are to be connected to one phase (see also ["Related Publications" on page 157](#page-156-1)).

Phase redundancy is possible in regions, where a single phase provides 200 - 240V; in other regions with lower single phase voltage, two phases must be coupled and complete phase redundancy thus is not possible.

## **5 Preparation for Use and Operation**

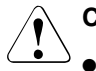

### **CAUTION!**

- Please note the safety instructions in the chapter "Important Notes" [on page 21](#page-20-0).
- Beware of energy hazards on the plug-in contacts of the midplane. A short circuit on these connections can lead to damage to the system.

All unoccupied component slots are fitted with corresponding dummy modules to ensure that the electromagnetic emission properties of the system are observed and that the system components are cooled properly.

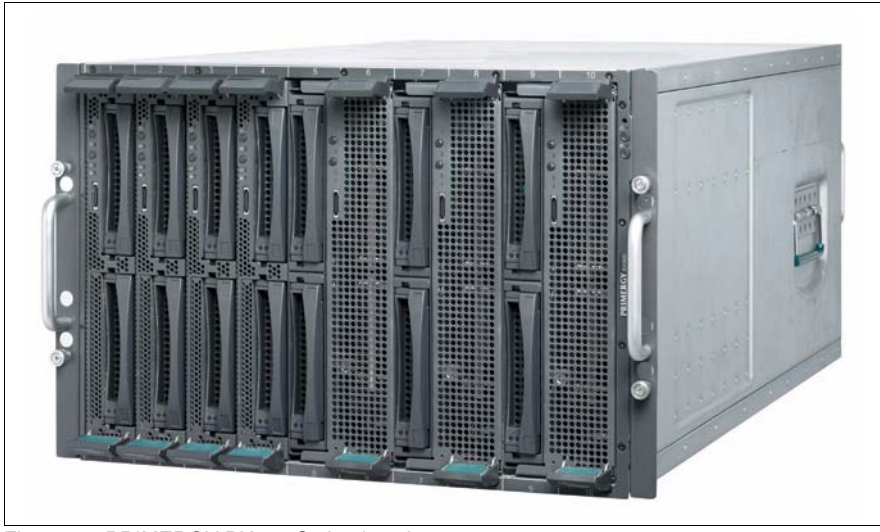

Figure 13: PRIMERGY BX600 S3 basic unit

## **5.1 Operating and Indicator Elements of the Basic Unit**

## **5.1.1 The Front**

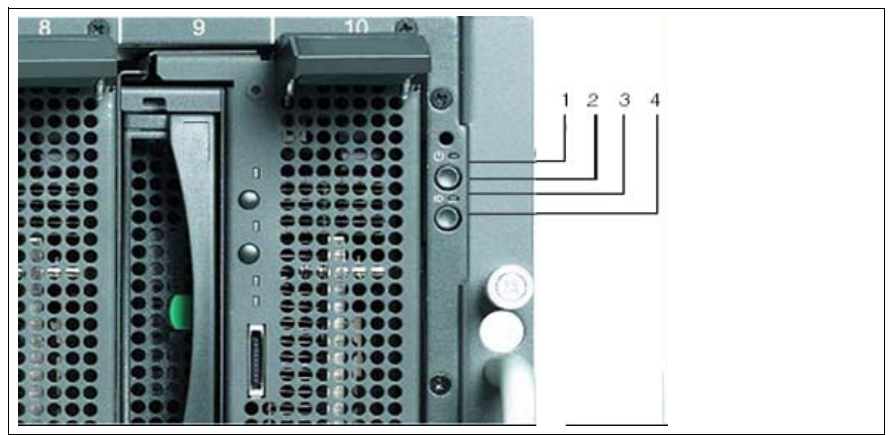

Figure 14: System operating and indicator elements on the front

<span id="page-49-0"></span>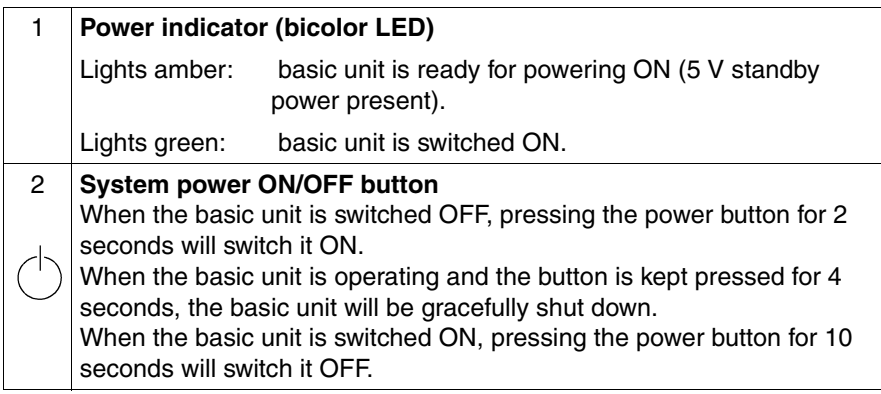

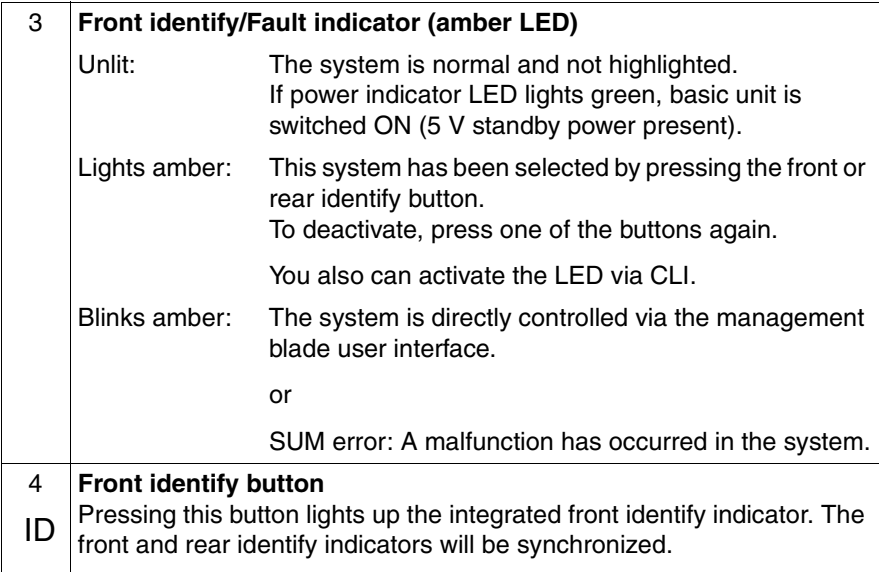

## **5.1.2 The Rear**

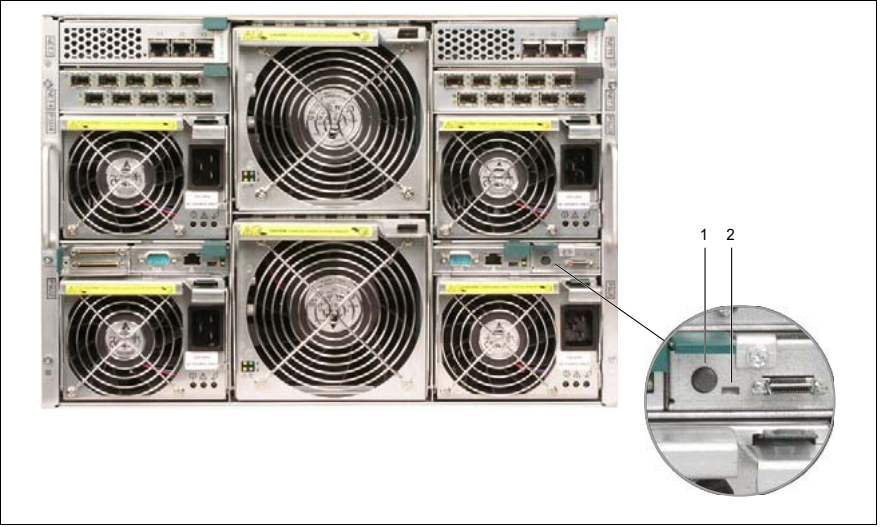

Figure 15: System operating and indicator elements on the rear

<span id="page-51-1"></span><span id="page-51-0"></span>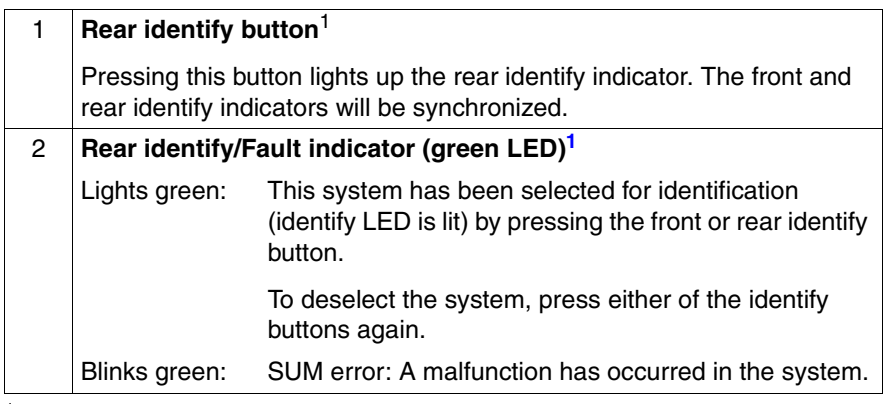

1Figure [15](#page-51-0) shows the operator panel of the standard KVM blade. For further information on this KVM blade and on the adv. KVM blade, see [chapter "KVM Blade" on page 119](#page-118-0).

## **5.2 Switching the Basic Unit ON/OFF**

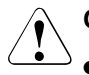

#### **CAUTION!**

- Make sure that the PRIMERGY BX600 S3 basic unit is connected to the mains for at least one minute before pressing the power ON/OFF button to switch the system ON.
- If, after switching the basic unit ON, you can only see flickering stripes on the attached monitor, switch the system OFF immediately (see [chapter "Troubleshooting and Tips" on page 145](#page-144-0)).
- The system ON/OFF power button does not disconnect the system from the mains voltage. To completely disconnect it, you must remove the power plugs from the sockets.

#### **Switching ON the Basic Unit ( Basic Unit is Powered OFF)**

- $\blacktriangleright$  Press the basic unit power ON/OFF button (position 2 in figure 14 on [page 50\)](#page-49-0) for 2 seconds. Depending on the BIOS settings, the server blades can be switched on automatically one after another according to the slot numbering (see [figure 28 on page 72\)](#page-71-0).
- $\blacktriangleright$  If necessary, switch ON the required server blades (see "Switching the [Server Blades ON/OFF" on page 54\)](#page-53-0).

The basic unit is switched ON and the activated server blades perform a system test and boot the operating system.

#### **Switching OFF the Basic Unit (System is Powered ON)**

The basic unit is operating (server blades are also switched ON).

- **For graceful shutdown** of all server blades, press the system power ON/OFF button (position 2 on [figure 14 on page 50](#page-49-0)) for 4 seconds. The server blades will then be powered OFF.
- **Example For hard shutdown of all server blades, press the system power ON/OFF** button (position 2 on [figure 14 on page 50\)](#page-49-0) for 10 seconds. The server blades will be powered OFF immediately.

#### **Other Ways to Switch ON the Basic Unit**

#### – **Using the web interface of the management blade**

Using the web interface of the management blade, you can switch on the basic unit as well as each of the server blades (see the manual "PRIMERGY BX Blade Server Systems: RemoteView Management Blade - User Interface Description".

#### – **After power failure**

The basic unit automatically switches ON following a power failure, and the server blades which were operating before the power failure are booted automatically.

#### <span id="page-53-0"></span>**Switching the Server Blades ON/OFF**

The basic unit must be powered ON.

The server blade can be switched ON and OFF in the following ways:

– To switch ON the server blade, press the power button of the server blade (see the manual for the relevant server blade type).

To switch OFF the server blade, press the power button of the server blade (see the manual for the relevant server blade type) for 4 seconds.

#### – Specified **switch-ON time/switch-OFF time**

The server blade is switched ON or OFF at a time specified in the *ServerView* program.

#### – **Ring indicator**

The server blade is switched ON via an external modem.

#### – **After power failure**

The server blade automatically switches ON following a power failure (depending on the settings in the BIOS).

## **5.3 Management Blade Configuration**

The two redundant management blades provide functionality for remote control of the PRIMERGY BX600 S3 basic unit over the LAN (see chapter ["Management Blade" on page 113](#page-112-0) and the "PRIMERGY BX Blade Server Systems: RemoteView Management Blade - User Interface Description" manual). To commission the basic unit, the LAN parameters of the management blades must be set using a local client computer.

To configure the management blade, follow the steps listed below.

#### **Pre-Configuration Requirements**

The procedures that follow assume that the basic unit is connected to the power line.

#### **Cabling the System**

 $\triangleright$  Connect the serial interface of the client (COM1) to the serial interface of the master management blade using an RS232 cable (null modem cable).

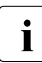

The master management blade is indicated by a green LED (see<br>  $\blacksquare$  section "Control and Connection Panel" on nage 114) [section "Control and Connection Panel" on page 114](#page-113-1)).

#### **Initial Configuration via Serial Connection to Client**

Open a HyperTerminal session from the client to the master management blade. Use the following settings:

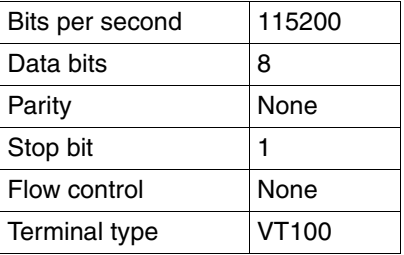

Once you have opened the HyperTerminal session the welcome screen of the console menu will be displayed (see [figure 16](#page-55-0) below).

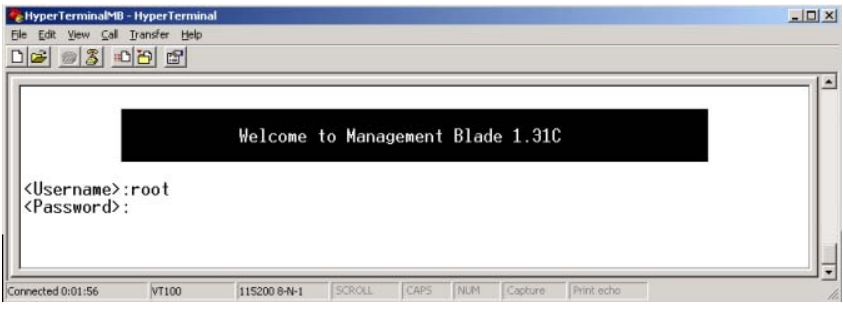

Figure 16: Welcome screen

<span id="page-55-0"></span>Log in as root. The initial password reads root.

<span id="page-55-1"></span>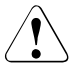

#### **CAUTION!**

Change the root password as soon as possible (see [page 56\)](#page-55-1). Failure to do so may result in unauthorized access and loss of customer data.

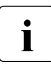

 $\cdot$  You can change the root password of the management blade via<br>
I manu item 6 (Username and Password) of the Management Agent me menu item 6 (*Username and Password*) of the *Management Agent* menu (see [figure 18 on page 57\)](#page-56-0).

When you have logged on, the main menu of the console menu will be displayed.

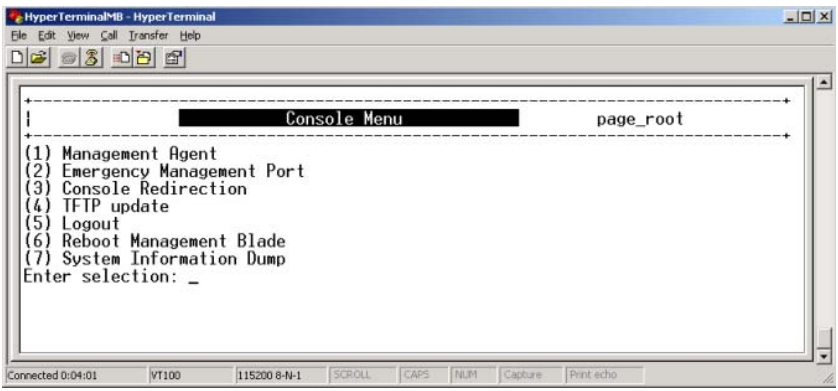

Figure 17: Console menu

Enter 1 to call up the *Management Agent* menu.

The *Management Agent* menu looks like this:

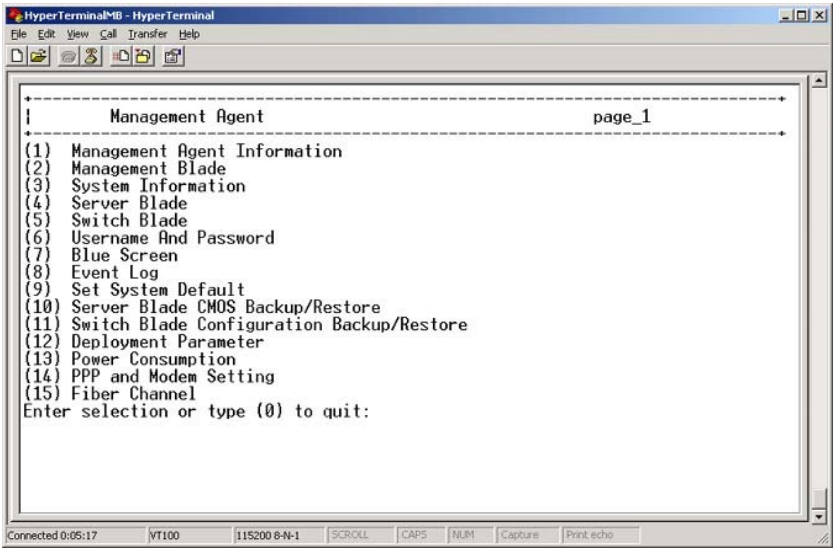

<span id="page-56-0"></span>Figure 18: Management Agent menu.

Ê Enter 1 to call up the *Management Agent Information* menu.

The *Management Agent Information* menu provides access to the parameters required by the LAN connection.

| $ \Box$ $\times$<br>HyperTerminalMB - HyperTerminal<br>File Edit View Call Transfer Help                                                                                                    |
|----------------------------------------------------------------------------------------------------|
| $D = 3$ 0 3 0 3 6<br><b>Agent Information</b><br>page 11<br>Set Management Agent IP Address<br>: 10.90.90.20<br>Set Management Agent Network Mask : 255.255.255.0<br>$\begin{smallmatrix} (2) \ (3) \ (4) \ (5) \ (6) \ (7) \ (8) \ (9) \end{smallmatrix}$<br>: 0.0.0.0<br>Set Management Agent Gateway<br>: LAN<br>Set Management Agent Default Route<br>Set Management Agent DHCP Configure : disable<br>Set Time Zone : (GMT+1) Amsterdam, Berlin, Bern, Rome, Stockholm, Vienna<br>$: 11/21/2003$ $13:46:01$<br>Set Management Agent Date Time<br>Set Management Agent Timeout(Sec)<br>: 900<br>Agent System Info<br>-)<br>Management Agent Administrative URL : http://10.90.90.20:80/<br>11)<br>Automatically Adjust Clock for Daylight Saving Changes : disable<br>(12)<br>Agent HTTP<br>(13)<br><b>Agent SNMP</b><br>(14)<br><b>Agent Telnet</b><br>(15)<br>Agent DNS<br><b>16</b><br>Agent SMTP<br>Agent NTP<br>(17)<br>(18) Agent NIC Duplex Mode<br>(19) Change Management Role To Slave<br>Enter selection or type (0) to quit: $\overline{\phantom{a}}$ |
| SCROLL<br>CAP5<br>NUM<br>Print echo<br>VT100<br>Capture<br>Connected 0:10:21<br>115200 8-N-1                                                                                                    |

Figure 19: Management Agent Information menu

Follow the steps below to make the management blade accessible via the LAN.

- ► Select 1 to set the IP address of the management blade.
- External Select 2 to enter the network mask of your subnet.
- ► Select 3 to enter the IP address of your gateway.
- ► Select 18 to call up the *Agent NIC Duplex Mode* menu.

The management blade LAN controller only runs at 10 Mbit/sec.<br>In the Agent NIC Duplex mode must be defined manually via the Agent NIC Duplex M Duplex mode must be defined manually via the *Agent NIC Duplex Mode* (see [figure 20](#page-58-0) below).

| HyperTerminalMB - HyperTerminal |                         |                                                                                                    |        |      |             |         |            |  |
|---------------------------------|-------------------------|----------------------------------------------------------------------------------------------------|--------|------|-------------|---------|------------|--|
| Edit<br><b>File</b>             | View Call Transfer Help |                                                                                                    |        |      |             |         |            |  |
| 83000                           |                         |                                                                                                    |        |      |             |         |            |  |
|                                 |                         |                                                                                                    |        |      |             |         |            |  |
| Agent NIC Duplex Mode           |                         |                                                                                                    |        |      | page 1 1 18 |         |            |  |
|                                 |                         | Execution Mode : Full Mode<br>(2) Setting Mode : Full Mode<br>Enter selection or type $(0)$ to quit: |        |      |             |         |            |  |
| Connected 0:13:16               | VT100                   | 115200 B-N-1                                                                                         | SCROLL | CAPS | <b>ALIM</b> | Capture | Print echo |  |

<span id="page-58-0"></span>Figure 20: Agent NIC Duplex Mode menu

► Enter 2 if the preset duplex mode value needs to be altered or 0.

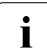

The transfer rate of 10 Mbit/sec and the duplex mode of the manage-<br>I ment blade must comply with the client LAN controller! Automatic ment blade must comply with the client LAN controller! Automatic synchronization is not supported by the management blade LAN controller.

- Enter 0 in this menu and in the preceding menus to leave the management blade console menu.
- $\blacktriangleright$  Close the HyperTerminal session.
- $\blacktriangleright$  Unplug the power cable from the basic unit and plug it in again to reboot the management blade.

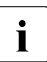

This ensures that the management blade continues to act as the master after the restart  $\Lambda$  restart without interruption to the nowe master after the restart. A restart without interruption to the power supply would cause the master/slave assignment to change.

The management blade can now be accessed via the LAN. For more information on the management blade configuration, see the manual ["PRIMERGY BX](#page-157-0)  [Blade Server Systems: RemoteView Management Blade - User Interface](#page-157-0)  [Description"](#page-157-0). Information on the configuration of the various switch blade models can be found in sparate manuals, see ["Related Publications" on](#page-156-1)  [page 157.](#page-156-1)

## **5.4 Updating System Components**

All files required for updating the PRIMERGY BX600 S3 basic unit components are available from *<http://support.ts.fujitsu.com/com/support/downloads.html>*.

## **5.4.1 Updating the Server Blade Firmware (BIOS and BMC)**

You can update both the firmware of the server blade BIOS and the firmware of the server blade BMC.

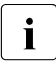

**I**<br>I server blade collects management information and forwards it to the server blade collects management information and forwards it to the management blade.

There are two possible procedures for updating the firmware of the server blade BIOS and the server blade BMC:

– Updating the server blade firmware from a USB floppy drive

This procedure is described in the Operating Manual for the server blade (see ["Related Publications" on page 157](#page-156-0)).

– Updating the firmware of the server blade with TFTP (see below).

#### **Proceed as follows:**

- $\blacktriangleright$  Install your TFTP server software and start it.
- $\triangleright$  Download the firmware file(s) for the TFTP update from the Fujitsu Technology Solutions download server *<http://support.ts.fujitsu.com/com/support/downloads.html>*.
- $\triangleright$  Copy the desired BIOS and/or BMC firmware files to the root directory of the TFTP file system.
- $\triangleright$  Check the LAN connection by pinging the relevant server blade.

 $\blacktriangleright$  Update the firmware of the server blade (BIOS and BMC).

You have two options for doing this:

- 1. In the management console (Telnet) select the *TFTP Update* submenu. The update process is similar to the process via the management blade web user interface (see below).
- 2. In the web interface of the management blade, select the menu *System Property–Environ./Maintenance–Firmware Update–Server Blade BMC* or

*System Property–Environ./Maintenance–Firmware Update–Server Blade BIOS*

 $\cdot$  For security reasons the BIOS and BMC firmware can only be  $\cdot$  indeted if the relevant server blade was shut down beforehand updated if the relevant server blade was shut down beforehand, otherwise the update option is not offered in the web menu.

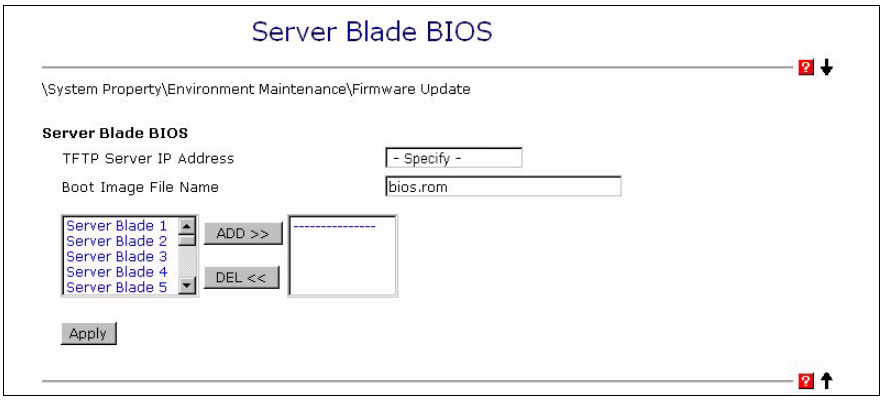

Figure 21: Updating the server blade BIOS via the web interface

- Ê In the *TFTP Server IP Address* field, enter the IP address of the TFTP server which provides the BIOS image file for the server blade firmware.
- Ê In the *Boot Image File Name* field, enter the file name of the boot image file for the server blade.
- Ê Use the *Add* and *Delete* buttons to select the server blades whose BIOS is to be updated.
- $\blacktriangleright$  Click the *Apply* button. The update file is transferred to all selected server blades and the update process is started. The progress of the update process is shown in a status screen.
- $\triangleright$  Once the update process is complete, the server blade(s) is (are) restarted.

 $\blacktriangleright$  Repeat the procedure to update the BMC firmware (see [figure 22\)](#page-61-0).

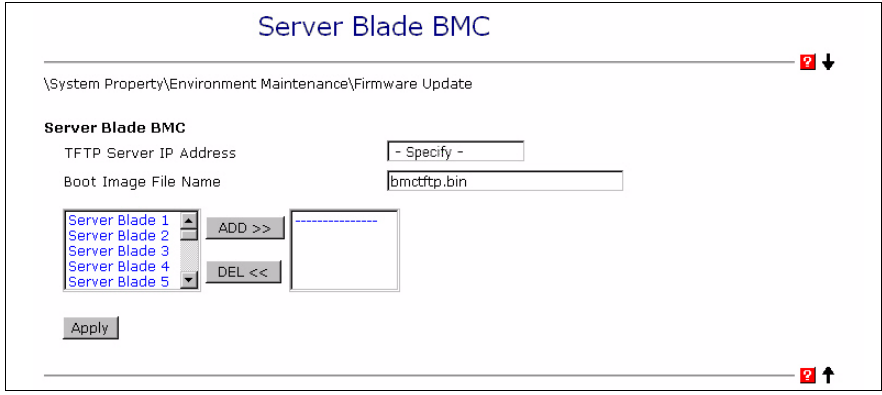

<span id="page-61-0"></span>Figure 22: Updating the server blade BMC via the web interface

## **5.4.2 Updating the Management Blade Firmware**

#### **CAUTION!**

The procedure described below must be performed for each of the two management blades.

#### **Proceed as follows:**

- $\blacktriangleright$  Install your TFTP server software and start it. Copy the relevant firmware file to the root directory of the TFTP file system.
- $\triangleright$  Check the LAN connection by pinging the relevant management blade.
- $\blacktriangleright$  Enter the IP address of the TFTP server which provides the BMC image file for the management blade firmware. Enter the path and the file name of the image file for the management blade.

#### *You have two options for doing this:*

- 1. In the management console (Telnet) select the *TFTP Upgrade* submenu. Activate the option Management Blade/TFTP Update.
- 2. In the web interface of the management blade, select the entry *System Property - Environment Maintenance - Firmware Update - Management Blade BMC Update*.

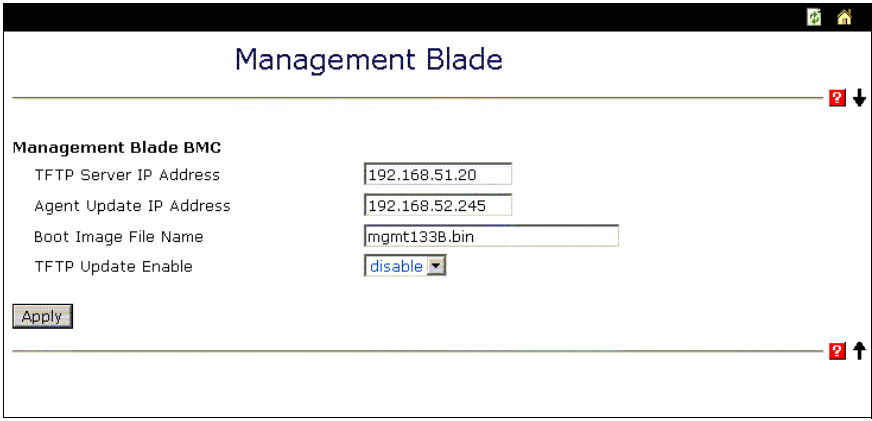

Figure 23: Updating the management blade firmware via the web interface

- $\blacktriangleright$  Make sure that both management blades are connected to the LAN.
- Enter the IP address of the  $TFTP$  server on which the image file for the management blade firmware is provided.
- Enter an IP address in the *Agent Update IP Address* field.

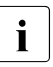

The IP address in the *Agent Update IP Address* field is only used tem-<br> **I** porarily so you can enter any IP address that is not used in the LAN porarily, so you can enter any IP address that is not used in the LAN segment of the server.

- Ê In the *Boot Image File Name* field, enter the name of the image file of the management blade.
- ► Set the value of the *TFTP Update Enable* field to *enable*.
- $\blacktriangleright$  Click *Apply*.

The firmware of the first management blade (*Master*) will now be updated (the green LED lights up). When the update process is complete, this management blade is defined as the *Slave*, and the second management blade, which used to be the *Slave*, is now defined as the *Master*.

 $\blacktriangleright$  Repeat the update process for the second management blade.

After the update process for the second management blade, the original *Master-Slave* configuration is automatically restored.

## **5.4.3 Updating the Switch Blade Firmware**

 $\bullet$  Before you update the firmware, you must allocate IP addresses to the individual switch blades individual switch blades.

#### **Proceed as follows:**

Switch on the basic unit and start the management console (Telnet) of the management blade.

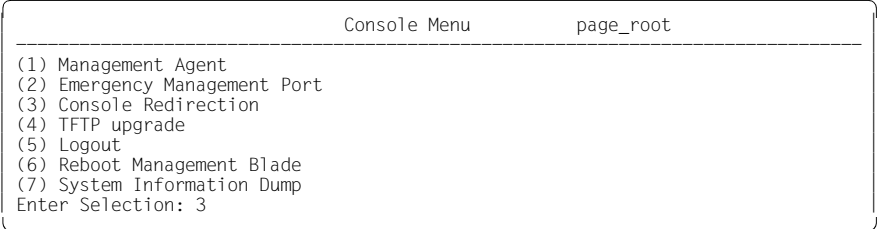

Ê In the management blade console, select the menu item *Console Redirection*.

<sup>⎜</sup> Console Redirection Table page\_0. <sup>⎟</sup> <sup>⎜</sup> -------------------------------------------------------------------------------- <sup>⎟</sup> (1) Console Redirect Server Blade<br>
(2) Console Redirect Switch Blade ⎜ (3) Set Return Hotkey , Ctrl+(a character) : 0 ⎟ ⎜ Enter selection or type (0) to quit: 2 ⎟

Ê In the *Console Redirection Table* menu, select the menu item *Console Redirect Switch Blade*.

La construction of the construction of the construction of the construction of the construction of the construction of  $\Box$ 

Console Redirection Switch Blade page 3 2.

(1) Console Redirect Switch Blade\_1 (2) Console Redirect Switch Blade\_2 Enter selection or type  $(0)$  to quit: 1

 $\blacktriangleright$  Enter the desired switch blade.

The command line interface session starts.

Press <Ctrl-Q> Return Console Menu La construction of the construction of the construction of the construction of the construction of the construction of

Ê Press the *Return* key to switch to command mode.

Command mode is indicated by the prompt Console#.

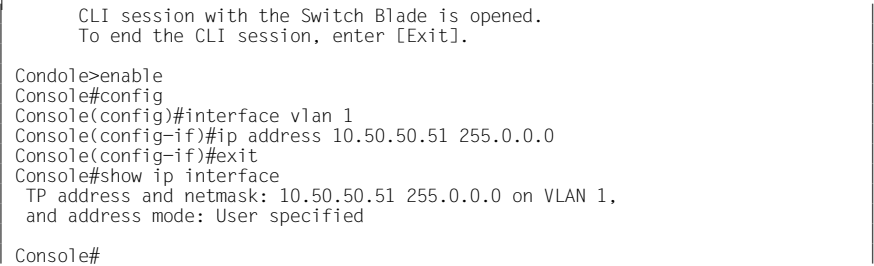

Enter the commands specified above.

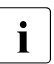

 $\cdot$  The specifications for the IP address and the subnet mask are merely<br> $\cdot$  examples and are probably not valid for your system examples and are probably not valid for your system.

- Terminate the command line session by pressing  $\lceil \text{Str}_g \rceil \rceil$   $\lceil Q \rceil$ .
- $\blacktriangleright$  Check the newly created LAN connection by pinging the switch blade on the client system.
- Install your TFTP server software and start it.
- $\triangleright$  Download the firmware file for the TFTP update from the Fujitsu Technology Solutions download server at

*<http://support.ts.fujitsu.com/com/support/downloads.html>*.

- $\blacktriangleright$  Extract the firmware file to the root directory of the TFTP file system. For information on the image file names, see the *readme* file of the update package.
- $\blacktriangleright$  Start an Internet browser on the client server. Enter the IP address specified above in the address field. Enter the user name and password admin. The home page is displayed.
- ► In the navigation bar choose *Flash/File*.

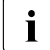

I Only two operation code image files can be stored on the switch blade. If<br>I there are already two image files stored, you must remove at least one of there are already two image files stored, you must remove at least one of them before updating the firmware. It is recommended that you remove the older file (i.e. the file with the lower number).

Ê Expand the *File Name* list (red arrow) in the *Remove Operation Code Image File* section to check if there are already two image files stored on the switch blade. If so, select the older one in the *File Name* list and click *Remove File*.

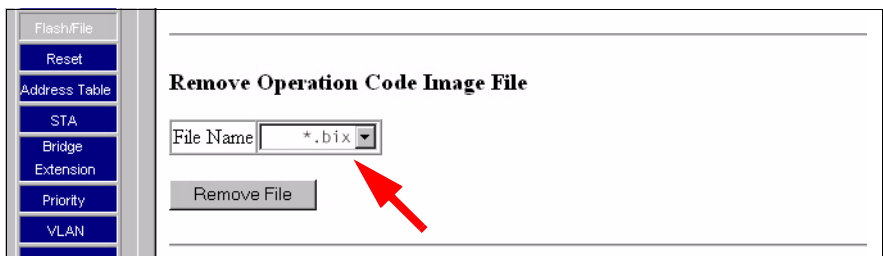

Figure 24: Removing an operation code image file

Ê Enter *TFTP Server IP Address*, *Source File Name* and *Destination File Name*.

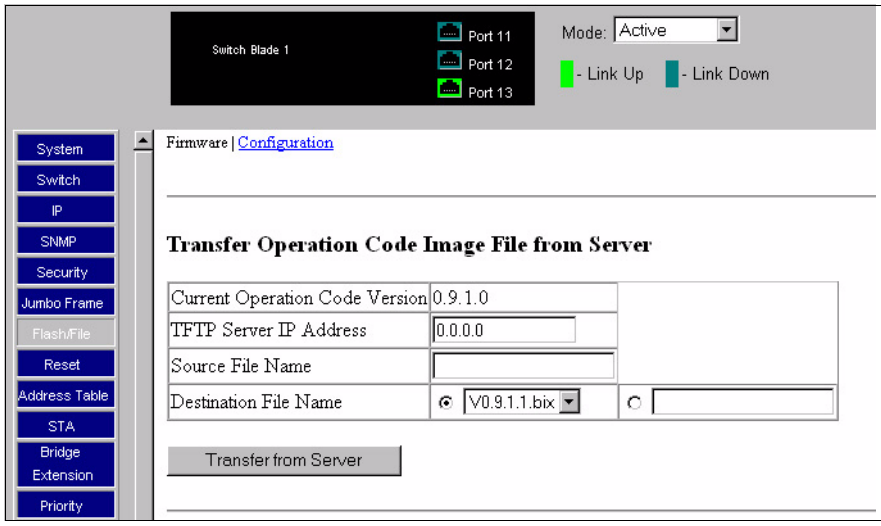

Figure 25: Transferring the new operation code image file

- Ê Click *Transfer from Server*.
- $\blacktriangleright$  Wait a few minutes until the update process is complete. Refresh the browser for viewing.
- $\blacktriangleright$  Select the new image file in the pop-up window (red arrow) and click  $Apply$ *Changes*.

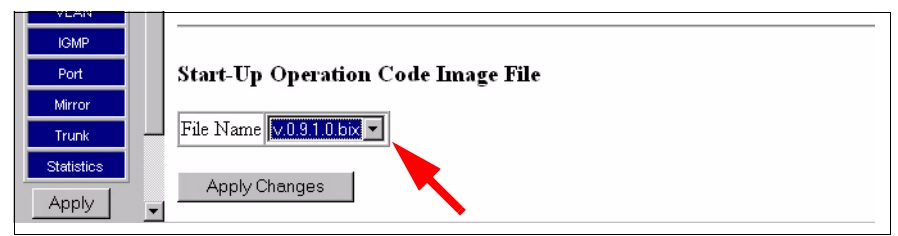

Figure 26: Selecting Start-Up Operation Code Image File

Select *Reset* in the navigation bar.

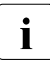

 $\cdot$  After resetting, the switch blade will reboot. However, all settings<br>
specified previously (IP address atc.) will be lost and must be specified previously (IP address etc.) will be lost and must be reentered on the management console.

Repeat the firmware update procedure for each installed switch blade.

# **6 Property and Data Protection**

The lockable rack door protects the server against unauthorized access.

To protect your system and data internally against unauthorized access, you can use the *BIOS Setup* security functions.

Further security options can also be set in the installed operating system. If you wish to do this, consult your network administrator or refer to the documentation for the corresponding operating system.

## **6.1 BIOS Setup Security Functions**

The *Security* menu in *BIOS Setup* offers various options for protecting data against unauthorized access. By combining these options, you can achieve optimum protection for the system.

**I**<br>A detailed description of the *Security* menu and how to assign passwords<br>and on the ServerBooks can be found in the manual for the *BIOS Setup* and on the ServerBooks CD (see also ["Related Publications" on page 157\)](#page-156-1).

#### **Preventing Unauthorized BIOS Setup Calls**

This protection mechanism can be activated by setting a supervisor password in the *Security* menu. In addition, the Press F2 for Setup message in the Security menu can be suppressed. This message is then no longer displayed while the server's startup routine is in progress.

#### **Preventing Unauthorized System Access**

This protection mechanism can be activated by setting a user password in the *Security* menu.

#### **Preventing Unauthorized Boot Process**

This protection mechanism can be activated by setting a password on boot in the *Security* menu.

## **7 Server Blades**

This chapter describes how to install and uninstall server blades and server blade dummy modules in the PRIMERGY BX600 S3 basic unit, and what you need to be aware of when doing this.

The information necessary for installing and operating the various server blade models can be found in separate manuals (see ["Related Publications" on](#page-156-1)  [page 157\)](#page-156-1).

When you install a server blade in the basic unit, an important factor is the height. Figure [27](#page-70-0) shows a 2-way server blade, which occupies one slot in the basic unit.

<span id="page-70-0"></span>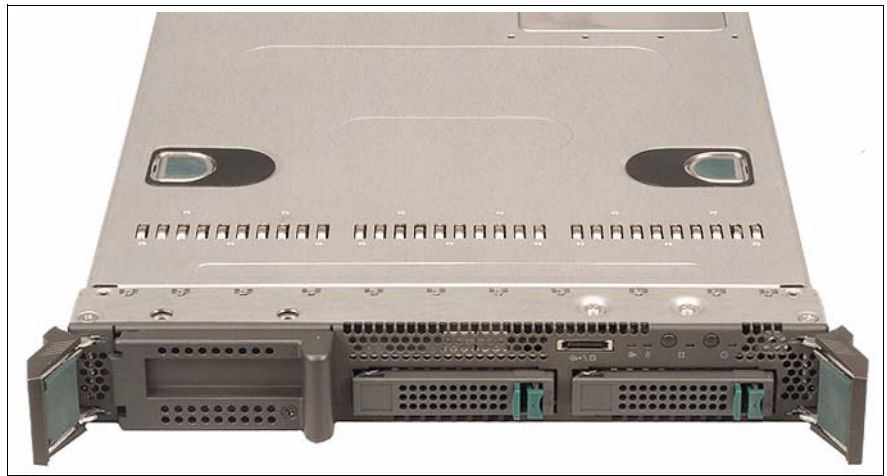

Figure 27: PRIMERGY BX620 S3/S4 2-way server blade

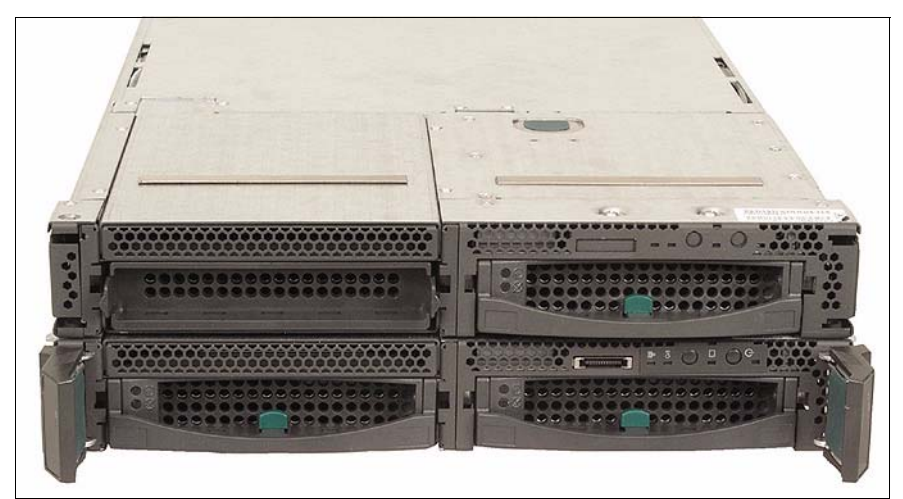

The 4-way server blade is twice the height and occupies two slots [\(figure 28](#page-71-1)).

<span id="page-71-1"></span><span id="page-71-0"></span>Figure 28: PRIMERGY BX630 scalable server blade (4-way configuration
## **7.1 Fitting rules**

On the front of the PRIMERGY BX600 S3 basic unit are ten slots for server blades (numbered 1 - 10 from left to right).

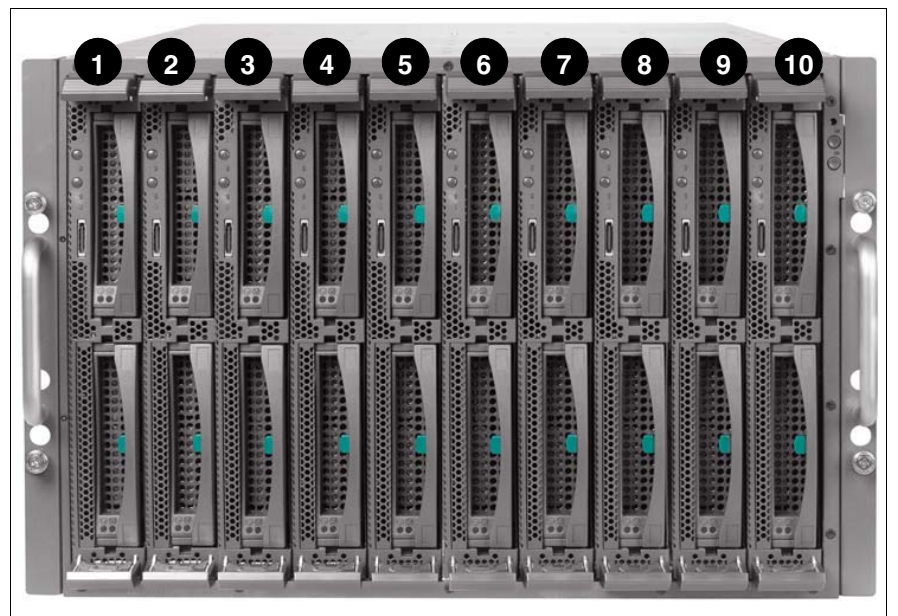

Figure 29: BX600 S3 basic unit with ten 2-way server blades

<span id="page-72-0"></span>All ten slots are connected to the infrastructure modules on the back of the BX600 S3 basic unit via the midplane of the BX600 S3 basic unit:

- Ethernet switch blades orpass-thru blades
- Fibre Channel switch blades orpass-thru blades
- Management blades
- KVM blade
- Power supply units

In a PRIMERGY BX600 S3 basic unit different models and configurations of server blades can be operated alongside each other.

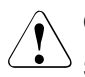

#### **CAUTION!**

 $\beta$  Server blades connecting a second SCSI channel to the midplane are not for use in the PRIMERGY BX600 S3 basic unit.

Server blades with a PCI I/O controller should be fitted in the middle of  $\overline{1}$  the basic unit (slots 5 and 6) to keep the cable bend radius as large as the basic unit (slots 5 and 6) to keep the cable bend radius as large as possible.

## **7.2 Adding a Server Blade to the Basic Unit**

Depending on the desired configuration, the system can be upgraded with up to 10 server blades.

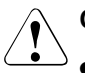

#### **CAUTION!**

- Read the safety information and the information on handling electrostatic-sensitive components in the [section "Components With Elec](#page-24-0)[trostatic-Sensitive Devices" on page 25.](#page-24-0)
- Beware of energy hazards on the plug-in contacts of the midplane. A short circuit on these connections can lead to damage to the system.

#### <span id="page-73-0"></span>**Removing the Dummy Module**

All unoccupied slots in the basic unit are fitted with dummy modules to ensure that the electromagnetic emission properties of the system are observed and that the system components are properly cooled.

If you want to add a server blade, you must first remove the dummy module from the corresponding slot.

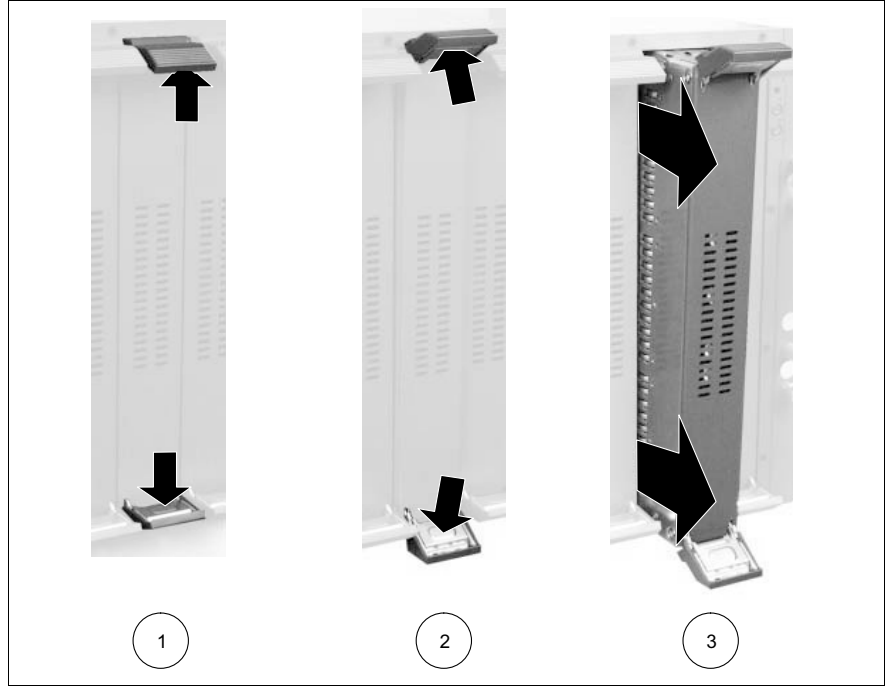

Figure 30: Removing a server blade dummy module

- Release the locking mechanism of the ejecting handles by pressing the touch points on the inside of both handles (1) simultaneously. The ejecting handles of the dummy module will be disengaged.
- $\triangleright$  Swing up the upper handle and swing down the lower handle simultaneously (2) until the locking mechanism of the dummy module disengages and the dummy module ejects.
- Remove the dummy module completely from the slot (3).

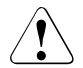

#### **CAUTION!**

Keep the dummy module for future use. If the server blade is removed and not replaced with a new server blade, then the dummy module must be reinstalled for cooling, to comply with the applicable EMC regulations (regulations on electromagnetic compatibility) and for fire protection.

Installation is the same as for the server blade (see ["Inserting the Server Blade"](#page-75-0)  [on page 76\)](#page-75-0).

#### <span id="page-75-0"></span>**Inserting the Server Blade**

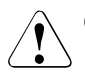

#### **CAUTION!**

Read the safety information and the information on handling electrostatic-sensitive components in the [section "Components With Electrostatic-](#page-24-0)[Sensitive Devices" on page 25](#page-24-0).

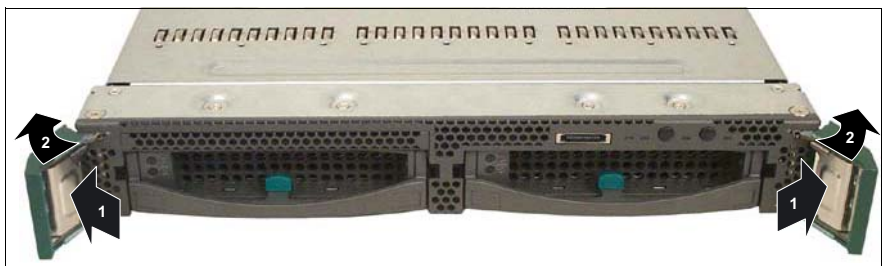

Figure 31: Turning the eject handles into the unlocked position (2-way server blade)

- $\blacktriangleright$  Press the touch points on the inside of the eject handles (1) of the server blade to disengage the locking mechanism of the handles.
- $\blacktriangleright$  Turn the eject handles outward (2) into the unlocked position.

The 4-way server blade has the same locking mechanism (see [figure 28 on](#page-71-0)  [page 72](#page-71-0)).

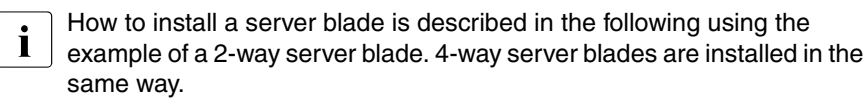

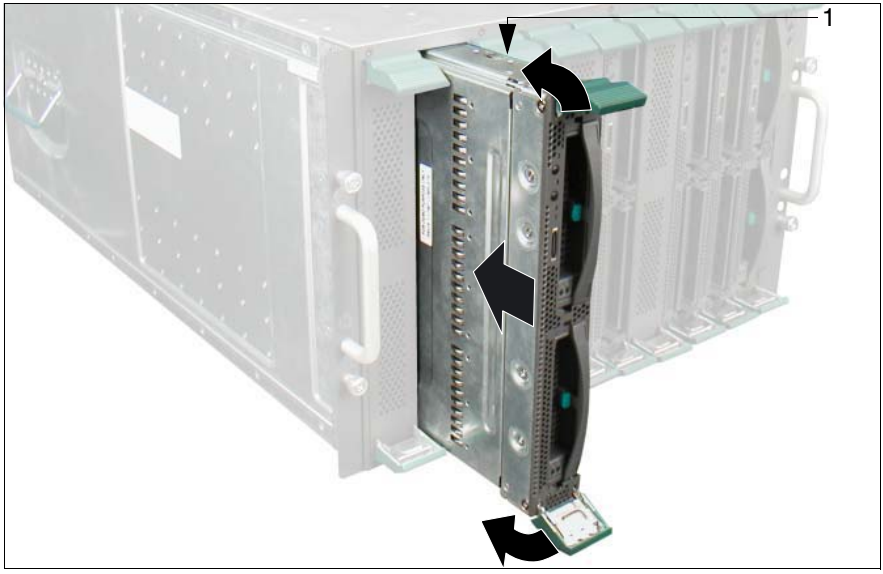

Figure 32: Inserting the server blade

 $\blacktriangleright$  Push the server blade into the slot as far as possible while keeping the eject handles in the unlocked position.

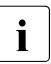

Please make sure you install the server blade in the right direction.<br> $\overline{I}$  The unner narrow side of the server blade is marked **TOP-SIDF** (1) The upper narrow side of the server blade is marked **TOP-SIDE** (1).

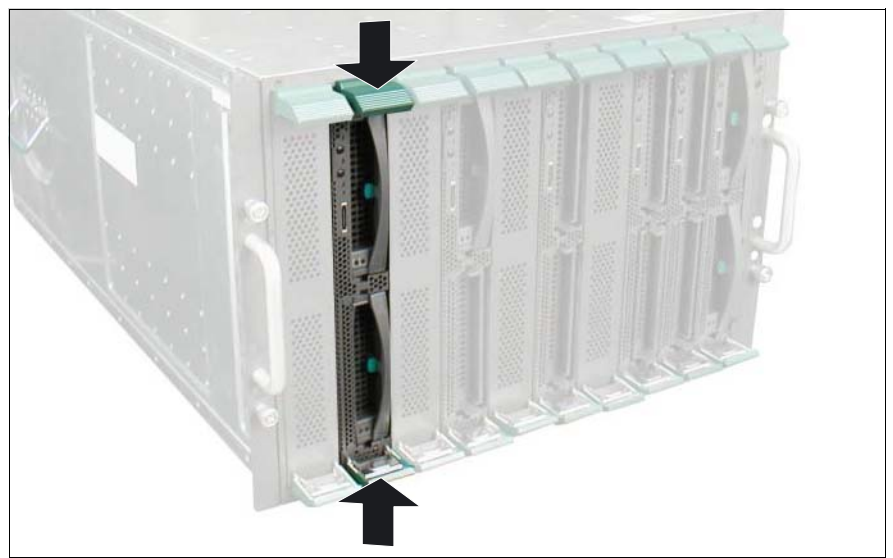

Figure 33: Final engaging of the locking mechanism

Press the eject handles to enable the locking mechanism to engage fully.

#### **Removing the Server Blade**

The server blade is removed in the same way as the dummy module (see ["Removing the Dummy Module" on page 74\)](#page-73-0).

#### **CAUTION!**

Read the safety information and the information on handling electrostatic-sensitive components in the [section "Components With Electrostatic-](#page-24-0)[Sensitive Devices" on page 25](#page-24-0).

When you remove the server blade and do not replace it with a new one, you must insert a dummy module in the empty slot. Make sure that the dummy module engages in the slot correctly.

# **8 Ethernet LAN I/O Blades**

This chapter outlines the main features of the Ethernet LAN I/O blades available with the PRIMERGY BX600 S3 blade server. For each switch blade it describes the indicator and connection elements of the control and connection panel. This chapter also describes the port assignment to the server blades and how to install and uninstall the switch blades in the basic unit.

The information necessary for configuring and operating the various switch blade models can be found in separate manuals, see ["Related Publications" on](#page-156-0)  [page 157\)](#page-156-0).

The following switch blade models are available:

- [Gbit Ethernet LAN Switch Blade \(SB9\) 6x1Gbit](#page-79-0)
- [GbE Intelligent Blade Panel \(IBP\) 10/6](#page-80-0)
- [Gbit Ethernet LAN Switch Blade \(SB9\) 6x1 Gbit + 2x10 Gbit](#page-81-0)
- [Gbit Ethernet LAN Switch Blade \(SB9F\) 12x1 Gbit](#page-83-0)
- [GbE Intelligent Blade Panel \(IBP\) 30/12](#page-84-0)
- [Cisco Catalyst Blade Switch 3040](#page-85-0)
- [10 Gbit Switch Blade 10/2](#page-87-0)
- [Ethernet LAN Pass-Thru-Blade](#page-89-0)

### <span id="page-79-0"></span>**8.1 Gbit Ethernet LAN Switch Blade (SB9) 6x1Gbit**

The Gbit Ethernet LAN switch blade (SB9) 6x1Gbit supports layer 2/3/4 functionality and offers the following connections:

- 10 internal 1Gbit downlink ports to the server blades
- 6 external 1Gbit uplink ports via RJ45 connectors

#### **Operating and Indicator Elements**

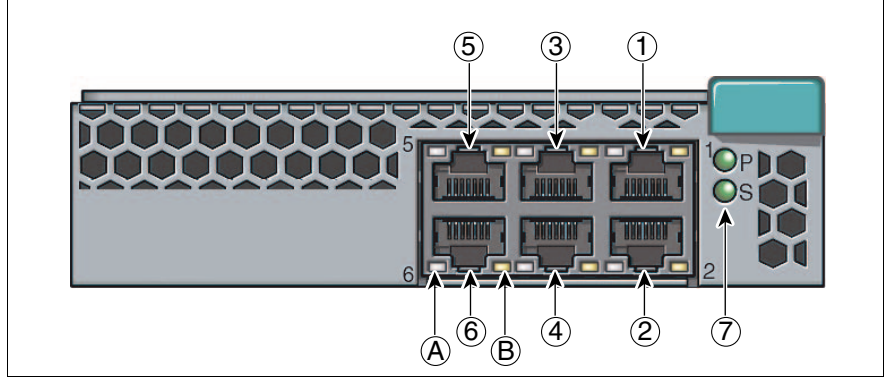

Figure 34: Gbit Ethernet LAN switch blade(SB9) 6x1Gbit

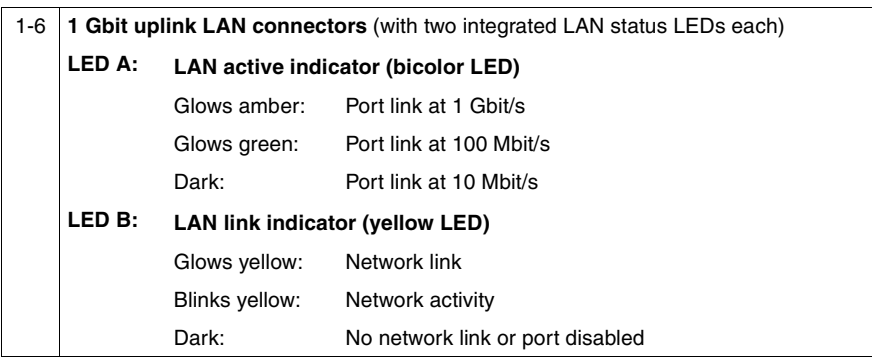

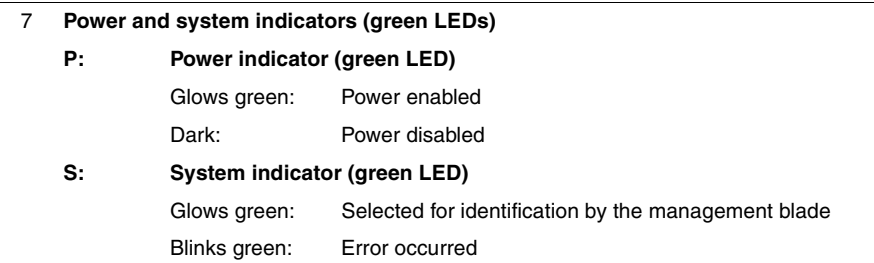

The information necessary for configuring and operating the Gbit Ethernet LAN switch blade (SB9) 6x1Gbit can be found in the manual "PRIMERGY BX Blade Server Systems: LAN Router and Switch Blade - User Interface Description", see ["Related Publications" on page 157\)](#page-156-0).

### <span id="page-80-0"></span>**8.2 GbE Intelligent Blade Panel (IBP) 10/6**

The GbE Intelligent Blade Panel (IBP) 10/6 is a LAN connection module inbetween a pass-thru and a switch. It combines the switch advantage of cable and port consolidation with the pass-thru advantage of working fully (VLAN) transparent and the lack of any protocol compatibility issues. The IBP 10/6 offers the following connections:

- 10 internal 1Gbit downlink ports to the server blades
- 6 external 1Gbit uplink ports via RJ45 connectors

It provides the same control and connection panel as the Gbit Ethernet LAN [Switch Blade \(SB9\) 6x1Gbit](#page-79-0).

### <span id="page-81-0"></span>**8.3 Gbit Ethernet LAN Switch Blade (SB9) 6x1 Gbit + 2x10 Gbit**

The Gbit Ethernet LAN switch blade (SB9) 6x1 Gbit + 2x10 Gbit supports layer 2/3/4 functionality and offers the following connections:

- 10 internal 1-Gbit downlink ports to the server blades
- 6 external 1-Gbit uplink ports via RJ45 connectors
- 2 external 10-Gbit uplink ports via XFP module and corresponding fibre optic cable and CX4 connector and corresponding copper cable.

#### **Operating and Indicator Elements**

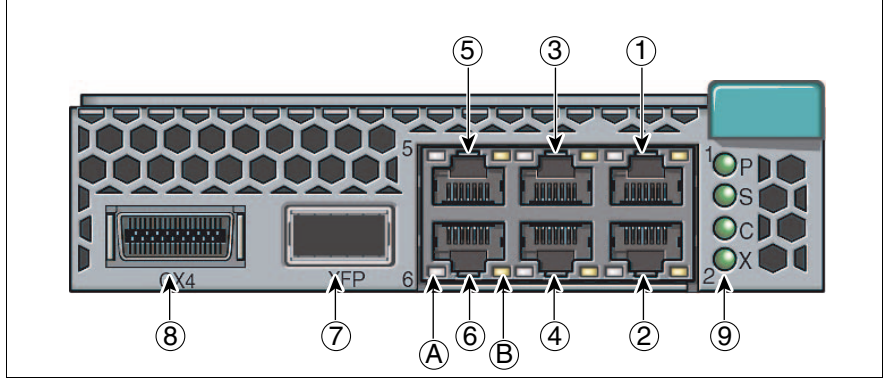

Figure 35: Gbit Ethernet LAN switch blade (SB9) 6x1 Gbit + 2x10 Gbit

1-6 **1 Gbit uplink LAN connectors** (with two integrated LAN status LEDs each) **LED A: LAN active indicator (bicolor LED)** Glows amber: Port link at 1 Gbit/s Glows green: Port link at 100 Mbit/s Dark: Port link at 10 Mbit/s **LED B: LAN link indicator (yellow LED)** Glows yellow: Network link Glows yellow: Network activity Dark: No network link or port disabled 7 **10 Gbit XFP connector**

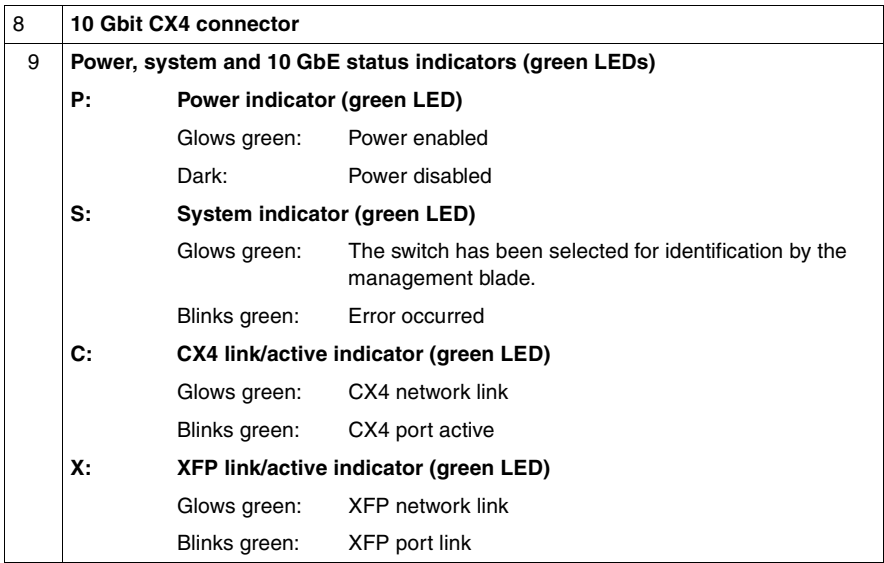

The information necessary for configuring and operating the Gbit Ethernet LAN switch blade (SB9) 6x1 Gbit + 2x10 Gbit can be found in the manual "PRIMERGY BX Blade Server Systems: LAN Router and Switch Blade - User Interface Description", see ["Related Publications" on page 157](#page-156-0)).

### <span id="page-83-0"></span>**8.4 Gbit Ethernet LAN Switch Blade (SB9F) 12x1 Gbit**

The Gbit Ethernet LAN Switch Blade (SB9F) 12 x 1 Gbit supports layer 2/3/4 functionality and offers the following connections:

- 30 internal 1-Gbit downlink ports to the server blades
- 12 external 1-Gbit uplink ports via RJ45 connectors

The Gbit Ethernet LAN Switch Blade (SB9F) must only be installed in<br>
slots NET1 and NET2, see figure "Slots for the LAN I/O blades" on slots NET1 and NET2, see [figure "Slots for the LAN I/O blades" on](#page-90-0)  [page 91.](#page-90-0)

The number of ports that are available in practice depends on the onboard LAN controllers of the installed server blades.

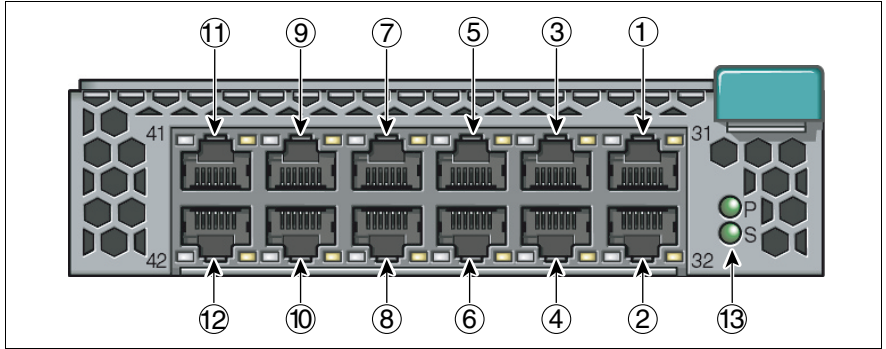

Figure 36: Gbit Ethernet LAN Switch Blade (SB9F) 12 x 1Gbit

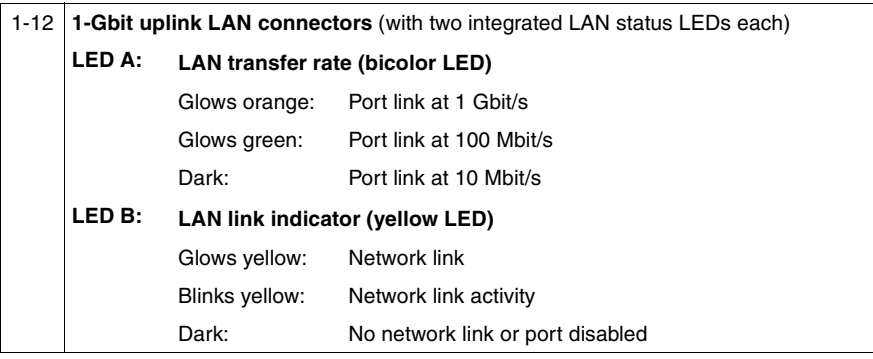

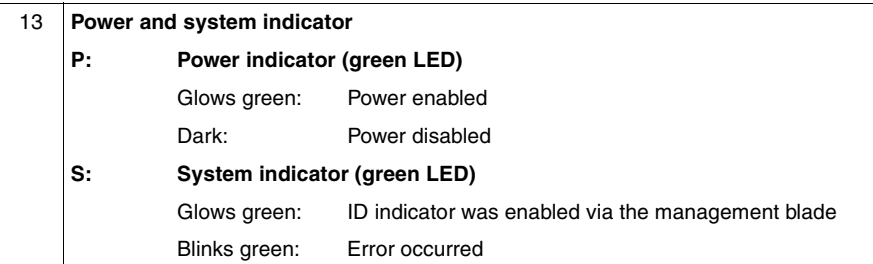

### <span id="page-84-0"></span>**8.5 GbE Intelligent Blade Panel (IBP) 30/12**

The GbE Intelligent Blade Panel (IBP) 30/12 is a LAN connection module inbetween a pass-thru and a switch. It combines the switch advantage of cable and port consolidation with the pass-thru advantage of working fully (VLAN) transparent and the lack of any protocol compatibility issues. The IBP 30/12 offers the following connections:

- 30 internal 1Gbit downlink ports to the server blades
- 12 external 1Gbit uplink ports via RJ45 connectors

It provides the same control and connection panel as the Gbit Ethernet LAN [Switch Blade \(SB9F\) 12x1 Gbit.](#page-83-0)

### <span id="page-85-0"></span>**8.6 Cisco Catalyst Blade Switch 3040**

The Cisco Catalyst Blade Switch 3040 provides the following features:

- 10 internal 1Gbit downlink ports to the server blades
- 1 console port
- 2 external 10/100/1000BASE-T copper Gigabit Ethernet uplink ports
- 4 external small form-factor pluggable (SFP) module uplink ports that support 1000BASE-SX fiber and 10/100/1000BASE-T copper (only Cisco SFP modules are supported)

#### **Operating and Indicator Elements**

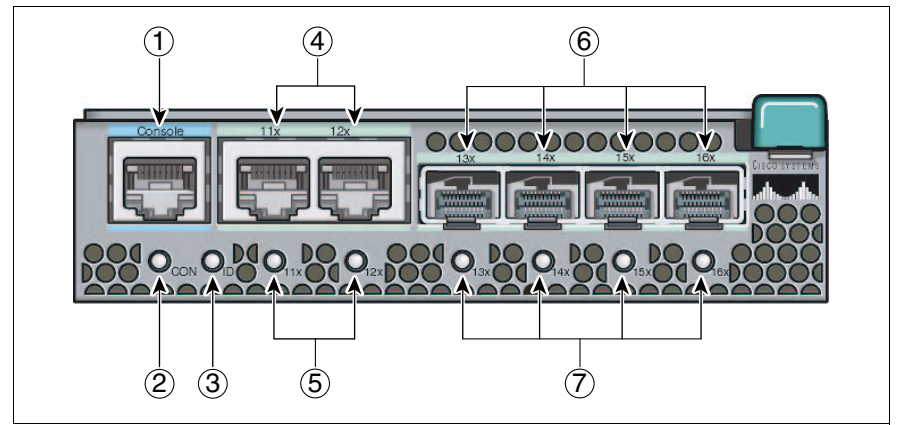

Figure 37: Cisco Catalyst Blade Switch 3040

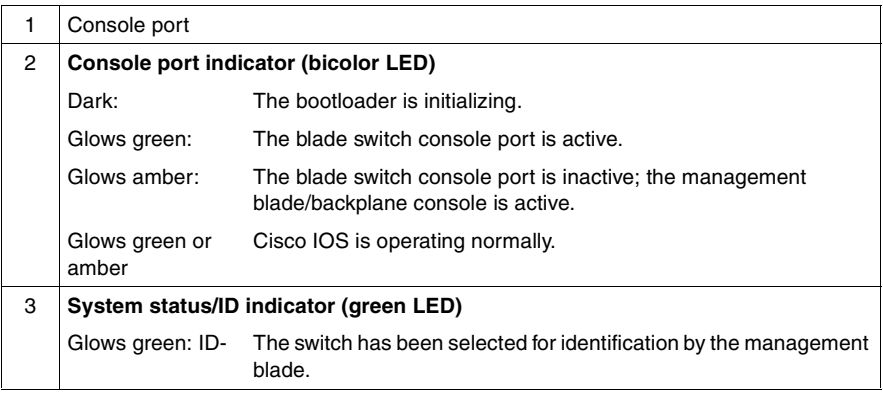

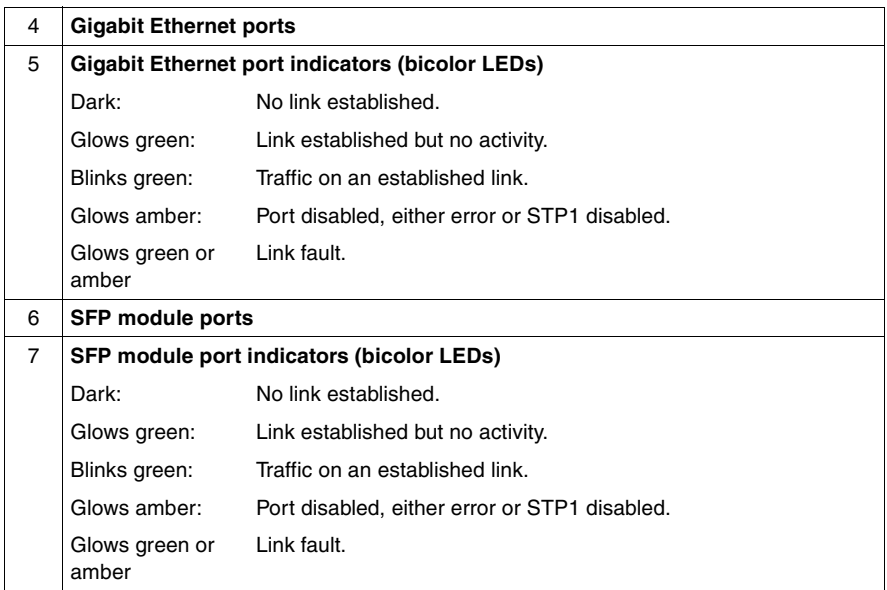

The information necessary for configuring and operating the Cisco Catalyst Blade Switch 3040 can be found in the manual "PRIMERGY BX Blade Server Systems: Cisco Catalyst Blade Switch 3040", see ["Related Publications" on](#page-156-0)  [page 157\)](#page-156-0).

### <span id="page-87-0"></span>**8.7 10 Gbit Switch Blade 10/2**

The 10 Gbit switch blade 10/2 is designed to transport all blade server I/O, including network and storage, between the server blades and their associated I/O devices. The 10 Gbit switch blade 10/2 provides the following features:

- 10 internal 10 Gbit/s ports to the server blades
- 2 external 10 Gbit/s ports with optional X2 transceiver modules for Fiber optical or CX4 copper cable
- 1 console port

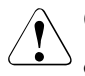

#### **CAUTION!**

- You may install 10 Gbit switch blades 10/2 only in slots NET3 and NET4 of the basic unit, see [figure "Slots for the LAN I/O blades" on](#page-90-0)  [page 91.](#page-90-0)
- The 10 Gbit switch blade 10/2 only supports server blades with a 10 GbE daughter card installed. 10 GbE daughter cards can be installed in server blades BX620 as of version S3 and BX630 as of version S2.

### **Operating and Indicator Elements**

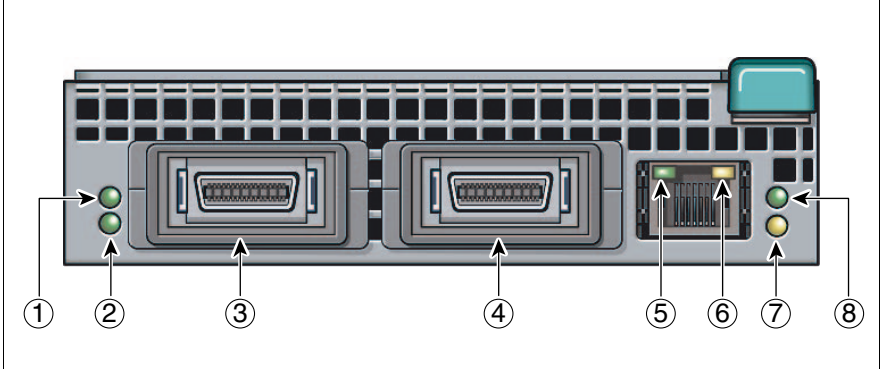

Figure 38: 10 Gbit Switch Blade 10/2

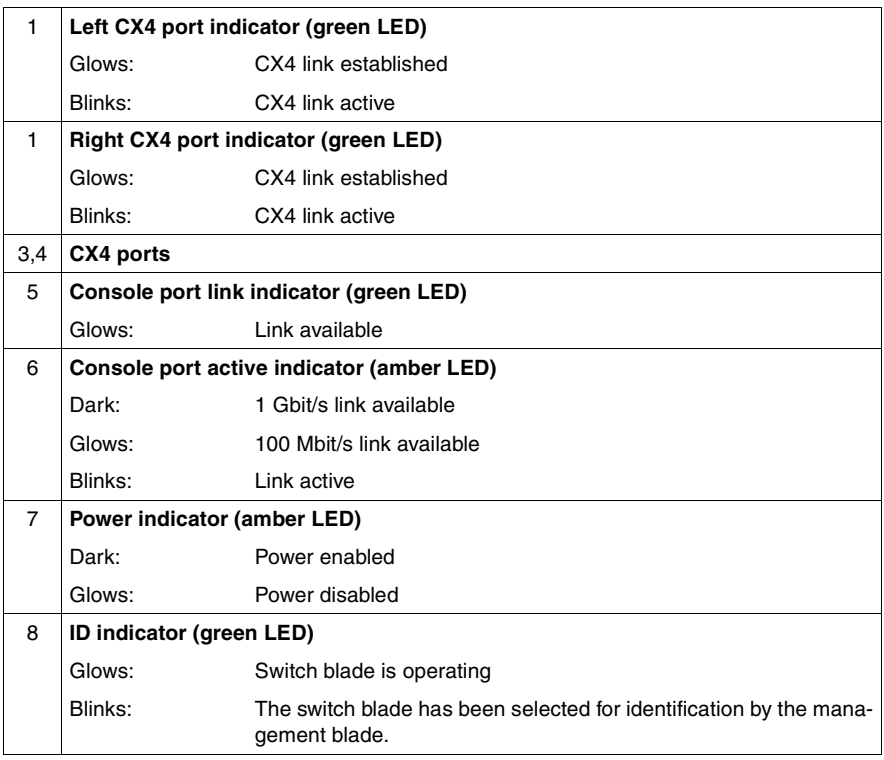

### <span id="page-89-0"></span>**8.8 Ethernet LAN Pass-Thru-Blade**

The Ethernet LAN Pass-Thru-Blade provides ten RJ45 ports for direct ("passthru") connections to the server blades.

#### **Control and Connection Panel**

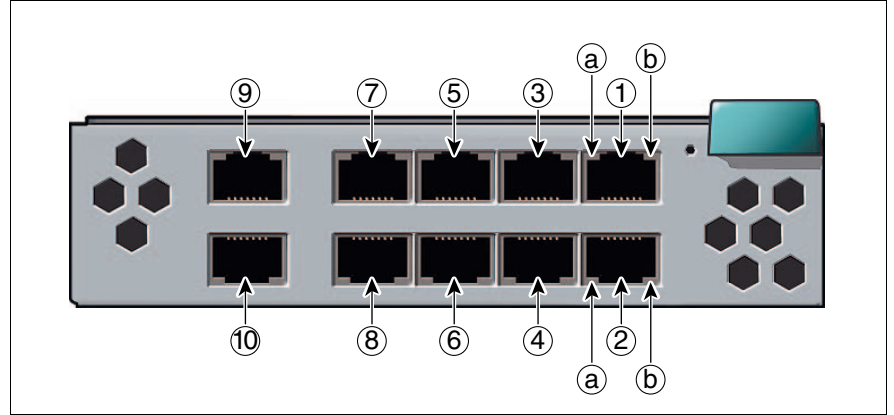

Figure 39: Control and connection panel of the Ethernet LAN Pass-Thru-Blade

The following display and control elements are available:

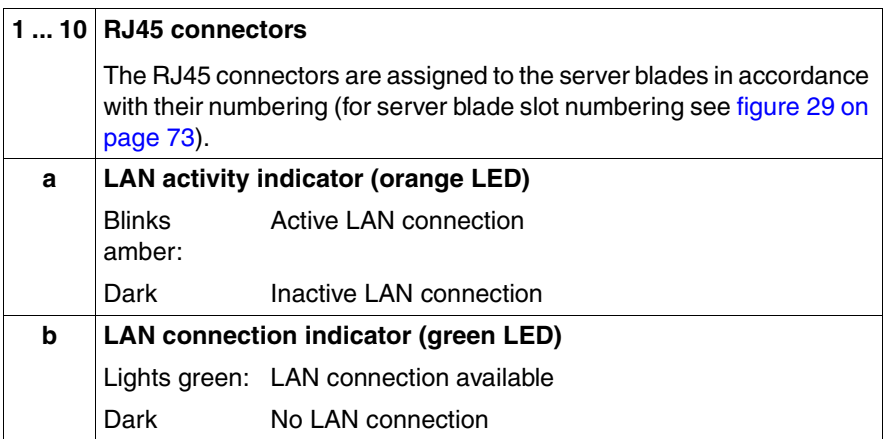

### <span id="page-90-1"></span>**8.9 Port Assignment of the LAN Switch Blades**

For each of the ten server blade slots, connections to a maximum of 6 ports of the onboard LAN controller and to 2 ports of the optional Gigabit Ethernet daughter card are available in the BX600 S3 basic unit. With 4-way server blades, the number of connections increases accordingly.

The LAN I/O blade in the NET1 slot is connected to port A of the onboard LAN controller of the installed server blades. The LAN I/O blade in slot NET2 is connected to port B of the onboard LAN controller. In the same way, the LAN I/O blades in slots NET3 and NET4 are connected to port A and B of the gigabit Ethernet daughter cards.

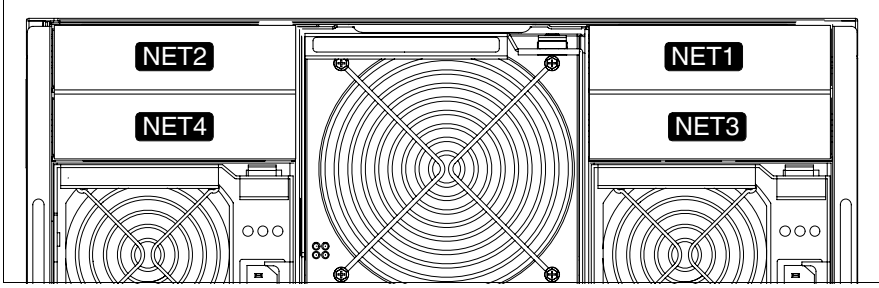

Figure 40: Slots for the LAN I/O blades

<span id="page-90-0"></span>The installation of two LAN I/O blade in NET1 and NET2 (or NET3 and NET4) enables redundant LAN connections to be provided for the relevant LAN controllers of the server blades.

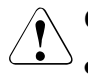

#### **CAUTION**

- LAN switch blades must always be installed in slots NET1 and NET3 first. This ensures that port A of the relevant LAN controller is connected if redundant LAN connections are not used.
- To provide fibre channel functionality, fibre channel I/O blades must be installed in slot NET3 and/or slot NET4, see [page 101.](#page-100-0)

Asynchronous balanced mode of Ethernet I/O blades and fibre channel I/O blades in slots NET3 and NET4 is not permitted.

The configuration examples below show the assignment of the onboard LAN controller ports to the LAN I/O blades in slots NET1 and NET2. The port assignment for the gigabit Ethernet daughter cards to the LAN I/O blade ports in slots NET3 and NET4 takes place accordingly.

#### **Configuration with Ten 2-way Server Blades, each with Two Onboard LAN Ports**

The following figure illustrates the assignment of the I/O blades to the LAN ports of the server blades in a configuration with ten 2-way server blades.

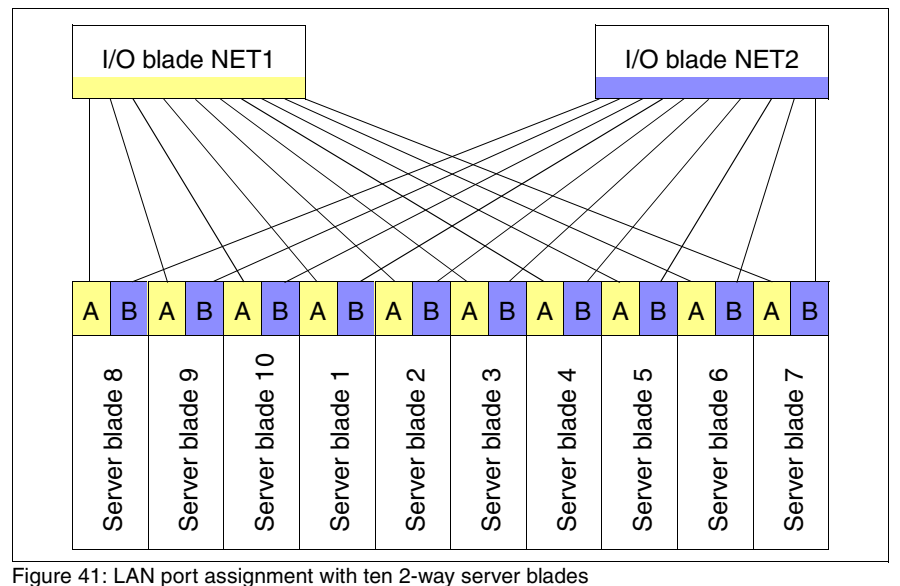

#### **Configuration with Ten 2-way Server Blades, each with 6 Onboard LAN Ports**

In a configuration with Gbit Ethernet LAN Switch Blades (SB9F) 12 x 1 Gbit and BX620 S4 server blades, you can implement a total of 30 redundant connections to the onboard LAN controllers of the server blades. The following figure illustrates the port assignment for this type of server blade configuration.

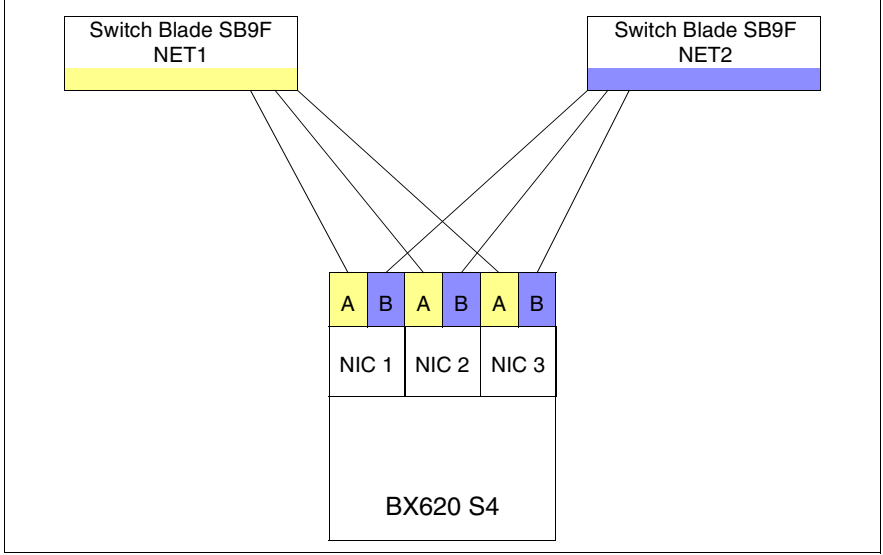

Figure 42: LAN port assignment with Switch Blade SB97 – BX620 S4 Server Blade

The Gbit Ethernet LAN Switch Blade (SB9F) 12 x 1 Gbit must only be installed in slots NET1 and NET2 installed in slots NET1 and NET2.

#### **Configuration with Five 4-way Server Blades**

The following figure illustrates the assignment of the switch blades to the LAN ports of the server blades in a configuration with five 4-way server blades.

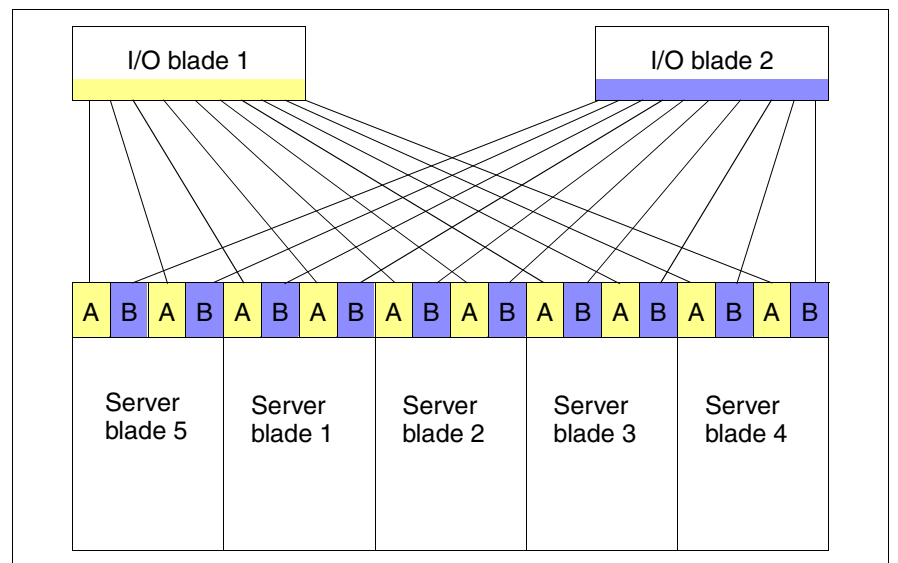

Figure 43: LAN port assignment with five 4-way server blades

#### **Configuration with a Combination of 2-way and 4-way Server Blades**

The following figure illustrates the assignment of the I/O blades to the LAN ports of the server blades in a configuration with two 4-way server blades and six 2 way server blades.

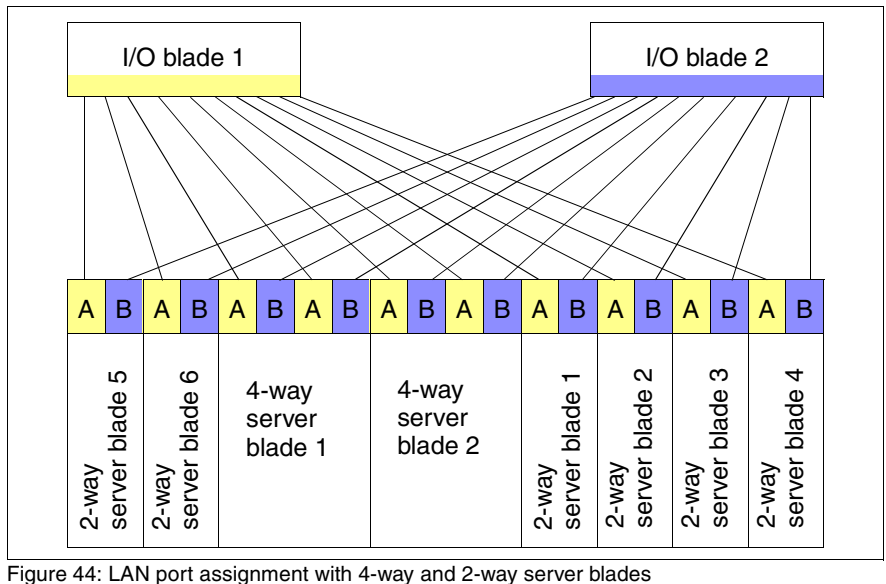

### **8.10 Installing an I/O Blade**

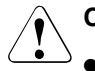

#### **CAUTION!**

- Read the safety information and the information on handling electrostatic-sensitive components in the [section "Components With Elec](#page-24-0)[trostatic-Sensitive Devices" on page 25.](#page-24-0)
- I/O blades must always be installed in slots NET1 and NET3 first (see [page 91\)](#page-90-1).

#### <span id="page-95-0"></span>**Removing the Dummy Module**

All unoccupied slots in the basic unit are fitted with dummy modules to ensure that the electromagnetic emission properties of the system are observed and that the system components are properly cooled.

If you wish to install an I/O blade, you must first remove the dummy module from the corresponding slot.

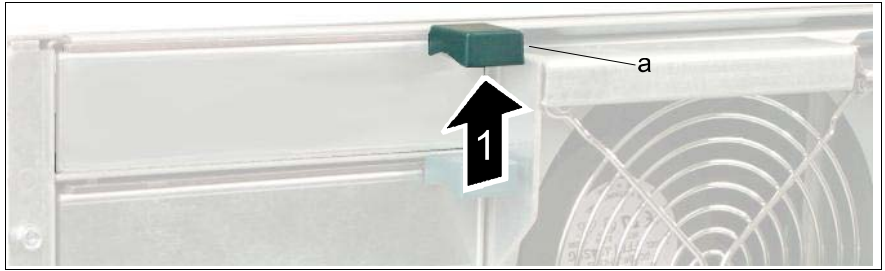

Figure 45: Unlocking the handle

 $\blacktriangleright$  Press the spring (1) on the underside of the handle (a) to unlock it.

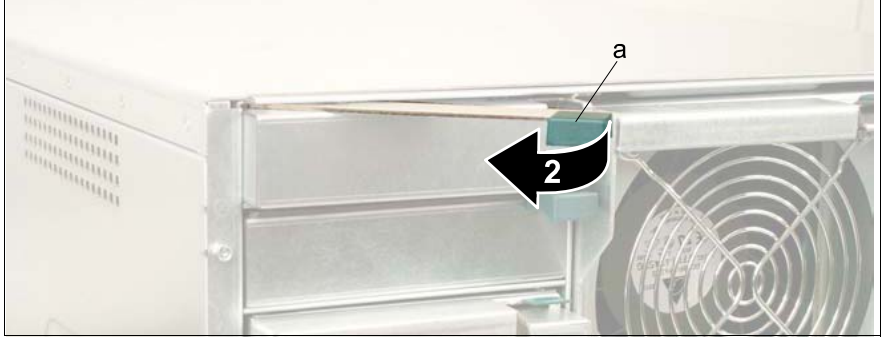

Figure 46: Disengaging the dummy module

Swing the handle (a) in the direction of the arrow (2) until the locking mechanism of the dummy module disengages.

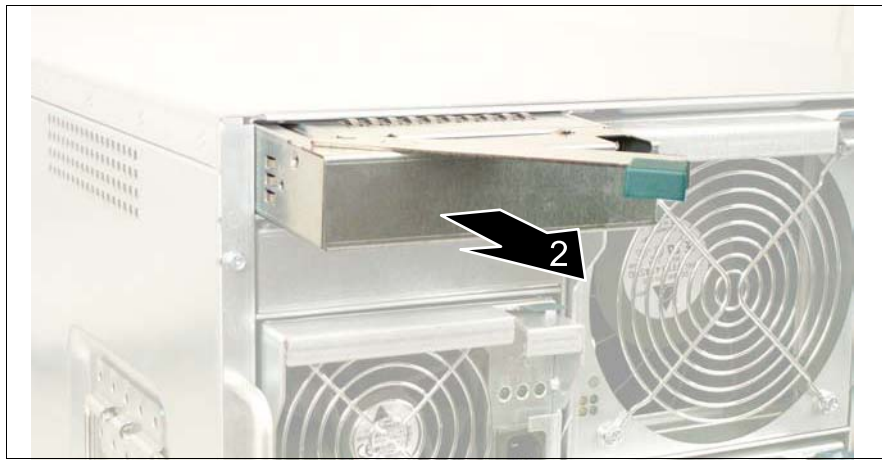

Figure 47: Removing the dummy module

Remove the dummy module from the slot (2).

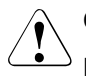

#### **CAUTION!**

Keep the dummy module for future use. If you remove the I/O blade and do not replace it with a new one, you must reinstall the dummy module.

Installation is the same as for the I/O blade (see ["Inserting the I/O Blade" on](#page-97-0)  [page 98](#page-97-0)).

#### <span id="page-97-0"></span>**Inserting the I/O Blade**

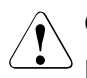

#### **CAUTION!**

Read the safety information and the information on handling electrostatic-sensitive components in the [section "Components With Electro](#page-24-0)[static-Sensitive Devices" on page 25](#page-24-0).

Remove the I/O blade from its package.

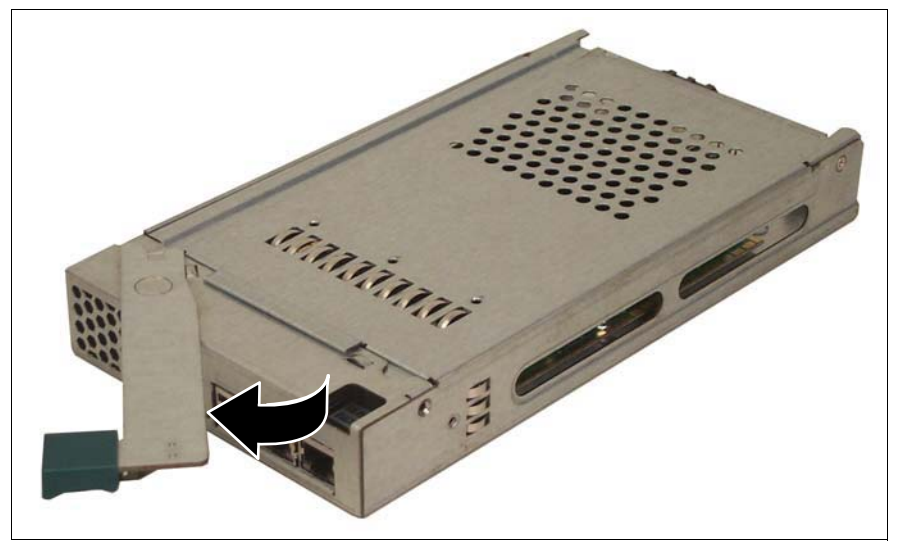

Figure 48: Disengaging the I/O blade

Disengage the locking mechanism of the I/O blade by swinging the handle in the direction of the arrow.

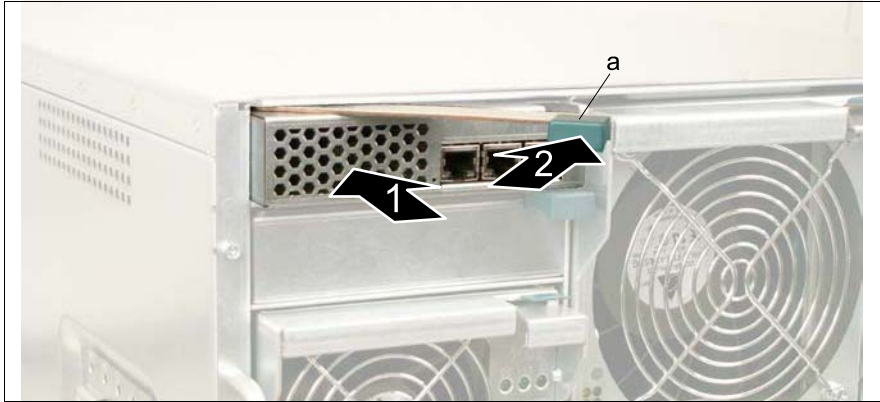

Figure 49: Inserting the I/O blade  $(a =$  green touch point)

- E Push (1) the I/O blade as far as possible into the desired slot (here slot 2).
- Swing up (2) the eject handle (a) of the I/O blade until the locking mechanism of the I/O blade engages.

#### **Removing the I/O Blade**

The I/O blade is removed in the same way as the dummy module (see ["Removing the Dummy Module" on page 96\)](#page-95-0).

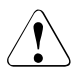

#### **CAUTION!**

Read the safety information and the information on handling electrostatic-sensitive components in the [section "Components With Electro](#page-24-1)[static-Sensitive Devices" on page 25](#page-24-1).

If you remove the I/O blade and do not replace it with a new one, you must insert a dummy module in the empty slot to ensure cooling, to comply with the applicable EMC regulations (regulations on electromagnetic compatibility) and for fire protection.

Make sure that the dummy module engages in the slot correctly.

# <span id="page-100-0"></span>**9 Fibre Channel I/O Blades**

This chapter describes the Fibre Channel I/O blades that are available for the PRIMERGY BX600 S3 blade server. It outlines the most important features and the external ports of the individual I/O blades, the internal port assignment to the server blades and how to install and uninstall the server blades in the basic unit.

The PRIMERGY BX600 S3 basic unit can be fitted with two FC I/O blades. The slots for FC I/O blades are located on the back of the basic unit (NET3 and NET4 in [figure 57 on page 109\)](#page-108-0). For the assignment of the Fibre Channel ports of the server blades to the FC I/O blades, see [section "Port Assignment" on](#page-108-1)  [page 109.](#page-108-1)

The configuration and operation of the I/O blades is documented in separate manuals (see ["Related Publications" on page 157\)](#page-156-0).

The following Fibre Channel I/O blades are available:

- [4/4 Gbit Fibre Channel Switch Blade \(Brocade SilkWorm 4016 4D\)](#page-101-0)
- [2/4 Gbit Fibre Channel Switch Blade \(Brocade SilkWorm 4016\)](#page-103-0)
- [2 Gbit Fibre Channel Pass-Thru Blade](#page-104-0)
- [4 Gbit Fibre Channel Pass-Thru Blade](#page-105-0)

### <span id="page-101-0"></span>**9.1 4/4 Gbit Fibre Channel Switch Blade (Brocade SilkWorm 4016 4D)**

For the connection between the server blades and the SAN, you can install the 4/4 Gbit Fibre Channel Switch Blade (Brocade SilkWorm 4016 4D) in the PRIMERGY BX600 S3 basic unit. It offers a maximum of ten internal fabric ports to the server blades and a maximum of six external fabric ports for a fast and reliable connection to a SAN. The 4/4 Gbit Fibre Channel Switch Blade offers transfer rates of 4 Gbit/s via the internal and external ports. A 10/100 Mbit/s RJ45 connector is available for administering the 4/4 Gbit Fibre Channel Switch Blade via a LAN.

The operating system of the 4/4 Gbit Fibre Channel Switch Blade offers the full functionality of *Brocade Fabric OS 5.0.4*, the joint software platform for Brocade Fibre Channel switches. The FC switch blade is administered via the *Fabric Watch* and *Advanced Web Tools* from Brocade.

The 4/4 Gbit Fibre Channel Switch Blade only supports server blades<br>I start are fitted with a 4-Gbit Fibre Channel I/O module (PCIe daughter that are fitted with a 4-Gbit Fibre Channel I/O module (PCIe daughter card).

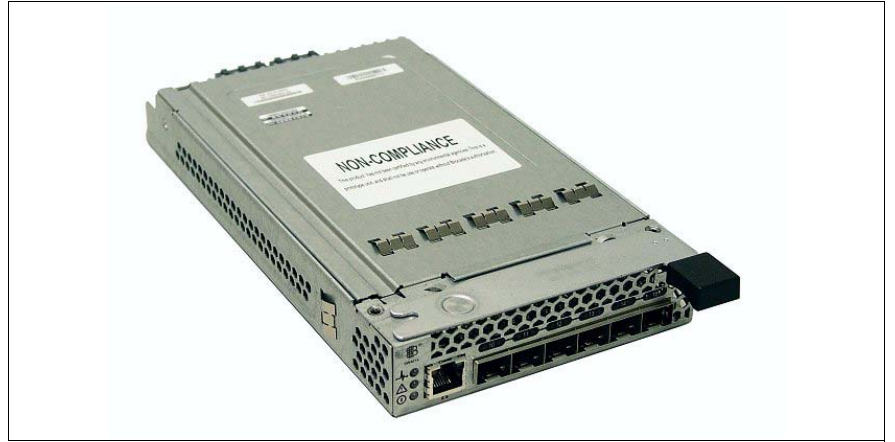

Figure 50: 4/4 Gbit Fibre Channel Switch Blade (Brocade SilkWorm 4016 4D)

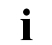

In addition to the 16-port variant, a model with 12 dynamically assignable<br>In ports is available (e.g. 4 external and 8 internal ports). You can ungrade ports is available (e.g. 4 external and 8 internal ports). You can upgrade this model to a 16-port variant later.

#### <span id="page-102-0"></span>**Control and Connection Panel**

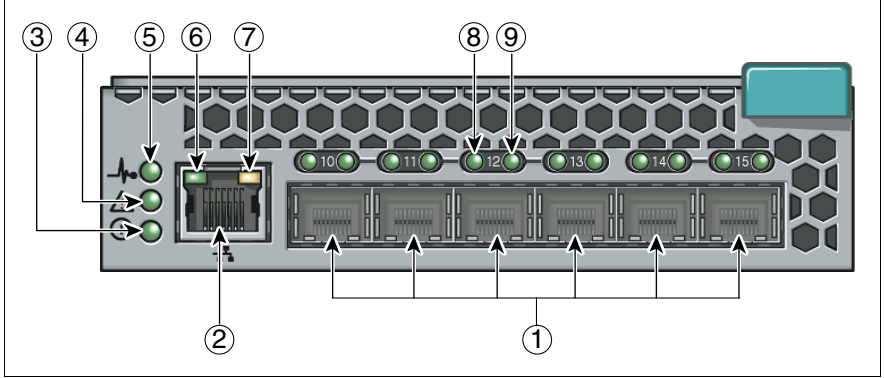

Figure 51: Control and connection panel of the 4/4 Gbit Fibre Channel Switch Blade

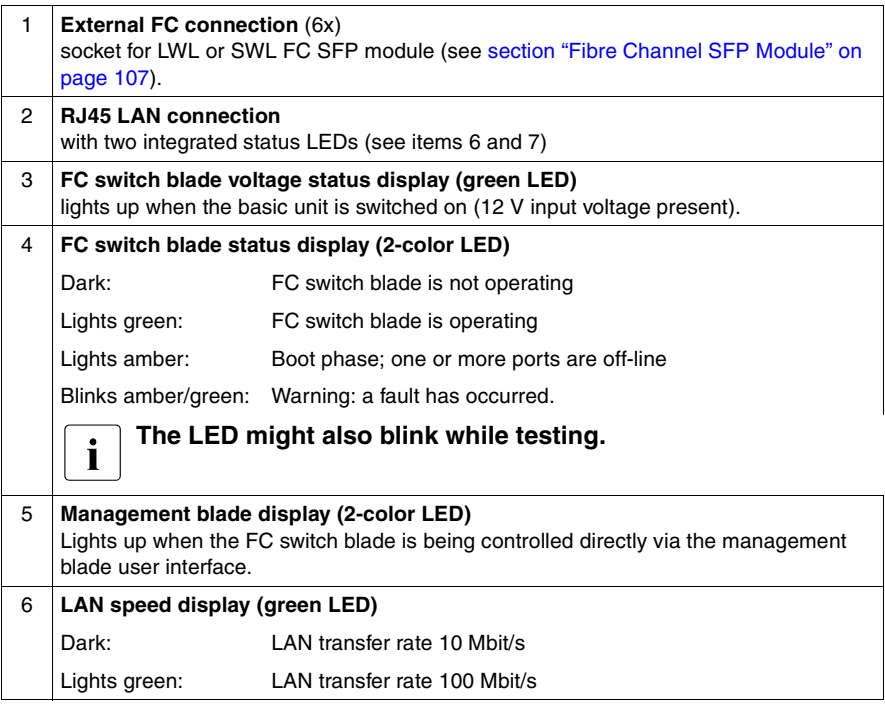

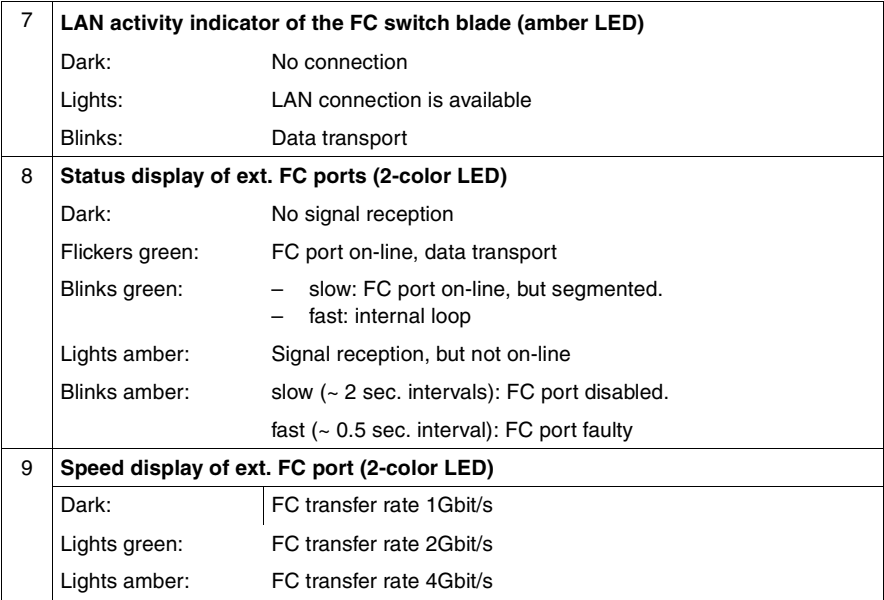

### <span id="page-103-0"></span>**9.2 2/4 Gbit Fibre Channel Switch Blade (Brocade SilkWorm 4016)**

The 2/4 Gbit Fibre Channel Switch Blade (Brocade SilkWorm 4016) differs from the 4/4 Gbit Fibre Channel Switch Blade in the maximum possible transfer rates. It offers transfer rates of 2 Gbit/s via the internal ports to the server blades, and 4 Gbit/s via the external ports.

The 2/4 Gbit Fibre Channel Switch Blade has the same control and connection panel as the 4/4 Gbit Fibre Channel Switch Blade, see [page 103](#page-102-0).

### <span id="page-104-0"></span>**9.3 2 Gbit Fibre Channel Pass-Thru Blade**

The 2 Gbit Fibre Channel pass-thru blade provides 10 ports for the bypass connection between server blade FC daughter boards and optical transceivers for serial FC I/O and general-purpose I/O signals. The 2 Gbit FC pass-thru blade features 2 Gbit/sec Fibre Channel speed.

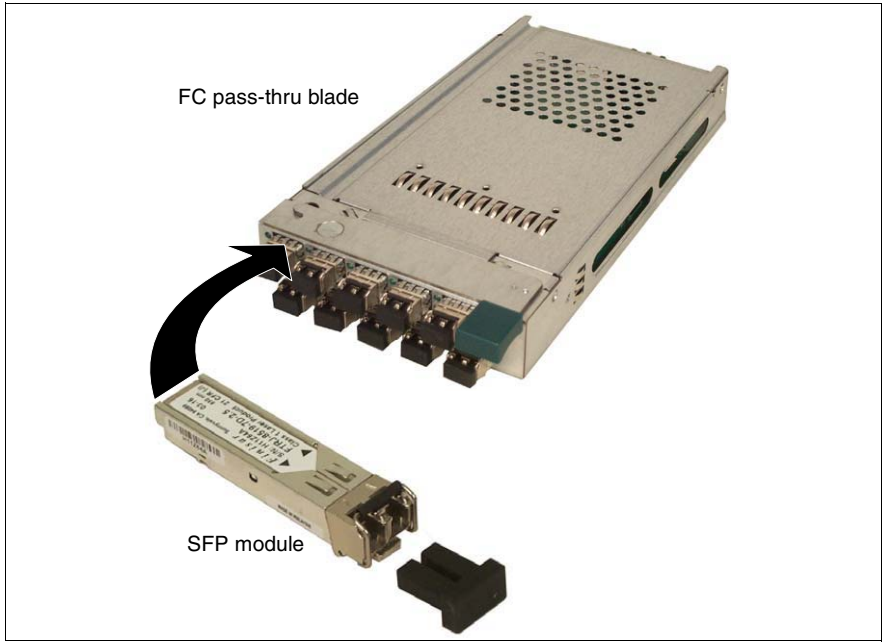

Figure 52: Fibre Channel pass-thru blade

The PRIMERGY BX600 S3 basic unit can be fitted with one or two FC pass-thru blades. The slots for these blades are on the back of the system unit (NET 3 and NET4 in [figure 57 on page 109\)](#page-108-0). If Fibre Channel functionality is to be available for one or more server blades, at least one FC pass-thru blade or FC switch blade must be installed. The assignment of the Fibre Channel channels is described in [section "Port Assignment" on page 109.](#page-108-1)

#### **Control and Connection Panel**

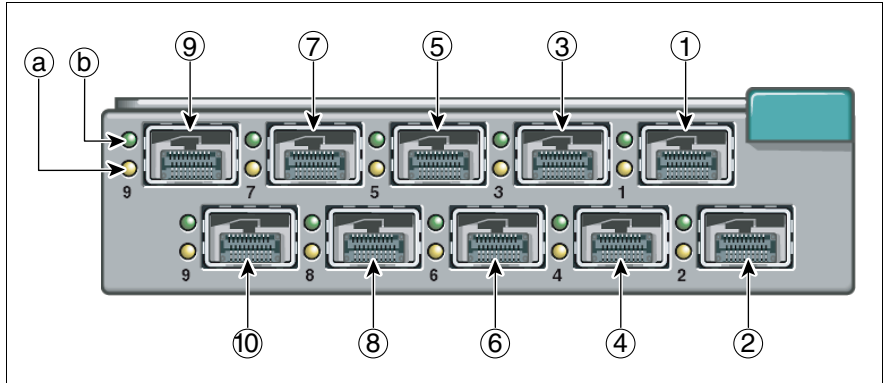

Figure 53: Fibre Channel pass-thru blade control and connection panel

The following indicator and connection elements are provided:

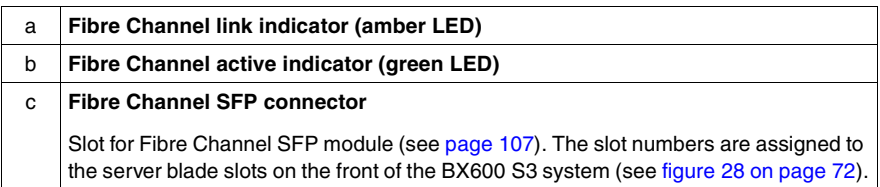

The following table shows the conditions of the Fibre Channel ports indicated by the LEDs.

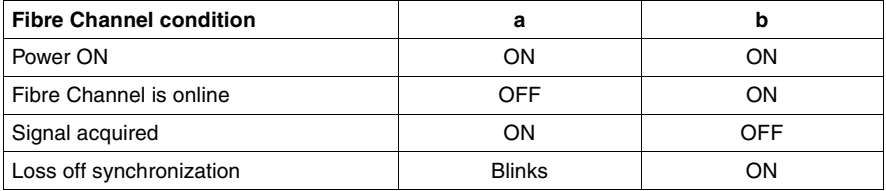

### <span id="page-105-0"></span>**9.4 4 Gbit Fibre Channel Pass-Thru Blade**

The 4 Gbit Fibre Channel pass-thru blade features 4 Gbit/sec Fibre Channel speed. It provides the same control and connection panel as the 2 Gbit Fibre Channel pass-thru blade, see above.

### <span id="page-106-1"></span><span id="page-106-0"></span>**9.5 Fibre Channel SFP Module**

A Fibre Channel SFP module is required to connect an FC pass-thru blade port to a Fibre Channel cable. If no cable is plugged in, the SFP module slots must be fitted with a safety plug as shown in the figure below.

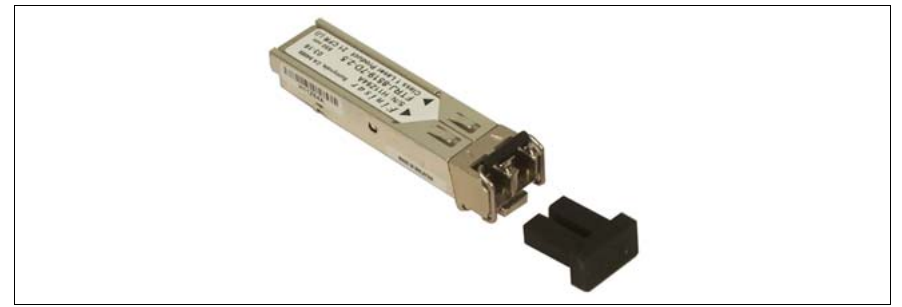

Figure 54: Fibre Channel SFP connector

#### **Inserting a Fibre Channel SFP module**

For each server blade connected via Fibre Channel, SFP modules must be plugged into the appropriate FC pass-thru blade slots. For information on the port assignment see [section "Port Assignment" on page 109.](#page-108-1)

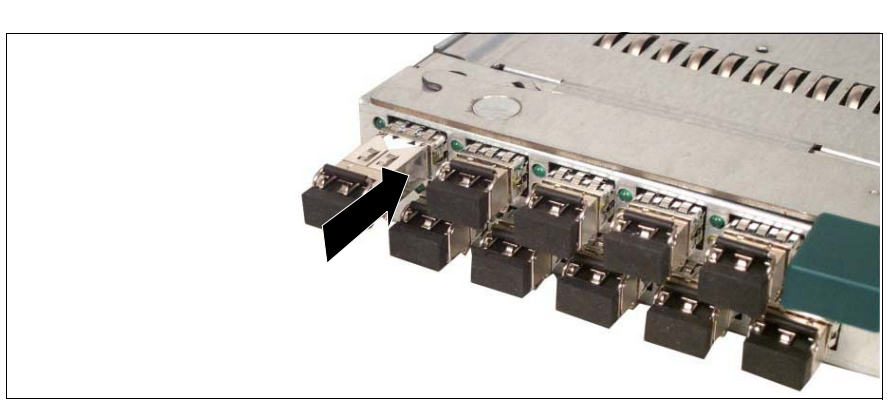

Figure 55: Inserting an SFP module

 $\blacktriangleright$  Push the SFP with the label facing upward into the slot assigned to the server blade to be connected.

### **Removing an SFP Module**

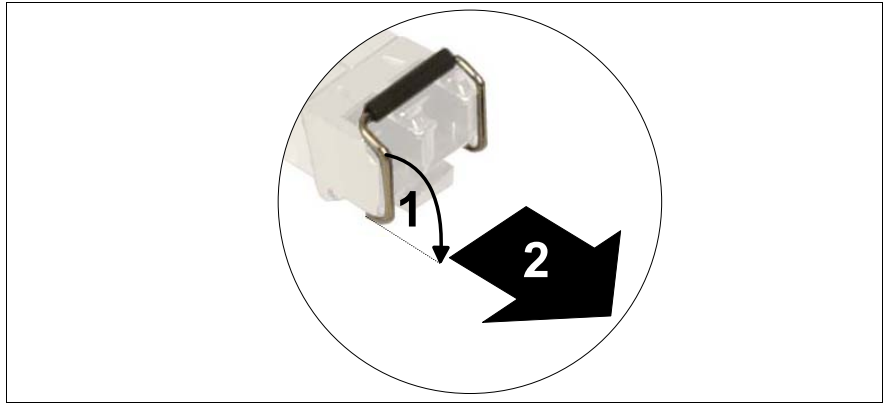

Figure 56: Removing an SFP module

 $\blacktriangleright$  Swivel the locking clip in the direction of the arrow (1) to disengage the locking mechanism of the SFP module and pull it out of the slot (2).
## <span id="page-108-0"></span>**9.6 Port Assignment**

Slots NET3 and NET4 on the back of the basic unit can be fitted with Fibre Channel I/O blades. The Fibre Channel I/O blade in the NET3 slot is connected to port A of the installed Fibre Channel daughter cards. The Fibre Channel I/O blade in the NET4 slot is connected to port B of the installed Fibre Channel daughter cards.

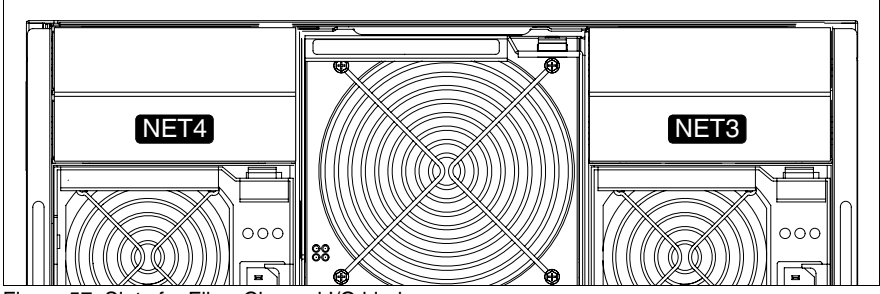

Figure 57: Slots for Fibre Channel I/O blades

The installation of two FC switch blades enables redundant Fibre Channel connections to be provided for the server blades.

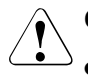

#### **CAUTION!**

- FC switch blades must always be installed in slot NET3 first. This ensures that port A of the FC daughter cards is connected if redundant Fibre Channel connections are not used.
- If Gigabit Ethernet daughter cards are installed in the server blades, LAN switch blades (see [page 79](#page-78-0)) or Ethernet pass-thru blades (see [page 90\)](#page-89-0) must be installed in slots NET3 and NET4.

Simultaneous operation of Ethernet blades and Fibre Channel blades in slots NET3 and NET4 is not permitted.

The configuration examples below show the assignment of the FC daughter card ports to the Fibre Channel I/O blades in slots NET3 and NET4.

#### **Configuration with Ten 2-way Server Blades**

The illustration below shows the assignment of Fibre Channel I/O blades to the fabric ports of the server blades in a configuration with ten 2-way server blades.

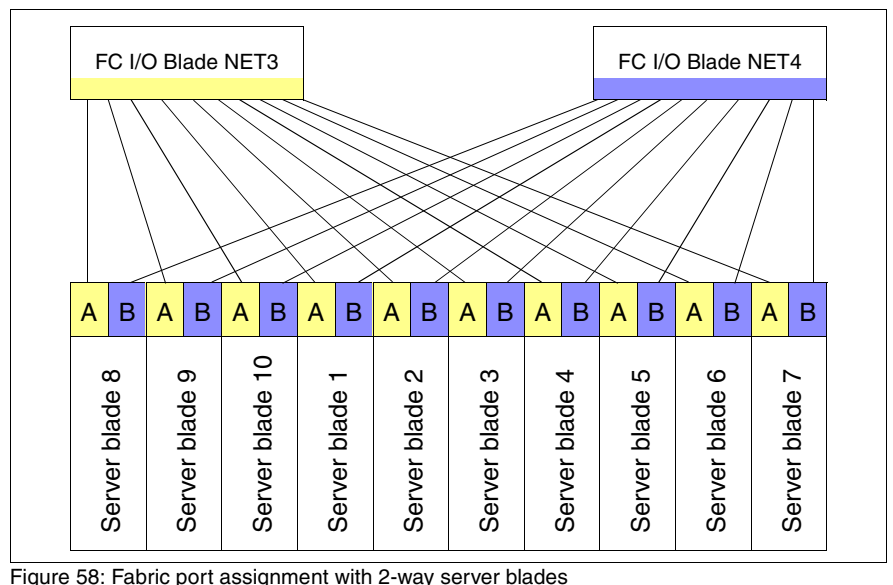

#### **Configuration with Five 4-way Server Blades**

Because a 4-way server blade occupies two slots in the blade server chassis, there are four connections for four Fibre Channel ports available for a 4-way server blade. To use these connections, two FC daughter boards must be installed on the 4-way server blade (see manual for the relevant server blade type).

The following figure illustrates the assignment of the FC pass-thru blades to the Fibre Channel ports of the server blades in a configuration with five 4-way server blades when two FC pass-thru blades and, in each 4-way server blade, two FC daughter boards are installed in the back of the server.

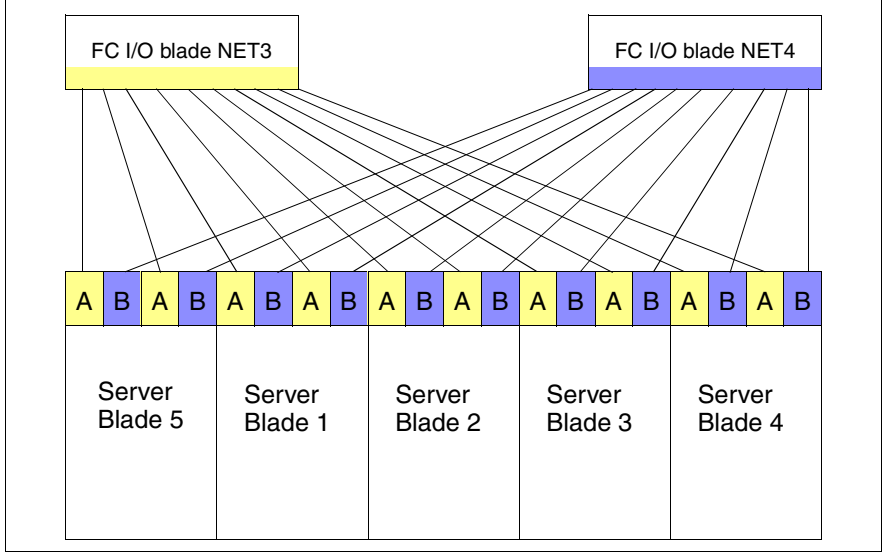

Figure 59: Fabric port assignment with five 4-way server blades

# **9.7 FC I/O Blade Installation**

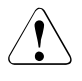

#### **CAUTION**

Fibre Channel I/O blades must always be installed in slot NET3 first (see [page 109](#page-108-0)).

The installation and removal of FC switch blades takes place in the same way as the installation of Ethernet LAN I/O blades (see [section "Installing an](#page-95-0)  [I/O Blade" on page 96\)](#page-95-0).

# **10 Management Blade**

The PRIMERGY BX600 S3 basic unit accommodates two hot-swappable, redundant management blades with an integrated management solution for complete remote administration of the system.

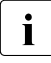

The management blades provide convenient user interfaces: A web interface is available as well as a console menu interface using the Telnet protocol. For a detailed description please see the manual "RemoteView Management Blade - User Interface Description".

The management blades have separate, 10/100 MB LAN connections to maintain accessibility to the system even with the standard traffic network connections down.

The slots for the management blades are located on the rear of the basic unit [\(figure 60](#page-112-0)).

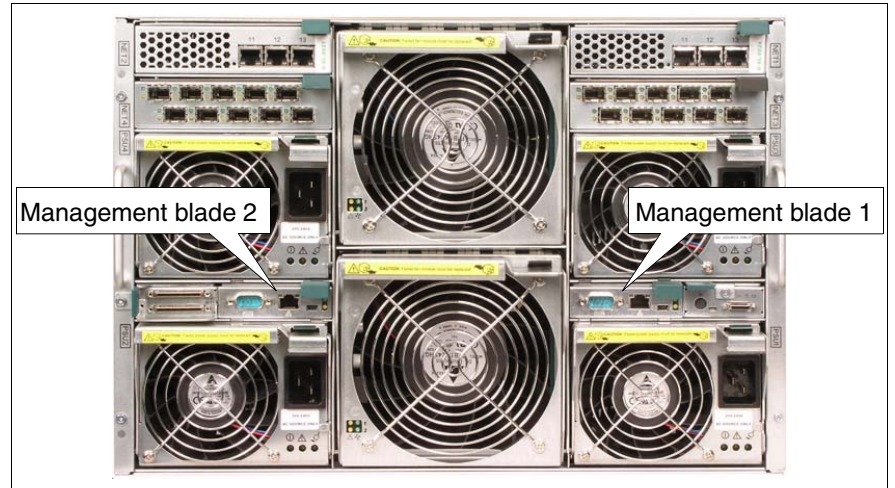

Figure 60: Management blade slots

<span id="page-112-0"></span>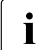

I*Important note:*

Management blades to be used in the PRIMERGY BX600 S3 basic unit must have order number A3C40073243. Compatibility with the S1 model management blade used in the PRIMERGY BX600 basic unit is not provided.

### **10.1 Control and Connection Panel**

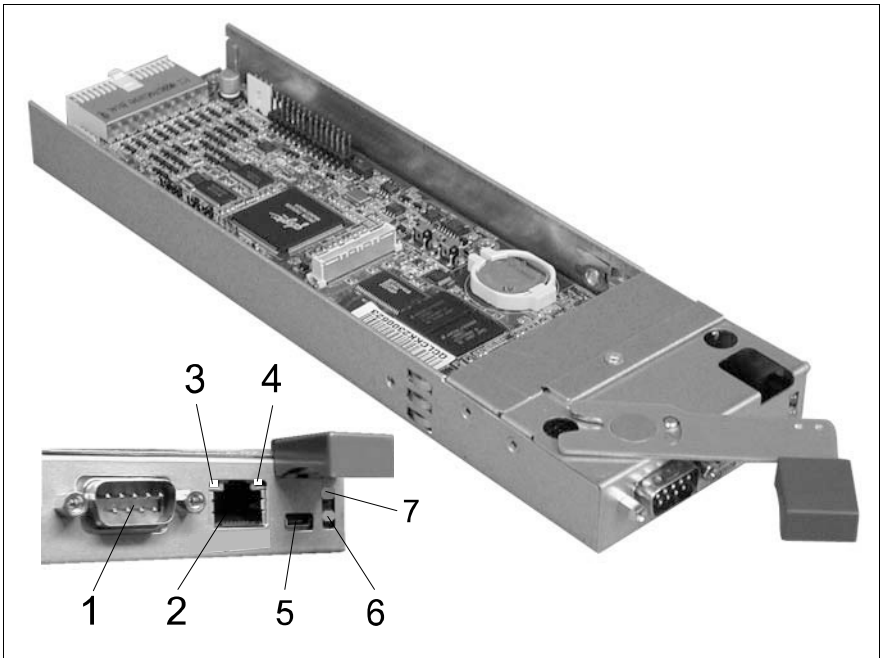

Figure 61: Management blade control and connection panel

The following indicator and connection elements are provided:

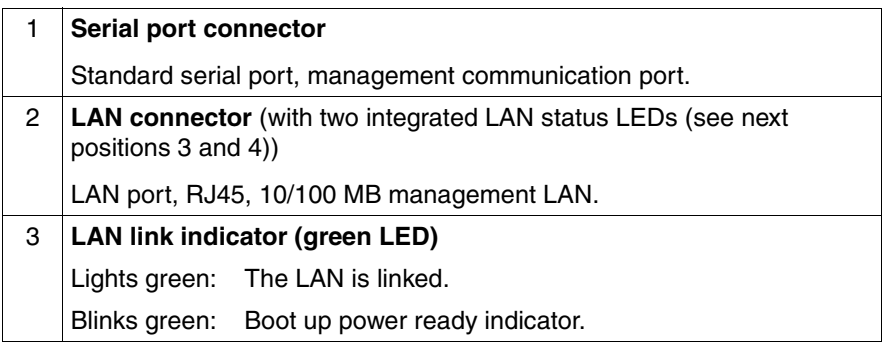

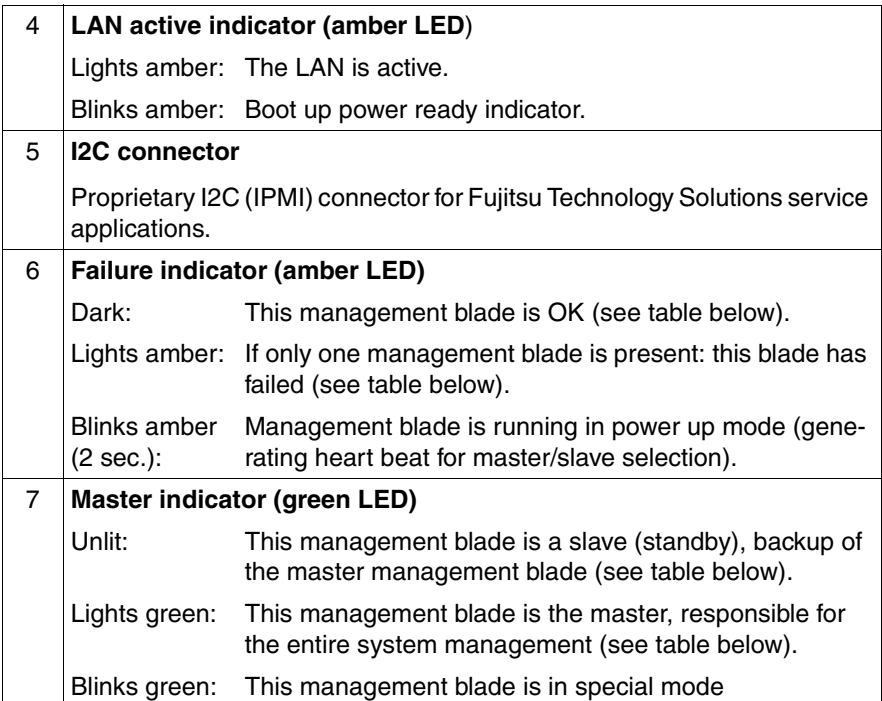

The following table shows the conditions of the management blades indicated by the interaction of master indicator and failure indicator LEDs.

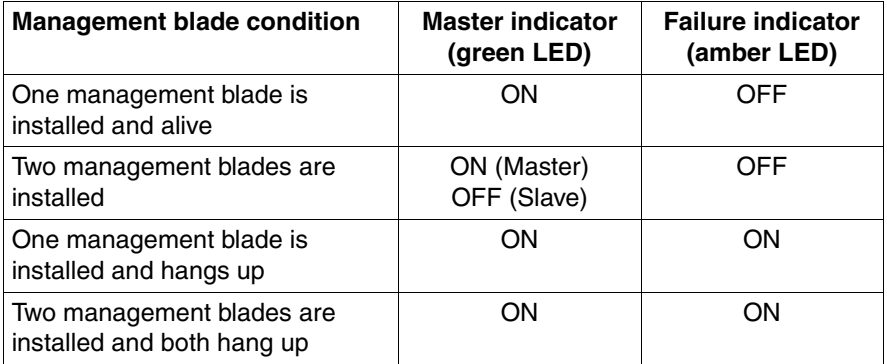

## **10.2 Exchanging a Management Blade**

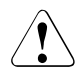

#### **CAUTION!**

Read the safety information and the information on handling electrostatic-sensitive components in the [section "Components With Electrostatic-](#page-24-0)[Sensitive Devices" on page 25](#page-24-0).

#### **Removing the Management Blade**

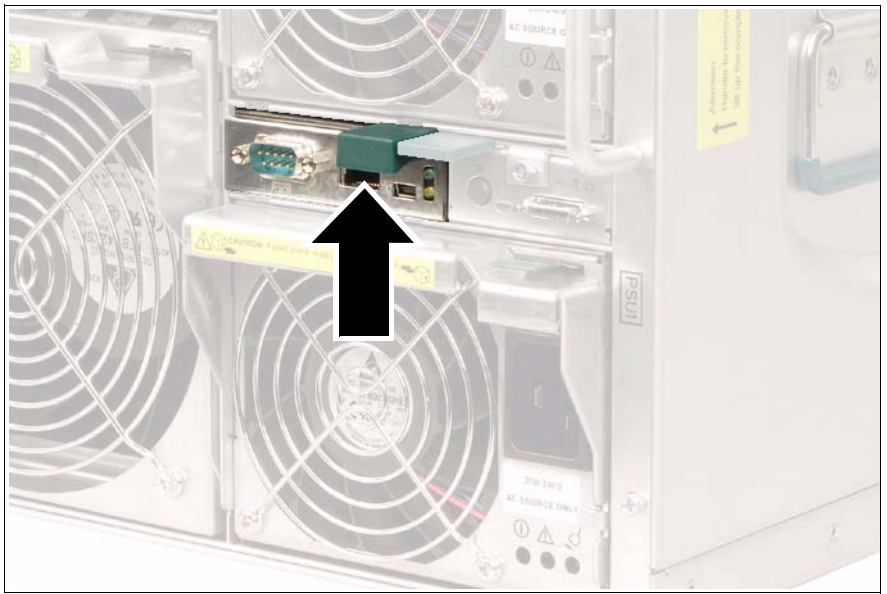

Figure 62: Disengaging the management blade

Press the spring on the underside of the eject handle to unlock it.

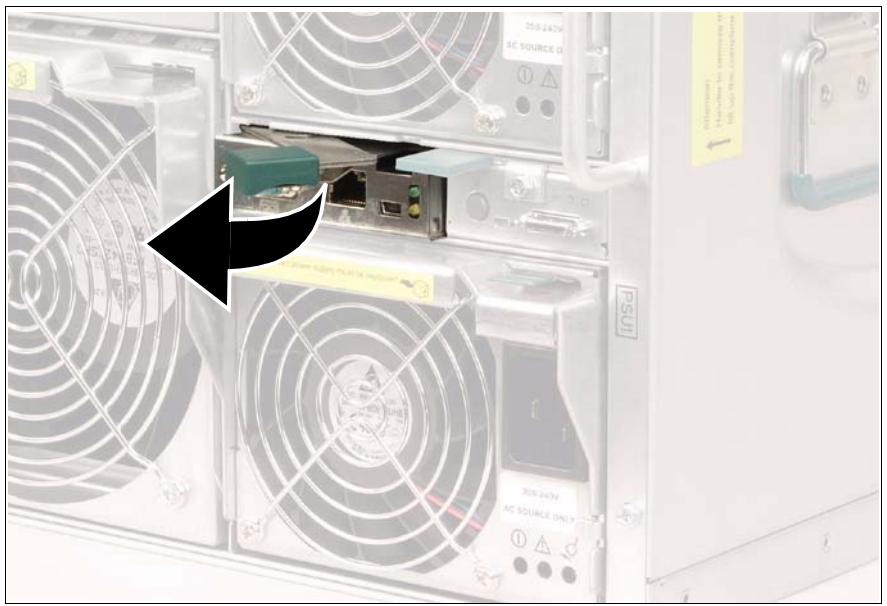

Figure 63: Disengaging the management blade

 $\blacktriangleright$  Swing the eject handle of the management blade in the direction of the arrow until the locking mechanism disengages and the blade is ejected a few centimeters.

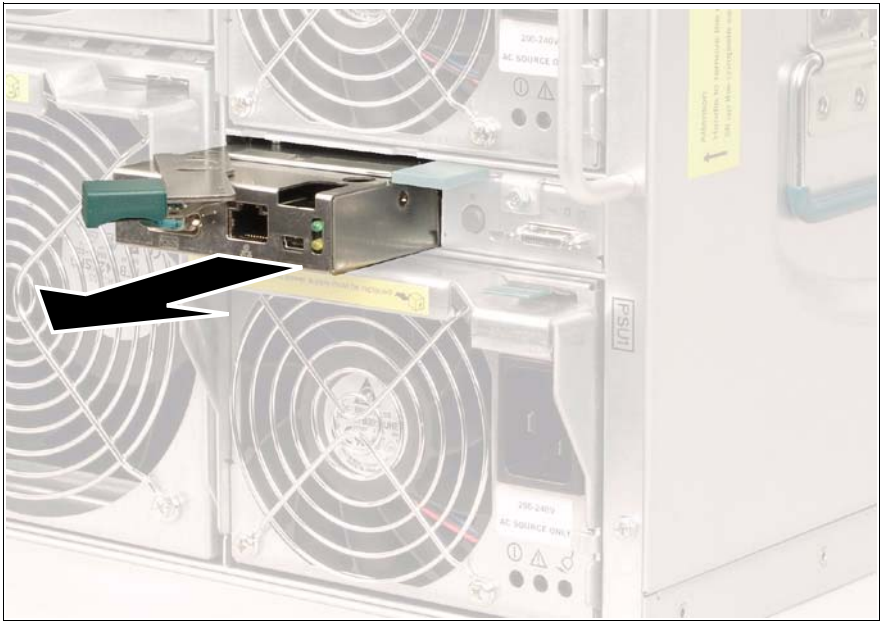

Figure 64: Removing the management blade

Remove the management blade from the slot.

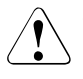

#### **CAUTION!**

Both management blades must always be plugged in to ensure cooling, to comply with the applicable EMC regulations (regulations on electromagnetic compatibility) and for fire protection.

The management blade is inserted by following these instructions in reverse order.

# **11 KVM Blade**

For administering the server blades, the PRIMERGY BX600 S3 basic unit offers a KVM blade, which allows the individual server blades to be connected to a console.

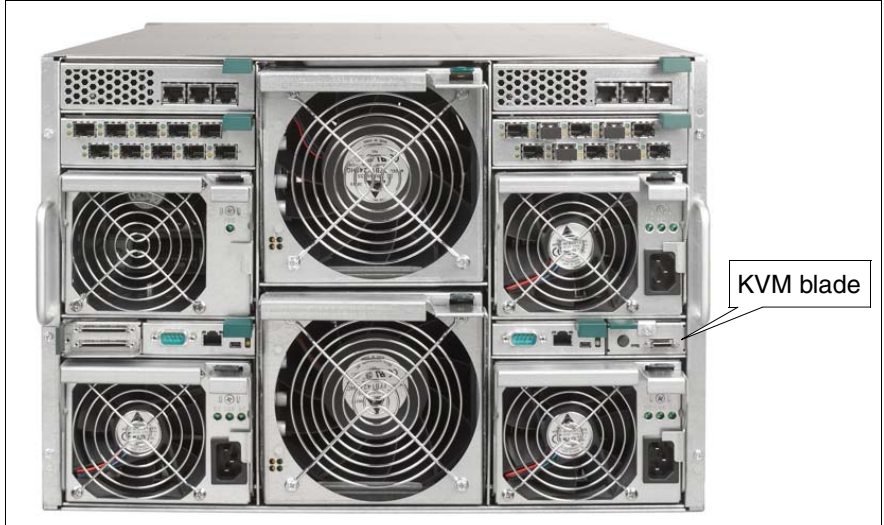

Figure 65: Position of the KVM blade

The following models are available:

- KVM blade (standard version)
- Adv. KVM blade
- Digital KVM blade

# **11.1 KVM Blade (Standard Version)**

The standard KVM blade allows a monitor, PS2 keyboard and PS2 mouse to be connected for local administration of the server blades. This requires a special cable (see [figure 10 on page 43](#page-42-0)). The server blade is assigned to the KVM blade by pressing the KVM button on the control panel of the server blade to be administered.

#### **Control Panel of the KVM Blade (Standard Version)**

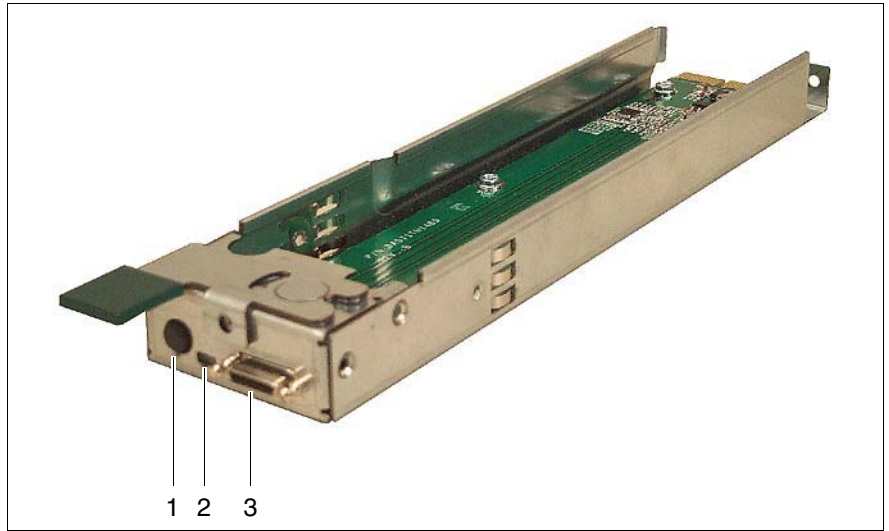

Figure 66: KVM blade

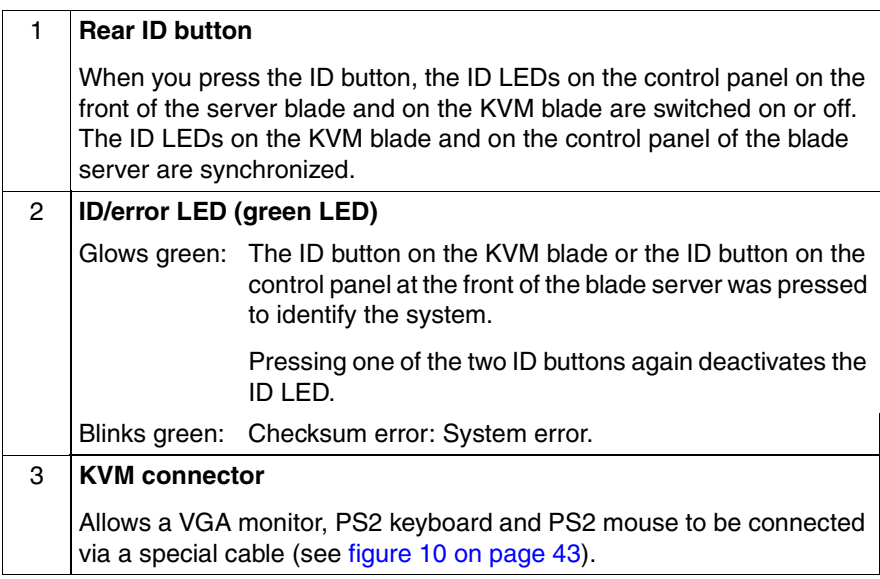

## **11.2 Adv. KVM Blade**

The adv. KVM blade offers the same functionality as the standard version of the KVM blade plus a LAN port for connecting a Web-based console with the following features:

- Console emulation in graphics mode
- Makes the CD-ROM drive of the client PC available as a virtual USB 1.1/2.0 CD-ROM drive with boot option.
- Makes the floppy disk drive of the client PC available as a virtual USB 1.1/2.0 floppy disk drive with boot option.
- Software-controlled server blade selection
- Password-protected user authentication

The IP address of the adv. KVM blade is configured and the Web-based console (*Global View*) is invoked via the Web interface of the management blade. For more information on the adv. KVM blade see the manual ["PRIMERGY BX Blade](#page-157-0)  [Server Systems: RemoteView Management Blade - User Interface Descrip](#page-157-0)[tion](#page-157-0)".

#### **Control Panel of the Adv. KVM Blade**

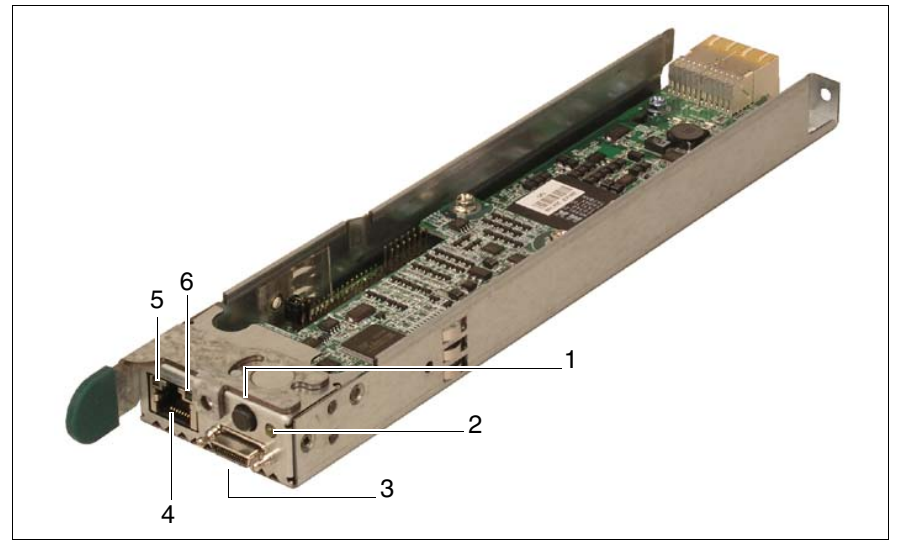

Figure 67: Adv. KVM blade

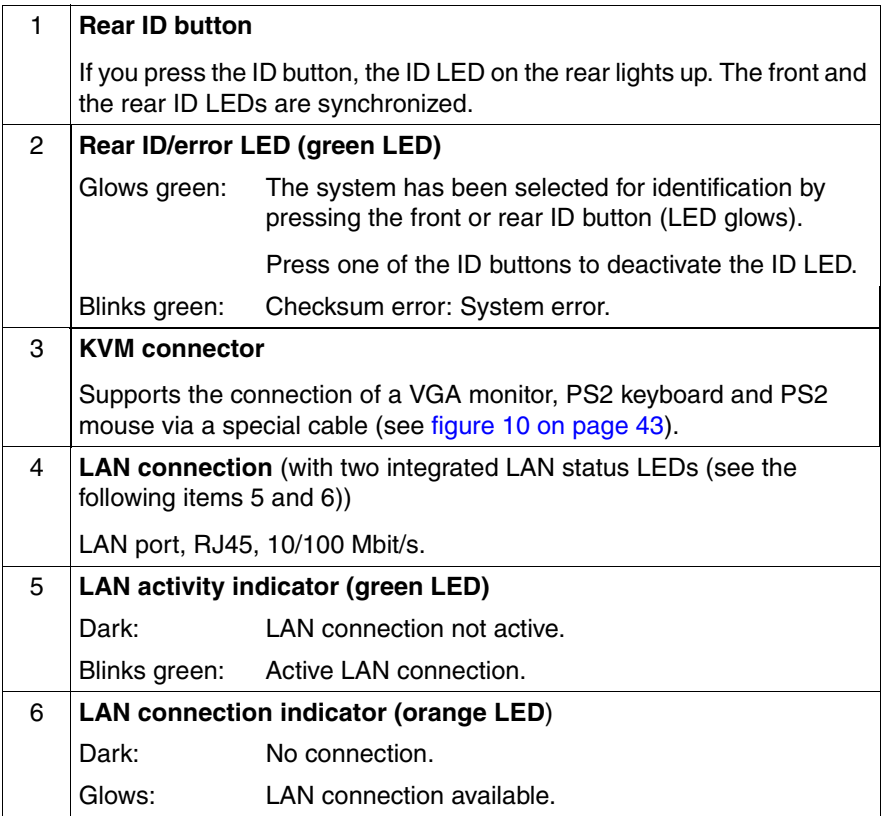

# **11.3 Digital KVM Blade**

The digital KVM blade offers the same functionality as the standard version of the KVM blade plus a LAN port for connecting a Web-based console with the following features:

- Console emulation in graphics mode
- Makes the CD-ROM drive of the client PC available as a virtual USB 1.1/2.0 CD-ROM drive with boot option.
- Makes the floppy disk drive of the client PC available as a virtual USB 1.1/2.0 floppy disk drive with boot option.
- Software-controlled server blade selection
- Password-protected user authentication

You can also connect cables from the BX600 digital KVM switch to a KVM appliance such as the Fujitsu Technology Solutions s3-1621 Console Switch. This capability allows you to create large combinations of servers and switches that you can manage from a common access point or over your IP network.

The IP address of the Digital KVM blade is configured and the Web-based console is invoked via the Web-based interface of the management blade. For more information on the digital KVM blade, see the separate manuals listed in ["Related Publications" on page 157](#page-156-0)".

### **Control panel of the digital KVM blade**

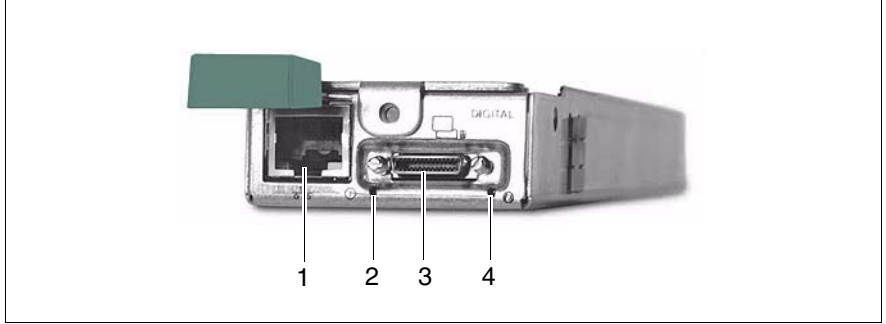

Figure 68: Digital KVM blade

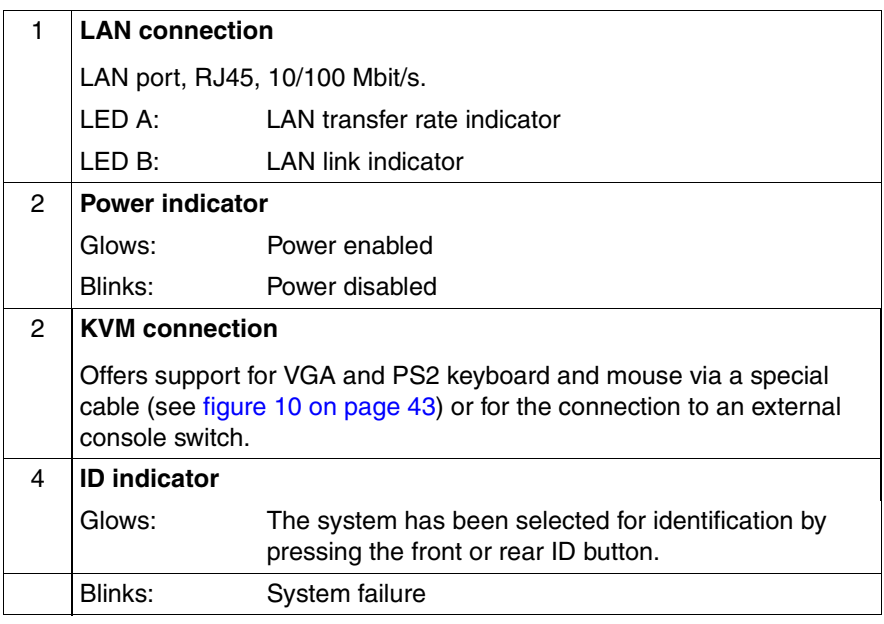

# **12 Power Supply Concept**

In the basic configuration, the PRIMERGY BX600 S3 basic unit contains two hot swap power supply units (PSU1 and PSU2 in [figure 69\)](#page-124-0). The power supply units adapt automatically to any voltage within the range 200 V - 240 V.

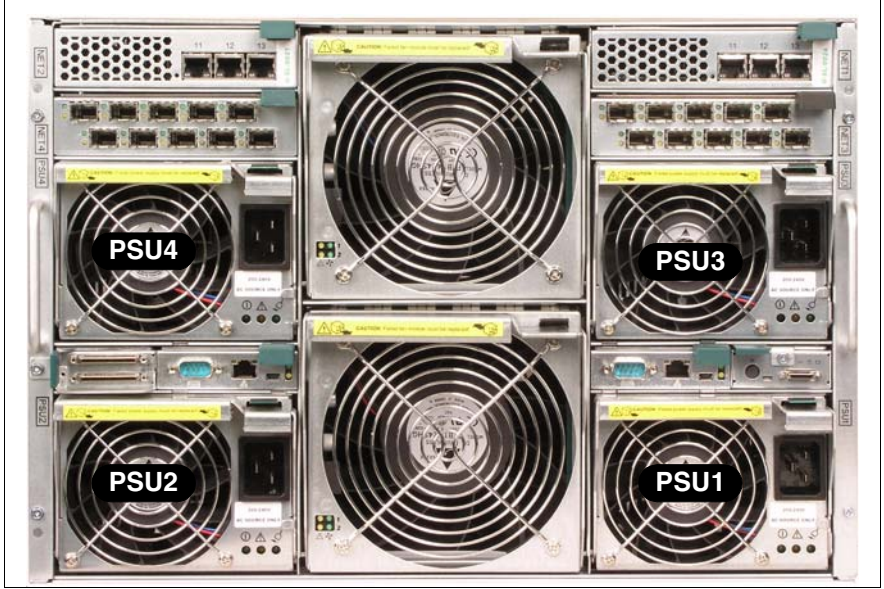

Figure 69: PRIMERGY BX600 S3 basic unit: power supply units

<span id="page-124-0"></span>To provide a redundant power supply, a third or fourth power supply unit can be installed (PSU3 and PSU4 in [figure 69\)](#page-124-0).

If one of the four power units fails, the other two/three units will ensure the unit continues to operate normally. The defective power supply unit can be replaced while the unit is still running (hot swap).

 $\cdot$  Please make sure that each of the power supply units is connected to a different phase. This will provide you with additional phase redundancy. different phase. This will provide you with additional phase redundancy for high availability configurations. If one phase has failed, the power supply units connected to the other phases keep active. You can get full phase redundancy with up to three power supply units. With four power supply units, two of them are to be connected to one phase (see also ["Related Publications" on page 157](#page-156-0)).

Phase redundancy is possible in regions, where a single phase provides 200 - 240V; in other regions with lower single phase voltage, two phases must be coupled and complete phase redundancy thus is not possible.

The unoccupied PSU slots are fitted with dummy modules to ensure that the electromagnetic emission properties of the system are observed and that the system components are properly cooled.

### **12.1 Notes on power cabling**

Due to the high power requirements of the BX600 S3 blade server, you must be careful when arranging the power cabling. Be sure to take into account local conditions such as mains voltage and UPS solution.

The configuration examples below illustrate different power cabling options for a BX600 S3 basic unit fitted with four power supply units.

#### **Single basic unit with a single phase input**

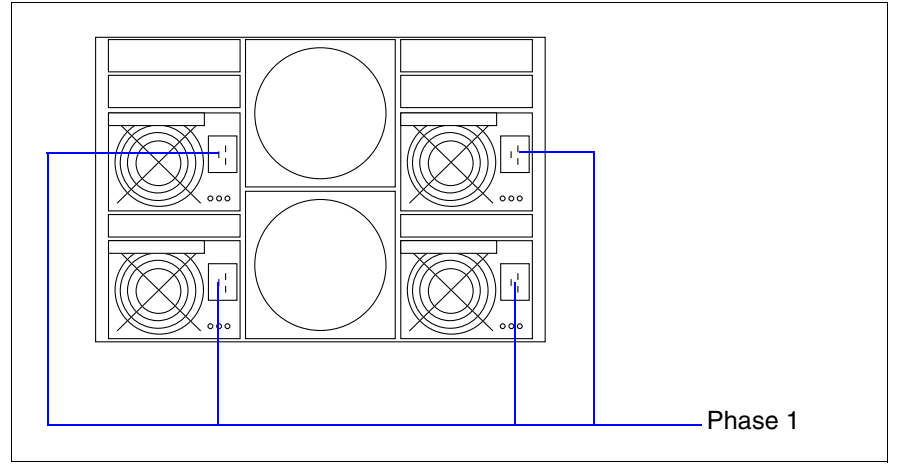

Figure 70: Basic unit with a single phase input

This is the simplest of the configuration options. All 4 power supply units are connected to the same phase. This would require a single phase providing sufficient power.

This power cabling option does not provide phase redundancy and therefore is not recommended.

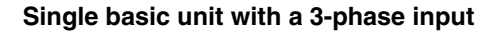

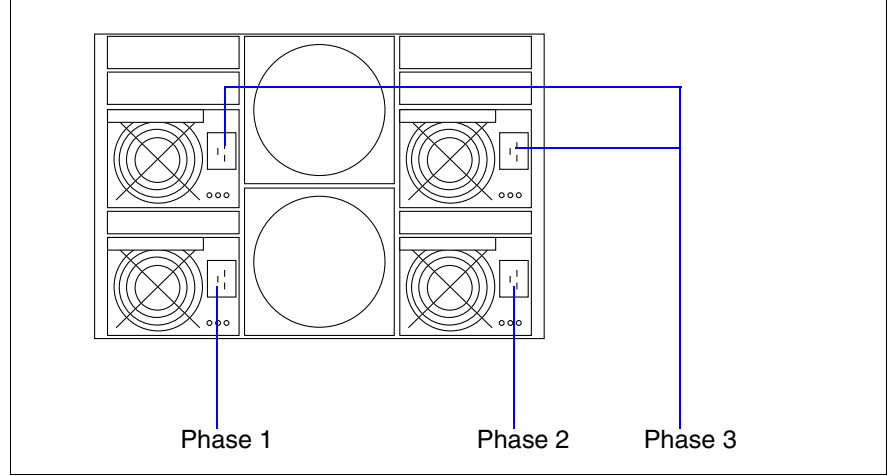

Figure 71: Single basic unit with a 3-phase input

This power cabling option provides you with additional phase redundancy for high-availability configurations. If one phase fails, the power supply units connected to the other phases remain active. You can get full phase redundancy with up to three power supply units. You should therefore connect the redundant power supply units PSU3 and PSU4 to one phase.

This power cabling option is recommended if high availability is required and a connection via UPS is not possible.

#### **Single basic unit with a single UPS**

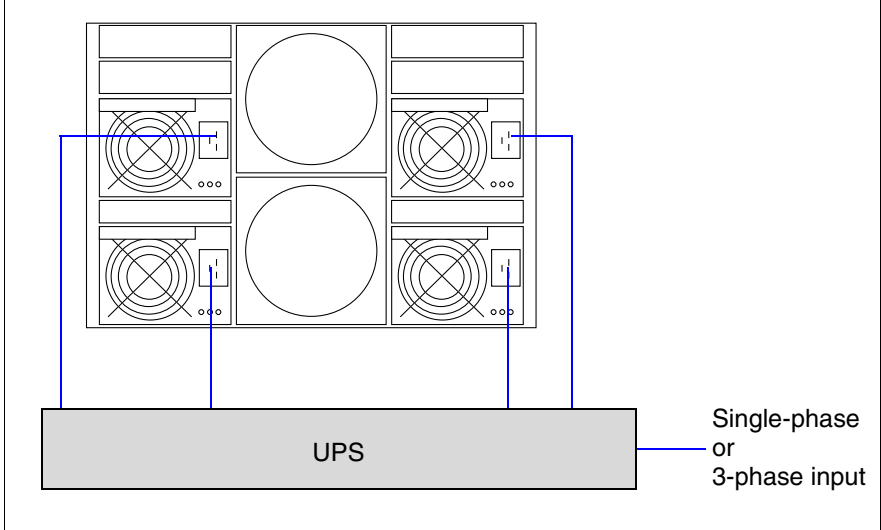

Figure 72: Single basic unit with a single UPS

A fully equipped BX600 S3 basic unit populated with four power supply units requires approximately 5120 Watts (power factor 0.96). Therefore you need a UPS with sufficient output to power a BX600 S3 basic unit.

 $\cdot$  Alternatively, you can connect the redundant power supply units (PSU3) and PSU4) directly to the mains and PSU4) directly to the mains.

#### **Single basic unit with two UPSs**

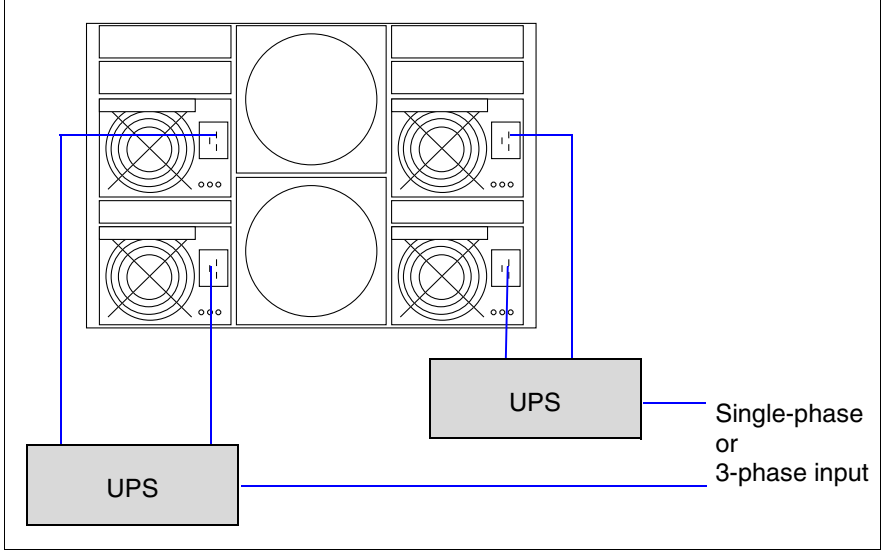

Figure 73: Single basic unit with two UPSs

If you need higher availibility, you can connect a single BX600 S3 basic unit to two UPS devices. In this case you must take into account that each UPS must provide approximately 5120 Watts to power the basic unit, even if the mains supply and one UPS were to fail.

#### **Two basic units with two UPSs**

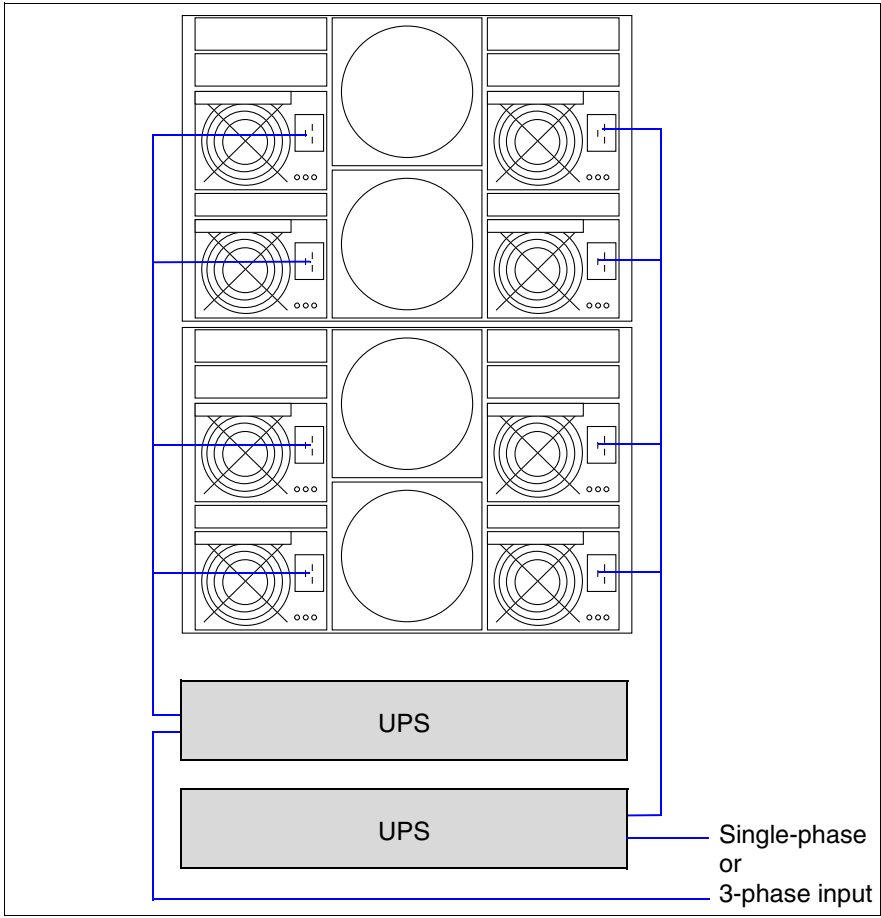

<span id="page-129-0"></span>Figure 74: Two basic units with two UPSs

You can connect two basic units to two UPS devices as shown in [figure 74.](#page-129-0) In this case you must take into account that each UPS must provide approximately 10240 Watts to power both basic units, if required. Therefore each UPS must provide sufficient power. You will also need to make sure that the alert mechanism of both UPS solutions notifies both servers in the event of a failure.

# **12.2 Power Supply Units**

The power supply units (PSU) are directly accessible at the rear of the system [\(figure 69 on page 125\)](#page-124-0):

The power supply unit can communicate with the system service processor via an internal management interface (IIC bus). The PSU part number, FRU data, barcode number, manufacturer ID, and fault data are stored in a VPD EEPROM module and can be recalled via the IIC bus. The PSU status can be displayed in the server management software *ServerView*.

Each power supply unit has a large fan on the front (A) and two smaller fans on the rear (B) that provide air cooling for the system (see [figure 75](#page-130-0) below).

<span id="page-130-0"></span>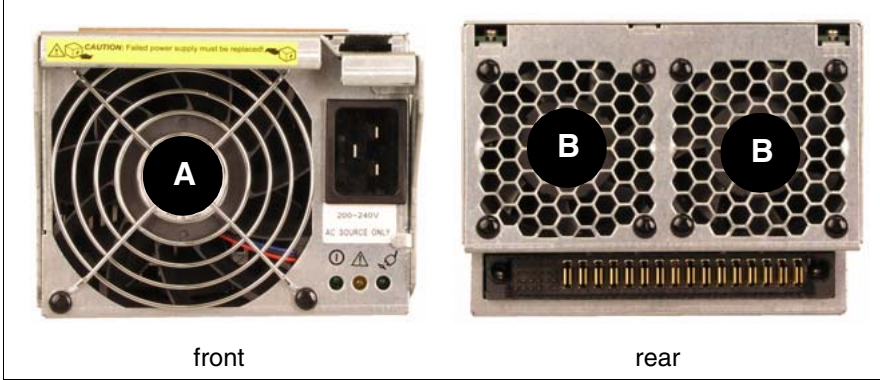

Figure 75: PSU: Fans

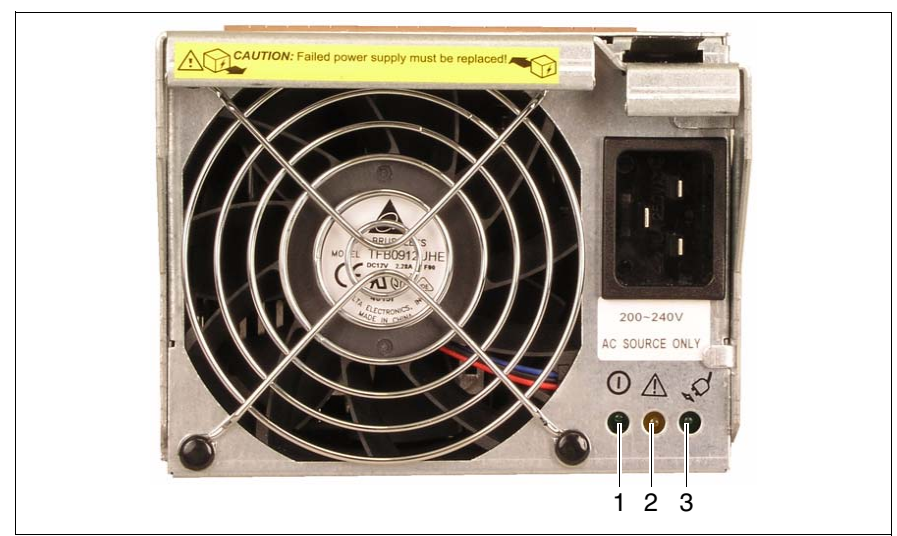

Figure 76: Power supply unit: LEDs

<span id="page-131-1"></span><span id="page-131-0"></span>There are three LED displays on the front of the unit to allow the status of the power supply unit to be monitored.

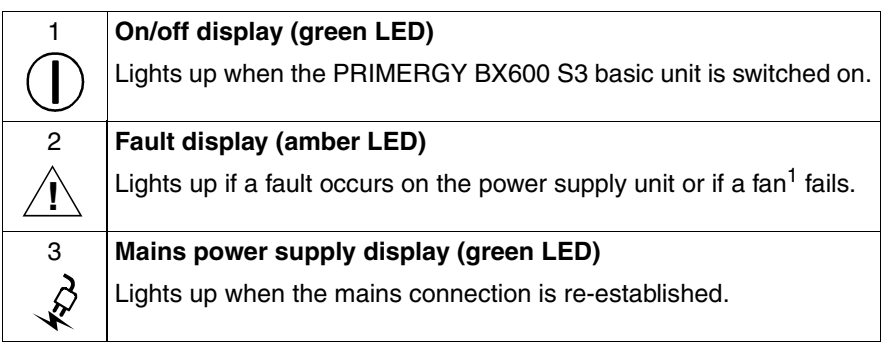

<sup>1</sup>If the large fan on the front fails, the power supply unit switches off. If one of the small fans on the rear fails, the power supply unit continues to run. See [figure 76](#page-131-0) for the location of the power supply unit fans.

When the basic unit is operating normally, LEDs 1 and 3 will be on all the time and LED 2 will be off. If LED 2 signals a fault by lighting up, the power supply unit affected must be replaced as soon as possible. This can be done while the basic unit is still running (see [page 133\)](#page-132-0).

### <span id="page-132-2"></span><span id="page-132-1"></span><span id="page-132-0"></span>**12.2.1 Replacing a Power Supply Unit**

If a power unit fails, the front orange ID LED blinks in the system unit operator panel. The defective power unit can be replaced while the basic unit is still running.

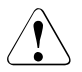

### **CAUTION**

**Do not, under any circumstances, remove a fan module if a power supply unit fails!**

The 2100 W power supply unit is not downwardly compatible. It may only be used in the S2 variant of the PRIMERGY BX600 basic unit.

If a system fault occurs and the front ID LED/fault LED blinks, the fault must be remedied before additional components can be removed or added.

To ensure continuous air circulation through the chassis, the slots for the power supply units must not be left empty and/or open for more than five minutes when the system is running. Components may be damaged if this five minute limit is exceeded.

- $\blacktriangleright$  Check the FAN LED of the power supply units on the back of the system (see [figure 76 on page 132\)](#page-131-1) to determine which power supply unit is defective.
- **First disconnect** the power supply cable of the defective PSU from the mains.
- $\blacktriangleright$  Remove the power supply cable from the insulated socket of the defective PSU.

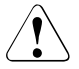

#### **CAUTION!**

Be careful! The PSU can be **very hot**!

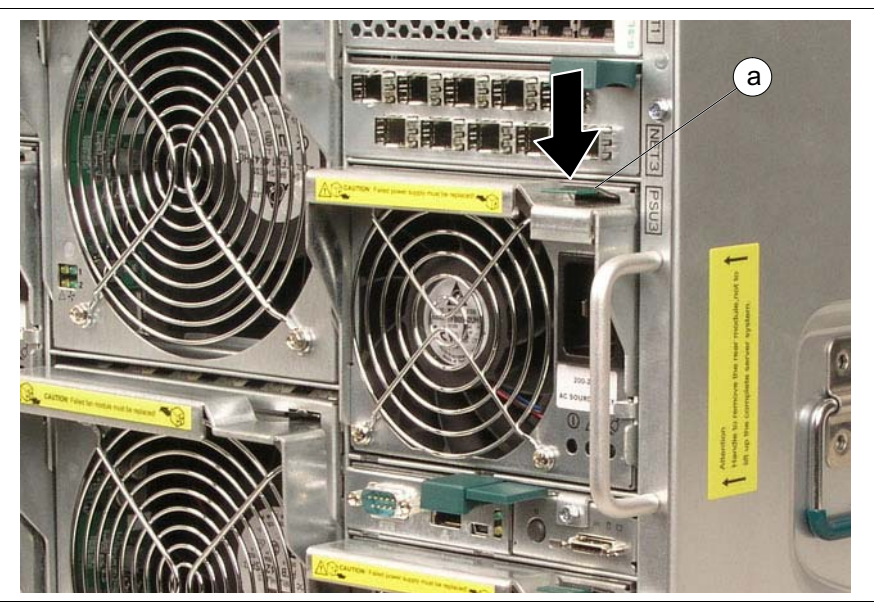

Figure 77: Disengaging the power supply unit (a = green touch point)

Press the locking button (a) to disengage the locking mechanism of the PSU handle.

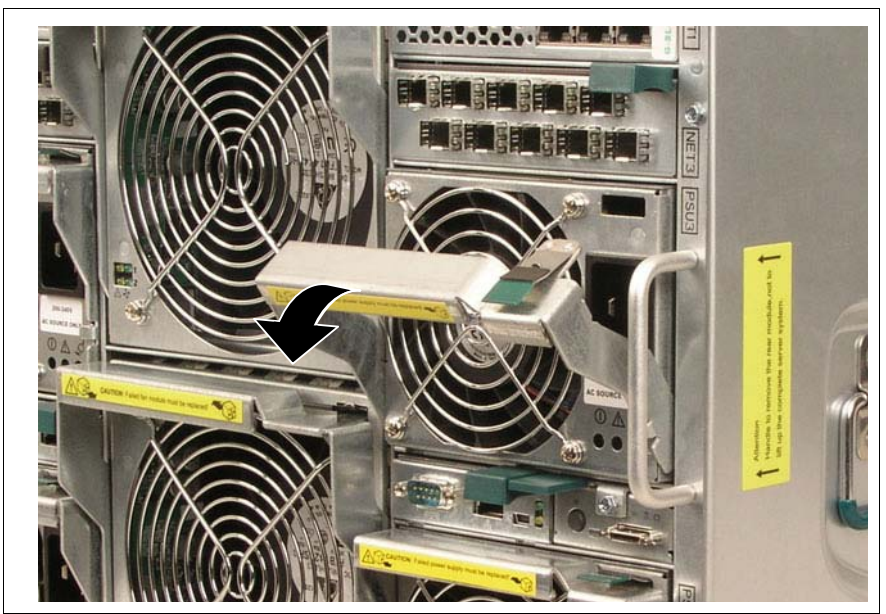

Figure 78: Removing the power supply unit

 $\triangleright$  Swivel the handle completely in the direction of the arrow to unlock the PSU from the chassis

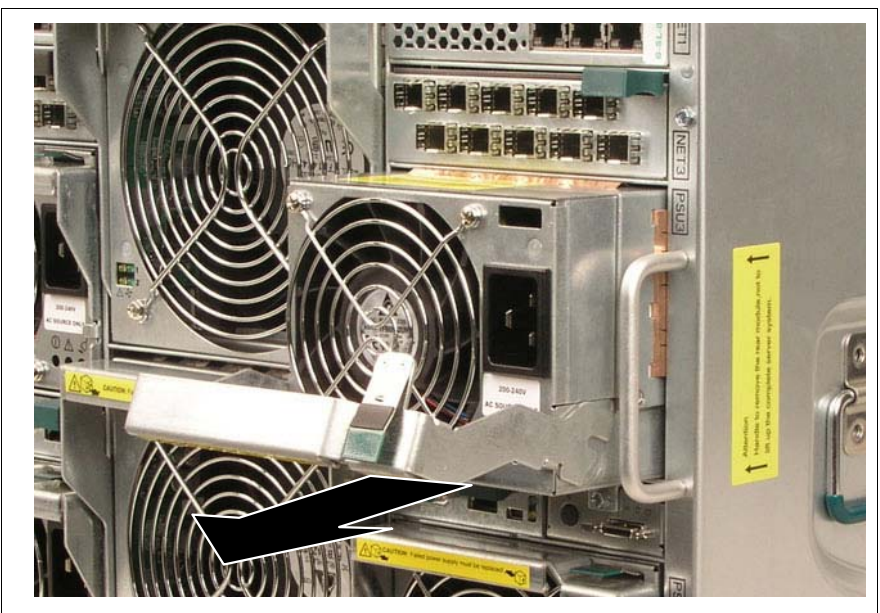

Figure 79: Removing the PSU

Pull the PSU out of the slot.

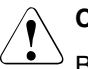

**CAUTION!** 

Be careful! The PSU can be **very hot**!

To mount a PSU follow these instructions in reverse order.

### **12.2.2 Adding a Power Supply Unit**

Depending on the desired configuration, the system can be upgraded with one or two additional power supply units.

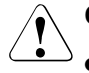

#### **CAUTION!**

- Read the safety information in the chapter "Important Notes" on [page 21.](#page-20-0)
- All unoccupied PSU slots in the blade server system are fitted with PSU dummy modules ([figure 80\)](#page-136-0) to ensure that the electromagnetic emission properties of the system are observed and that the system components are properly cooled.

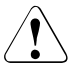

### **CAUTION!**

Because of chassis airflow disruption, the power supply unit slot should not be vacant and/or uncovered for more than five minutes when the system power is ON. Exceeding the five-minute limit may damage components.

Each PSU dummy module includes three fans respectively.

There is one LED indicator (1 on [figure 80](#page-136-1)) on the front of the PSU dummy module for monitoring the status of built-in fans.

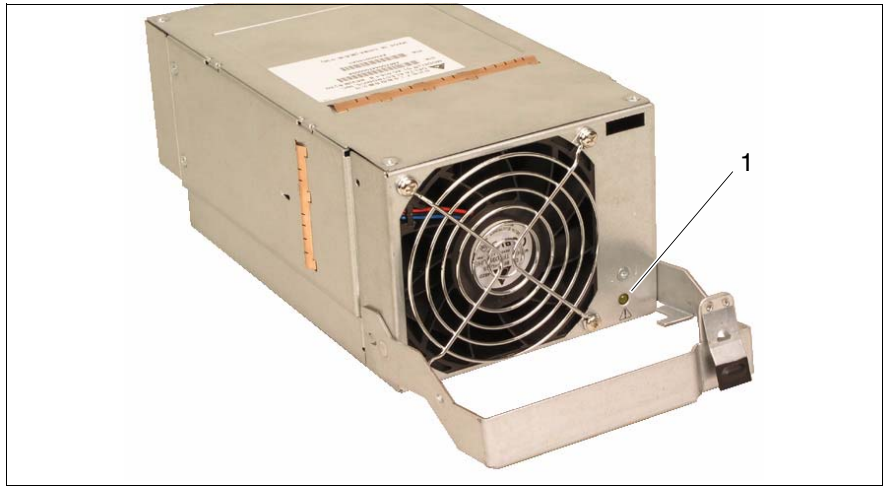

Figure 80: PSU dummy module

<span id="page-136-1"></span><span id="page-136-0"></span>If you want to install an additional power supply unit, you must first remove the PSU dummy module from the corresponding slot.

 $\blacktriangleright$  Remove the PSU dummy module from the corresponding slot.

Removal/installation is the same as for the power supply unit (see [section](#page-132-1)  ["Replacing a Power Supply Unit" on page 133](#page-132-1)).

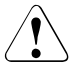

#### **CAUTION!**

Keep the dummy module for future use. If you remove a power supply unit and do not replace it with a new one, you must reinstall the dummy module.

 $\blacktriangleright$  Insert the additional power supply unit in the corresponding slot and connect it to the mains.

# **13 Ventilation Concept**

The basic unit is kept cool by two fan units (two fans each), and the fans in the power supply units (three fans in each PSU) and/or the fans in the PSU dummy unit(s) (two fans in each dummy).

The fan units are accessible from the rear of the system and contain two fans each.

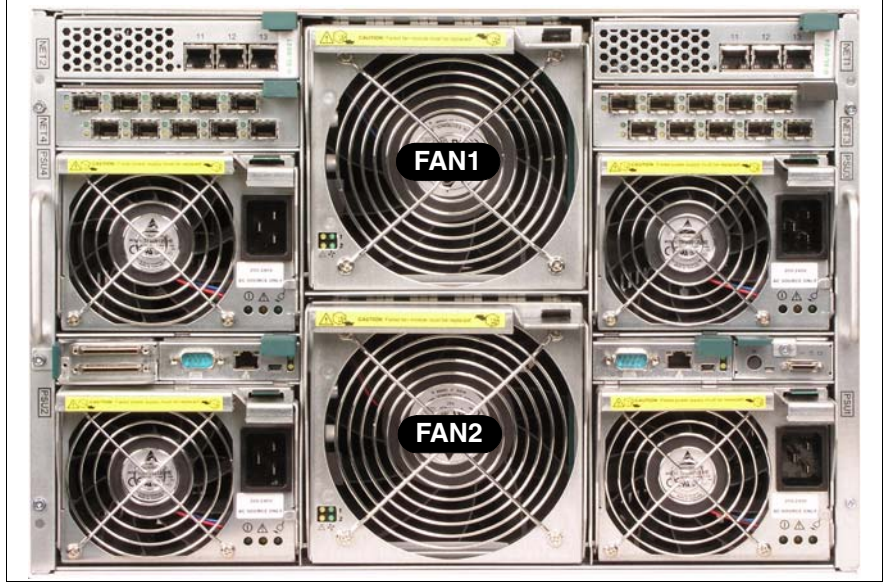

Figure 81: PRIMERGY BX600 S3 basic unit: fan units

When a fan in a fan or power supply unit/PSU dummy module fails, the amber front identify LED (see [figure 14 on page 50\)](#page-49-0) on the front panel blinks. You can find out which unit is defective by checking the fan status via the server management software *ServerView*.

Even though the system can continue operating with a defective fan, the defective fan, the defective fan or nower supply unit/PSU dummy module should be defective fan or power supply unit/PSU dummy module should be replaced as soon as possible.

For how to replace a power supply unit/PSU dummy module, see [section](#page-132-2)  ["Replacing a Power Supply Unit" on page 133](#page-132-2).

Due to the hot-swap architecture, replacement is also possible during operation.

# **13.1 The Fan Unit**

The fan unit includes two redundant fans.

There are four LED indicators ([figure 82](#page-139-0)) on the front of the fan unit for fan status monitoring.

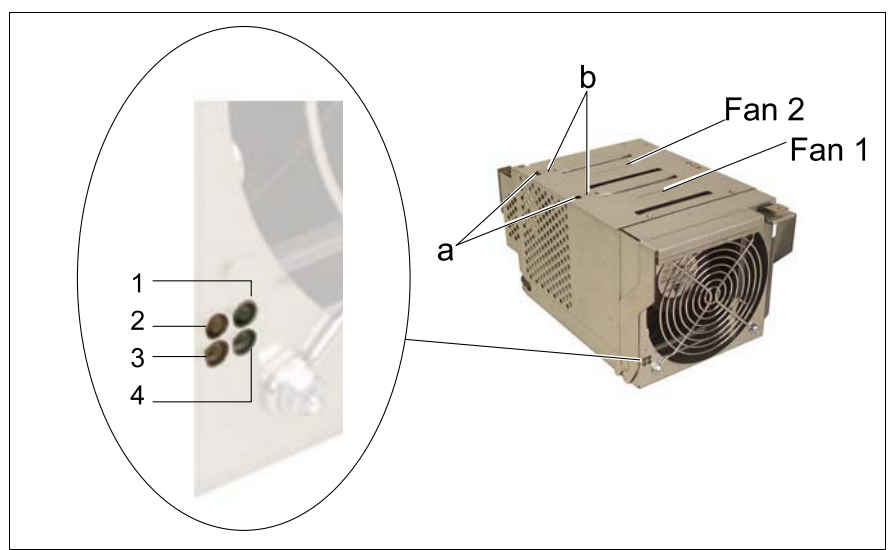

<span id="page-139-0"></span>Figure 82: The fan unit

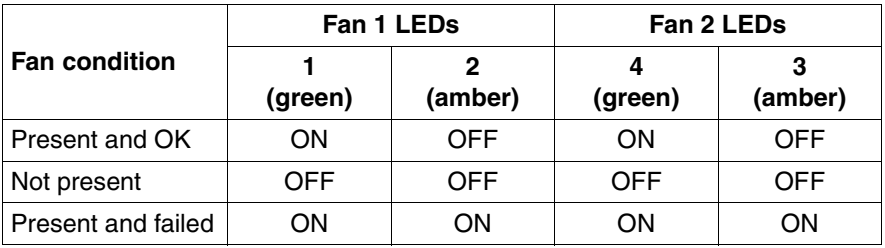

Table 2: Fan unit indicators

In addition, for each fan in the unit an error LED driven by backup capacitor is available. These two LEDs (a) are located on the top of the fan unit to indicate the respective defective fan. The LEDs can be activated via a pushbutton (b) after the fan unit has been removed from the chassis.

### **13.1.1 Replacing the Fan Unit**

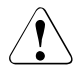

#### **CAUTION!**

If a system error has occurred and the front identify/fault LED is blinking, the error must be resolved before any additional components are added or removed.

**Make sure that all necessary power supply units are inserted and functioning before you remove and/or install one of the fan units!**

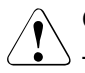

#### **CAUTION!**

The system can continue operating without one fan.

The defective fan must be replaced within a reasonable amount of time (max. 2 minutes).

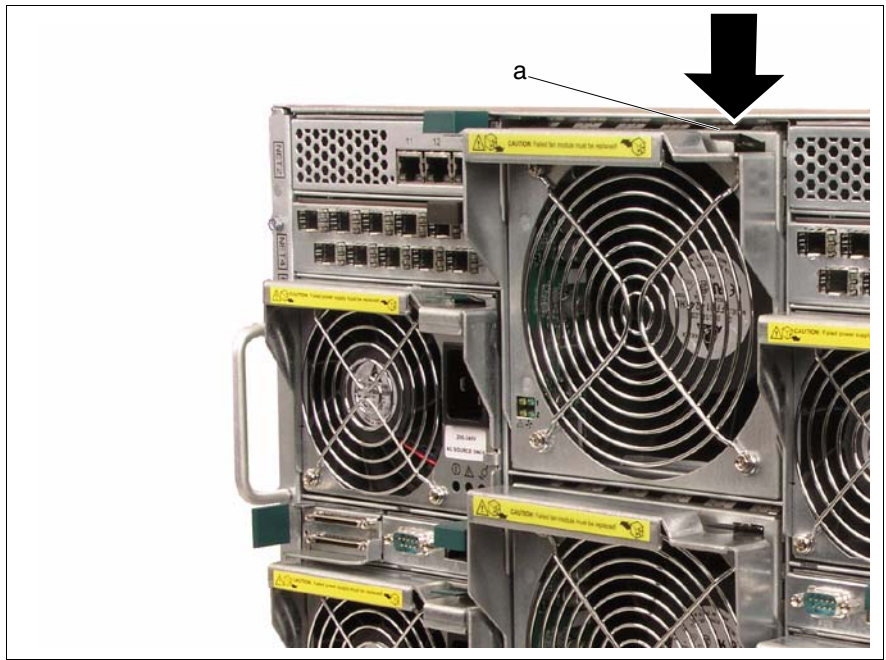

Figure 83: Disengaging the fan unit  $(a = green touch point)$ 

 $\blacktriangleright$  Press the locking button (green) to disengage the locking mechanism of the unit handle.

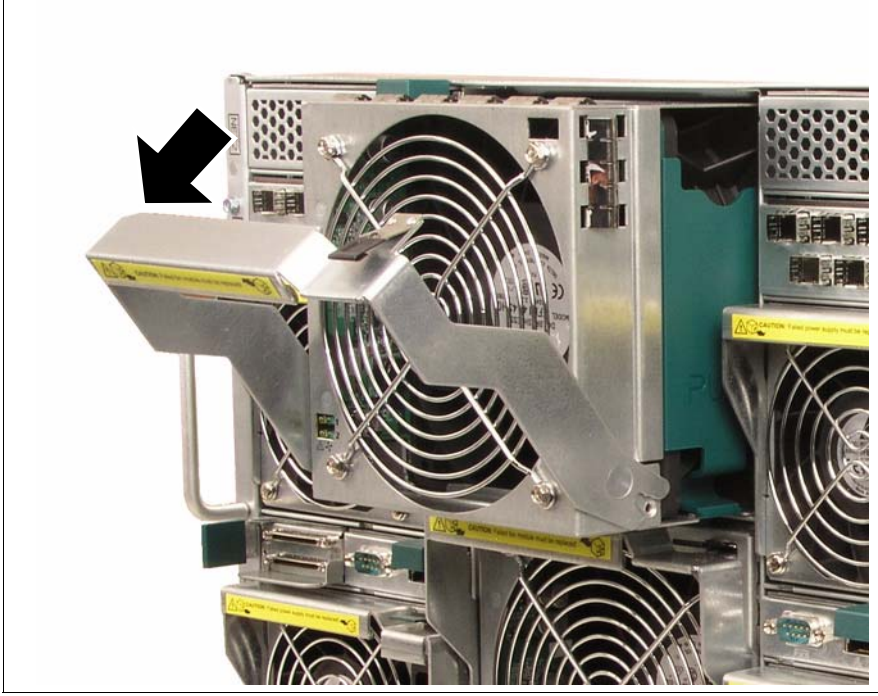

Figure 84: Removing the fan unit

Swivel the handle completely down to disengage the locking mechanism and pull out the rear fan unit.

To mount a fan unit, follow these instructions in the reverse order.

### **13.1.2 Replacing a Fan in the Unit**

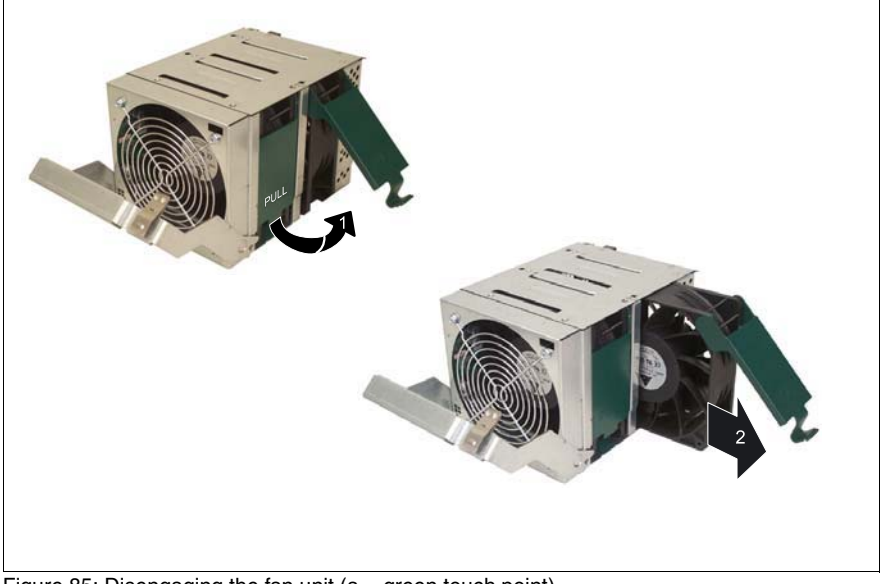

Figure 85: Disengaging the fan unit ( $a =$  green touch point)

- $\blacktriangleright$  Pull (1) the locking handle (green) to disengage the fan.
- Example Remove the fan from the unit  $(2)$ .

To mount a fan, follow these instructions in the reverse order.
# **14 Troubleshooting and Tips**

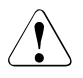

## **CAUTION!**

Please note the safety instructions in the [chapter "Important Notes" on](#page-20-0)  [page 21.](#page-20-0)

If a fault occurs, try to correct it as described

- in this chapter
- in the chapters for the components installed
- in the documentation for the connected devices
- in the help system of the individual programs

If you do not manage to correct the problem, proceed as follows:

- $\blacktriangleright$  Make a note of the steps and the circumstances that led to the fault. Also make a note of any error messages displayed.
- $\triangleright$  Switch OFF the defective server blade or the system.
- $\blacktriangleright$  Contact your customer service.

# <span id="page-144-0"></span>**14.1 System Power LED Remains Unlit**

The power LED (see [figure 14 on page 50\)](#page-49-0) remains unlit after you have switched ON your system:

#### **Wrongly connected power cables**

 $\blacktriangleright$  Make sure that the power cables are correctly connected to the system power supply units and to the mains socket strip of the rack (see [section](#page-45-0)  ["Connecting the System to the Mains" on page 46](#page-45-0)).

#### **Power supply overloaded**

- $\blacktriangleright$  Unplug the power cables from the insulated sockets of the power supply units.
- $\blacktriangleright$  Wait a few seconds and plug the power plugs into the insulated sockets again.
- $\blacktriangleright$  Switch ON your system.

# **14.2 Front or Rear Identify/Fault LED Blinks Amber**

If the front or rear identify/fault indicator blinks amber (see [section "Operating](#page-49-1)  [and Indicator Elements of the Basic Unit" on page 50](#page-49-1)) one of the malfunctions described below may have occurred in the system:

#### **One of the power supply units fails**

The PSU status LED is unlit and/or the PSU fan failure LED blinks green if there is an error in the corresponding power supply unit, e.g. (see also [figure "Power](#page-131-0)  [supply unit: LEDs" on page 132](#page-131-0)):

- General failure (alert or fan #1 shutdown)
- Overtemperature (any of the fans are not working properly in the corresponding unit)
- Overcurrent
- Over- or undervoltage
- The PSU is reaching the end of its life or is operating in an environment which exceeds the specified limits.
- $\triangleright$  Check the PSU status and/or fan failure LEDs to identify the defective unit and exchange it (see [section "Replacing a Power Supply Unit" on page 133](#page-132-0)).

#### **One of the fans in the rear fan modules has failed**

Even though the system can continue operating without one of the fans in the rear fan modules, you should:

 $\blacktriangleright$  Exchange the defective front fan module within a reasonable amount of time (see [section "Replacing the Fan Unit" on page 141](#page-140-0) and [section "Replacing](#page-142-0)  [a Fan in the Unit" on page 143\)](#page-142-0).

#### **Switch blade fails**

The failure LED of the switch blade lights up if there is a general error there.

- $\triangleright$  Check the switch blade failure LEDs to identify the defective unit.
- $\blacktriangleright$  If the switch blade is still indicated as defective, exchange it (see section ["Installing an I/O Blade" on page 96](#page-95-0)).

# <span id="page-146-3"></span><span id="page-146-1"></span>**14.3 System Switches Itself OFF**

#### **Server management has detected an error**

Ê In the *ServerView* program, check the error list or the error log file with the *SCU utility* and try to eliminate the error (see manual "[PRIMERGY BX Blade](#page-157-0)  [Server Systems: RemoteView Management Blade - User Interface Descrip](#page-157-0)[tion"](#page-157-0)).

# <span id="page-146-2"></span><span id="page-146-0"></span>**14.4 Screen Remains Dark**

#### **Monitor is switched OFF**

 $\blacktriangleright$  Switch ON your monitor.

#### **Screen has gone blank**

 $\blacktriangleright$  Press any key on the keyboard.

or

 $\blacktriangleright$  Deactivate screen blanking (screen saver). Enter the appropriate password.

#### **Brightness control is set to dark**

 $\blacktriangleright$  Set the brightness control to light. For detailed information, see the operating manual supplied with your monitor.

#### **Monitor power cable or data cable not connected**

- $\blacktriangleright$  Switch OFF the monitor.
- $\blacktriangleright$  Check whether the power cable is properly connected to the monitor and to the grounded insulated socket.
- $\triangleright$  Check whether the data cable is properly connected to the system and monitor (if it is plugged in with a connector).
- $\blacktriangleright$  Switch on the monitor.

# **14.5 Flickering Stripes on the Monitor Screen**

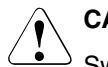

### <span id="page-147-4"></span><span id="page-147-1"></span>**CAUTION!**

Switch OFF the server blade immediately.

#### **Monitor does not support the set horizontal frequency**

- Eind out which horizontal frequency your monitor screen supports. You will find the horizontal frequency (also known as the line frequency or horizontal deflection frequency) in the documentation for your monitor.
- $\blacktriangleright$  For how to set the correct horizontal frequency for your monitor, refer to the documentation for your operating system or the software for your screen controller and follow the procedure accordingly.

# <span id="page-147-3"></span><span id="page-147-0"></span>**14.6 No Screen Display or Display Drifts**

#### <span id="page-147-6"></span>**Wrong horizontal frequency or resolution selected (for the monitor or for the application program)**

- $\blacktriangleright$  Find out which horizontal frequency your monitor supports. You will find the horizontal frequency (also known as line frequency or horizontal deflection frequency) in the documentation for your monitor.
- $\blacktriangleright$  For how to set the correct horizontal frequency for your monitor, refer to the documentation for your operating system or the software for your screen controller and follow the procedure accordingly.

# <span id="page-147-5"></span><span id="page-147-2"></span>**14.7 No Mouse Pointer Displayed On the Screen**

#### **Mouse driver not loaded**

 $\blacktriangleright$  Check whether the mouse driver is properly installed and activated. Information on the mouse driver can be found in the documentation for the mouse, the operating system or the application program.

# <span id="page-148-5"></span><span id="page-148-2"></span>**14.8 Floppy Disk Cannot Be Read/Written**

- $\blacktriangleright$  Check whether the write protection of the floppy disk is activated.
- $\blacktriangleright$  Check the entry for the floppy disk drive in the BIOS Setup for the corresponding server blade.
- $\blacktriangleright$  Check the BIOS Setup for the corresponding server blade to see whether the floppy disk drive controller and write permission are enabled.

# <span id="page-148-6"></span><span id="page-148-0"></span>**14.9 Time and Date Are Not Correct**

 $\blacktriangleright$  Set the time and/or date in the operating system or in the BIOS Setup for the corresponding server blade.

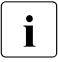

<span id="page-148-7"></span><span id="page-148-3"></span> $\cdot$  If the time and date are repeatedly wrong when you switch on your server<br> $\cdot$  blade, you must change the lithium battery (see the manual for the blade, you must change the lithium battery (see the manual for the relevant server blade type).

# **14.10 Server Blade Does Not Boot**

#### **The server blade does not boot after a defective hard disk drive has been replaced**

Incorrect SCSI configuration (onboard SCSI HostRAID controller)

 $\blacktriangleright$  In the SCSI configuration menu, check the settings for the hard disk drives (SCSI Device Configuration) and the additional settings (Advanced Configuration Options).

# <span id="page-148-4"></span><span id="page-148-1"></span>**14.11 Defective Drive**

#### **Drives are identified as dead on system start**

The configuration of the RAID controller is wrong.

 $\triangleright$  Check and correct the settings for the drives using the utility for the RAID controller.

For more details, see the manual for the RAID controller (on the ServerBooks CD under the heading "Controllers").

#### **Added drive is identified as defective**

The RAID controller is not configured for the drive. The drive was probably installed while the system was switched off.

 $\triangleright$  You can configure the RAID controller for the drive after its installation using the relevant utility. For how to do this, see the documentation for the RAID controller (on the ServerBooks CD under the heading "Controllers").

or

 $\blacktriangleright$  Remove the drive and reinstall it with the system switched on.

If the drive is still identified as defective, you will need to replace it.

# **Abbreviations**

#### **ASR&R**

Automatic Server Reconfiguration and Restart

#### **ATA**

Advanced Technology Attachment

#### **BIOS**

Basic Input-Output System

#### **BMC**

Baseboard Management Controller

#### **CD**

Compact Disk

#### **CE**

Communauté Européenne

#### **COM**

Communication

#### **CPU**

Central Processing Unit

#### **DBMS**

Database Management System

#### **DDR**

Double Data Rate (RAM)

#### **DHCP**

Dynamic Host Configuration Protocol

#### **DIMM**

Dual Inline Memory Module

#### **DVD**

Digital Video Disc / Digital Versatile Disc

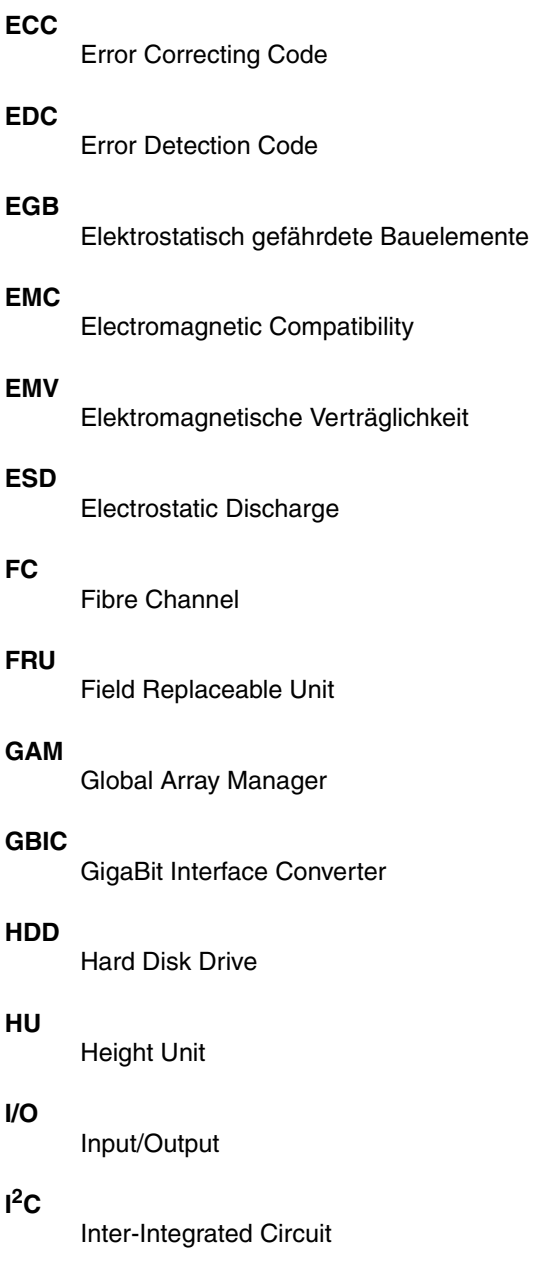

#### **ID**

**Identification** 

#### **IDE**

Integrated Drive Electronics

#### **IP**

Internet Protocol

#### **IPMI**

Intelligent Platform Management Interface

#### **iSCSI**

Internet SCSI

#### **KVM**

Keyboard Vide Mouse

#### **LAN**

Local Area Network

#### **LCD**

Liquid Crystal Display

#### **LED**

Light-Emitting Diode

#### **MRL**

Manually Retention Latch

#### **NIC**

Network Interface Card

#### **NMI**

Non Maskable Interrupt

#### **PCI**

Peripheral Component Interconnect

#### **PDA**

Prefailure Detection and Analyzing

#### **POST**

Power On Self Test

#### **PSU**

Power Supply Unit

#### **RAID**

Redundant Arrays of Independent Disks

#### **ROM**

Read-Only Memory

#### **SAN**

Storage Area Network

#### **SAS**

Serial Attached SCSI

#### **SATA**

Serial ATA

#### **SCA**

Single Connector Attachment

#### **SCSI**

Small Computer System Interface

#### **SCU**

Server Configuration Utility

#### **SFP**

Small Form Factor Pluggable

#### **STP**

Spanning Tree Protocol

#### **UPS**

Uninterruptible Power Supply

#### **USB**

Universal Serial Bus

### **USV**

unterbrechungsfreie Stromversorgung,

#### **TFTP**

Trivial File Transfer Protocol

#### **TOE**

TCP/IP Offload Engine

#### **VGA**

Video Graphics Adapter

#### **VPD**

Vital Product Data

#### **WOL**

Wakeup on LAN

# **Related Publications**

PRIMERGY manuals are available in PDF format on the **ServerBooks DVD**. The ServerBooks DVD is part of the **PRIMERGY ServerView Suite**, delivered with each server system.

The PDF files for the manuals can also be downloaded free of charge from the Internet. The overview page showing the online documentation available on the Internet can be found at: *http://manuals.ts.fujitsu.com* (select: *industry standard servers*).

- [1] **Safety notes and other important information**
- [2] **Ergonomics**
- [3] **Warranty**
- [4] **Returning used devices**
- [5] **DataCenter Rack**  Technisches Handbuch/Technical Manual
- [6] **PRIMECENTER Rack**  Technisches Handbuch/Technical Manual
- [7] **PRIMERGY BX620 S2 Server-Blade** Operating Manual
- [8] **PRIMERGY BX620 S3 Server-Blade** Operating Manual
- [9] **PRIMERGY BX620 S3 Server-Blade** Options Guide
- [10] **PRIMERGY BX620 S4 Server-Blade** Operating Manual
- [11] **PRIMERGY BX620 S4 Server-Blade** Options Guide
- [12] **PRIMERGY BX630 Scalable Server-Blade** Betriebsanleitung
- [13] **PRIMERGY BX630 Scalable Server-Blade** Options Guide
- [14] **PRIMERGY ServerView Suite ServerView Installation Manager** User Manual
- [15] **PRIMERGY ServerView Suite ServerView S2** Server Management User Manual
- [16] **PRIMERGY ServerView Suite RemoteView**  User Manual
- [17] **PRIMERGY RemoteDeploy**  User Guide
- <span id="page-157-0"></span>[18] **PRIMERGY BX Blade Server Systems: RemoteView Management Blade - User Interface Description** User Guide
- [19] **PRIMERGY BX Blade Server Systems: LAN Router and Switch Blade - User Interface Description** User Guide
- [20] **PRIMERGY BX Blade Server Systems: Cisco Catalyst Blade Switch 3040** Getting Started Guide
- [21] **PRIMERGY BX Blade Server Systems: Cisco Catalyst Blade Switch 3040** Command Reference
- [22] **PRIMERGY BX Blade Server Systems: Cisco Catalyst Blade Switch 3040** Hardware Installation Guide
- [23] **PRIMERGY BX Blade Server Systems: Cisco Catalyst Blade Switch 3040** Software Configuration Guide
- [24] **PRIMERGY BX Blade Server Systems: Cisco Catalyst Blade Switch 3040** System Message Guide
- [25] **Brocade SilkWorm 4016 Switch** QuickStart Guide
- [26] **BIOS Integrated iSCSI Boot for PRIMERGY Servers** Installation and Configuration
- [27] **BX600 Digital KVM Switch** Quick Installation Guide
- [28] **BX600 Digital KVM Switch** User Guide
- [29] **BIOS-Setup**  Beschreibung/Reference Manual

# **Index**

10 GBit CX4 connector [83](#page-82-0) 10 GBit XFP connector [82](#page-81-0)

## **A**

adding server blade [74](#page-73-0) Adv. KVM blade [121](#page-120-0) approvals product safety [17](#page-16-0) ASR&R [13](#page-12-0) availability [13](#page-12-1)

## **B**

**BIOS** security functions [69](#page-68-0) BIOS update [14](#page-13-0)

## **C**

cables connecting [45](#page-44-0) disconnecting [45](#page-44-1) carrier rail [39](#page-38-0) CE label [16,](#page-15-0) [26](#page-25-0) Class A Compliance Statement [26](#page-25-1) component hot-swappable [13](#page-12-2) components hardware/software [7](#page-6-0) configuring server [14](#page-13-1) connecting cables [45](#page-44-0) external devices [45](#page-44-2) consumables [29](#page-28-0) Control panel FC switch blade [103](#page-102-0) LAN switch blade [91](#page-90-0) Management blade [114](#page-113-0) control panel [90](#page-89-0)

## **D**

data manipulation [8](#page-7-0) data protection [69](#page-68-1) date incorrect [149](#page-148-0) delivery note [34](#page-33-0) Digital KVM blade [123](#page-122-0) dimensions [17](#page-16-1) disconnecting cables [45](#page-44-1) drive defective [149](#page-148-1) dummy module installing [74](#page-73-1) LAN switch blade [96](#page-95-1) server blade [74](#page-73-1)

# **E**

ECC [13](#page-12-3) electrical data [16](#page-15-1) electromagnetic compatibility [16](#page-15-0), [26](#page-25-0) EMC [16](#page-15-0) environmental conditions [17](#page-16-2) environmental protection [29](#page-28-1) error defective drive [149](#page-148-1) display drifts [148](#page-147-0) flickering stripes on screen [148](#page-147-1) floppy disk cannot be read/written [149](#page-148-2) incorrect date [149](#page-148-0) incorrect time [149](#page-148-0) no display on screen [148](#page-147-0) no mouse pointer [148](#page-147-2) screen remains dark [147](#page-146-0) server blade does not boot [149](#page-148-3) system switches itself OFF [147](#page-146-1) Error Correcting Code [13](#page-12-3) ESD (devices sensitive to electrostatic discharge) [25](#page-24-0) ESD-sensitive devices [25](#page-24-0)

Ethernet pass-thru blade [90](#page-89-1) connectors [90](#page-89-2) **Exchanging** Management blade [116](#page-115-0) external devices connecting [45](#page-44-3)

# **F**

fan module front [13](#page-12-4), [139](#page-138-0) rear [13](#page-12-4), [139](#page-138-0) fan unit replacing [141](#page-140-1) fault defective drive [149](#page-148-4) display drifts [148](#page-147-3) flickering stripes on screen [148](#page-147-4) floppy disk cannot be read/written [149](#page-148-5) incorrect date [149](#page-148-6) incorrect time [149](#page-148-6) no display on screen [148](#page-147-3) no mouse pointer [148](#page-147-5) screen remains dark [147](#page-146-2) server blade does not boot [149](#page-148-7) system switches itself OFF [147](#page-146-3) FC switch blade Control panel [103](#page-102-1) Installing [112](#page-111-0) Port assignment [109](#page-108-0) FCC statement [26](#page-25-2) Fibre Channel pass-thru blade [105](#page-104-0) SFP module [107](#page-106-0) Switch blade [101](#page-100-0) Fibre Channel pass-thru blade connecting panel [106](#page-105-0) Fibre Channel Switch Blade 2/4 Gbit SW4016 [104](#page-103-0) flash EPROM [14](#page-13-2) floppy disk cannot be read/written [149](#page-148-5)

#### **H**

height units [38](#page-37-0) hot-swap fan module [13](#page-12-5) management blade [13](#page-12-5) power supply unit [13](#page-12-5) server blade [13](#page-12-5) switch blade [13](#page-12-5)

# **I**

indicators power supply unit [132](#page-131-1) PSU dummy module [137](#page-136-0) system [50](#page-49-2) information additional [9](#page-8-0) installing dummy module [74](#page-73-2) FC switch blade [112](#page-111-0) in the rack [35](#page-34-0) LAN switch blade [96](#page-95-2), [98](#page-97-0) system [35](#page-34-0) Intelligent Blade Panel 10/6 [81](#page-80-0) Intelligent Blade Panel 30/12 [85](#page-84-0)

# **K**

KVM blade Adv. [121](#page-120-1) Digital [123](#page-122-1) special cable [43](#page-42-0) Standard [119](#page-118-0)

## **L**

LAN switch blade [79](#page-78-0) control panel [91](#page-90-1) dummy module [96](#page-95-3) installing [96](#page-95-2), [98](#page-97-0) port assignment [91](#page-90-1) LED system power LED remains unlit [145](#page-144-0) lithium battery [24](#page-23-0) low-voltage directive [16](#page-15-2), [26](#page-25-3)

## **M**

mains voltage connecting the system [46](#page-45-1) Management blade [113](#page-112-0) Control panel [114](#page-113-0) meaning of the symbols [15](#page-14-0) model rating plate [34](#page-33-1) mouse no mouse pointer on screen [148](#page-147-2)

## **N**

noise level [18](#page-17-0) notational conventions [15](#page-14-1) notes on safety [21](#page-20-1)

## **O**

operating elements system [50](#page-49-3) overloading [13](#page-12-6) **Overview** Installation steps [19](#page-18-0)

## **P**

packaging [34](#page-33-2) pass-thru blade Ethernet LAN [90](#page-89-3) Fibre Channel [105](#page-104-1) password on boot [69](#page-68-2) PDA [13](#page-12-7) Port assignment FC switch blade [109](#page-108-1) LAN switch blade [91](#page-90-0) power supply power supply unit [125](#page-124-0) system [125](#page-124-0) power supply unit [12,](#page-11-0) [13](#page-12-8), [125](#page-124-0) indicators [132](#page-131-2) replacing [133](#page-132-1) property protection [69](#page-68-1) PSU dummy module indicators [137](#page-136-1)

### **R**

reliability [13](#page-12-1) replacing fan unit [141](#page-140-2) power supply unit [133](#page-132-1) routing cables [43](#page-42-1)

### **S**

safety standards [16](#page-15-1) saving energy [29](#page-28-2) screen display drifts [148](#page-147-6) flickering stripes [148](#page-147-1) no display [148](#page-147-0) remains dark [147](#page-146-0) security functions [8](#page-7-0) password on boot [69](#page-68-2) supervisor password [69](#page-68-3) user password [69](#page-68-4) server data protection [69](#page-68-1) property protection [69](#page-68-1) transport [27](#page-26-0) server blade adding [74](#page-73-0) does not boot [149](#page-148-3) dummy module [74](#page-73-1) server management [13](#page-12-9) ServerView [13](#page-12-6) supported functions [13](#page-12-10) ServerView Installation Manager [14](#page-13-3) SFP module [107](#page-106-1) Standard KVM blade [119](#page-118-1) standards [16](#page-15-0) sticker<sub>[29](#page-28-3)</sub> supervisor password [69](#page-68-3) Switch blade Cisco Catalyst 3040 [86,](#page-85-0) [88](#page-87-0) Fibre Channel [101](#page-100-1) LAN [96](#page-95-1) SB9 10 Gbit multi-mode [82](#page-81-1) SB9 6x1Gbit [80](#page-79-0) SB9F 12x1 Gbit [84](#page-83-0)

Switch-Blade SB9F 12x1 Gbit [84](#page-83-1) switch-OFF time define [54](#page-53-0) switch-ON time define [54](#page-53-0) switching OFF system [53](#page-52-0) switching ON system [53](#page-52-0) system connecting mains voltage [46](#page-45-2) front [50](#page-49-4) height units [38](#page-37-0) indicators [50](#page-49-2) installing [35](#page-34-0) operating elements [50](#page-49-2) power supply [125](#page-124-1) rear [52](#page-51-0) routing cables [43](#page-42-2) switches itself OFF (error) [147](#page-146-3) switching OFF [53](#page-52-0) switching ON [53](#page-52-0) unpacking [34](#page-33-3) ventilation [139](#page-138-0) system power LED remains unlit [145](#page-144-0)

## **V**

ventilation fan in power supply unit [13,](#page-12-4) [139](#page-138-0) fan module [13,](#page-12-4) [139](#page-138-0) system [139](#page-138-0) ventilation clearance [17](#page-16-3)

## **W**

weight [17](#page-16-3)

# transport damage [34](#page-33-4)

time

**T**

**U** unpacking system [34](#page-33-3) user password [69](#page-68-5)

incorrect [149](#page-148-6)

target group  $8$ technical data [16](#page-15-3)